# **Oracle Banking Digital Experience**

**Personal Loans Originations User Manual Release 15.1.0.0.0**

**Part No. E66313-01**

**October 2015**

# ORACLE<sup>®</sup>

Personal Loans Originations User Manual October 2015

Oracle Financial Services Software Limited Oracle Park Off Western Express Highway Goregaon (East) Mumbai, Maharashtra 400 063 India Worldwide Inquiries: Phone: +91 22 6718 3000 Fax:+91 22 6718 3001 [www.oracle.com/financialservices/](http://www.oracle.com/financialservices/) Copyright © 2008, 2015, Oracle and/or its affiliates. All rights reserved.

Oracle and Java are registered trademarks of Oracle and/or its affiliates. Other names may be trademarks of their respective owners.

U.S. GOVERNMENT END USERS: Oracle programs, including any operating system, integrated software, any programs installed on the hardware, and/or documentation, delivered to U.S. Government end users are "commercial computer software" pursuant to the applicable Federal Acquisition Regulation and agency-specific supplemental regulations. As such, use, duplication, disclosure, modification, and adaptation of the programs, including any operating system, integrated software, any programs installed on the hardware, and/or documentation, shall be subject to license terms and license restrictions applicable to the programs. No other rights are granted to the U.S. Government.

This software or hardware is developed for general use in a variety of information management applications. It is not developed or intended for use in any inherently dangerous applications, including applications that may create a risk of personal injury. If you use this software or hardware in dangerous applications, then you shall be responsible to take all appropriate failsafe, backup, redundancy, and other measures to ensure its safe use. Oracle Corporation and its affiliates disclaim any liability for any damages caused by use of this software or hardware in dangerous applications.

This software and related documentation are provided under a license agreement containing restrictions on use and disclosure and are protected by intellectual property laws. Except as expressly permitted in your license agreement or allowed by law, you may not use, copy, reproduce, translate, broadcast, modify, license, transmit, distribute, exhibit, perform, publish or display any part, in any form, or by any means. Reverse engineering, disassembly, or decompilation of this software, unless required by law for interoperability, is prohibited.

The information contained herein is subject to change without notice and is not warranted to be error-free. If you find any errors, please report them to us in writing.

This software or hardware and documentation may provide access to or information on content, products and services from third parties. Oracle Corporation and its affiliates are not responsible for and expressly disclaim all warranties of any kind with respect to third-party content, products, and services. Oracle Corporation and its affiliates will not be responsible for any loss, costs, or damages incurred due to your access to or use of third-party content, products, or services.

## **Table of Contents**

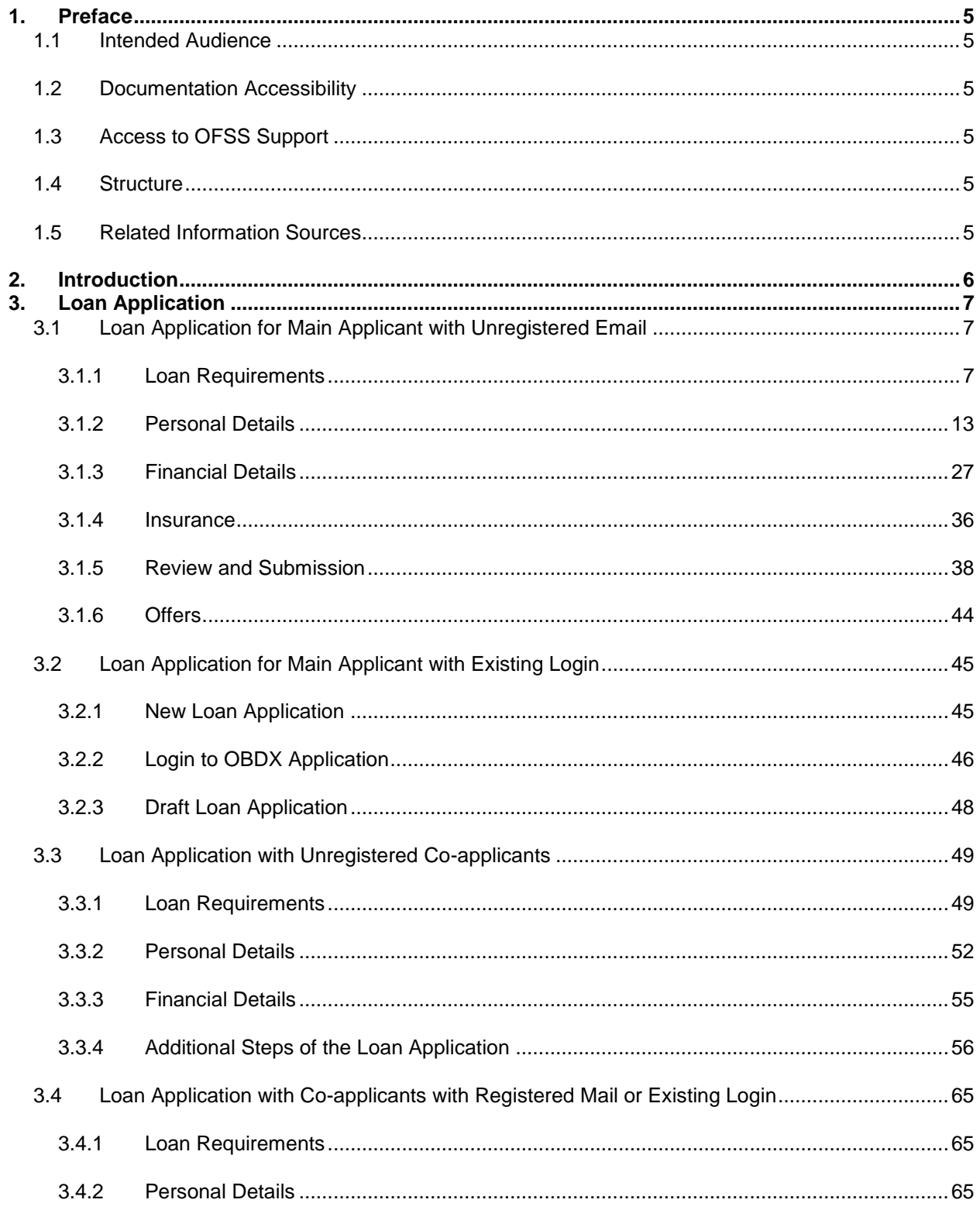

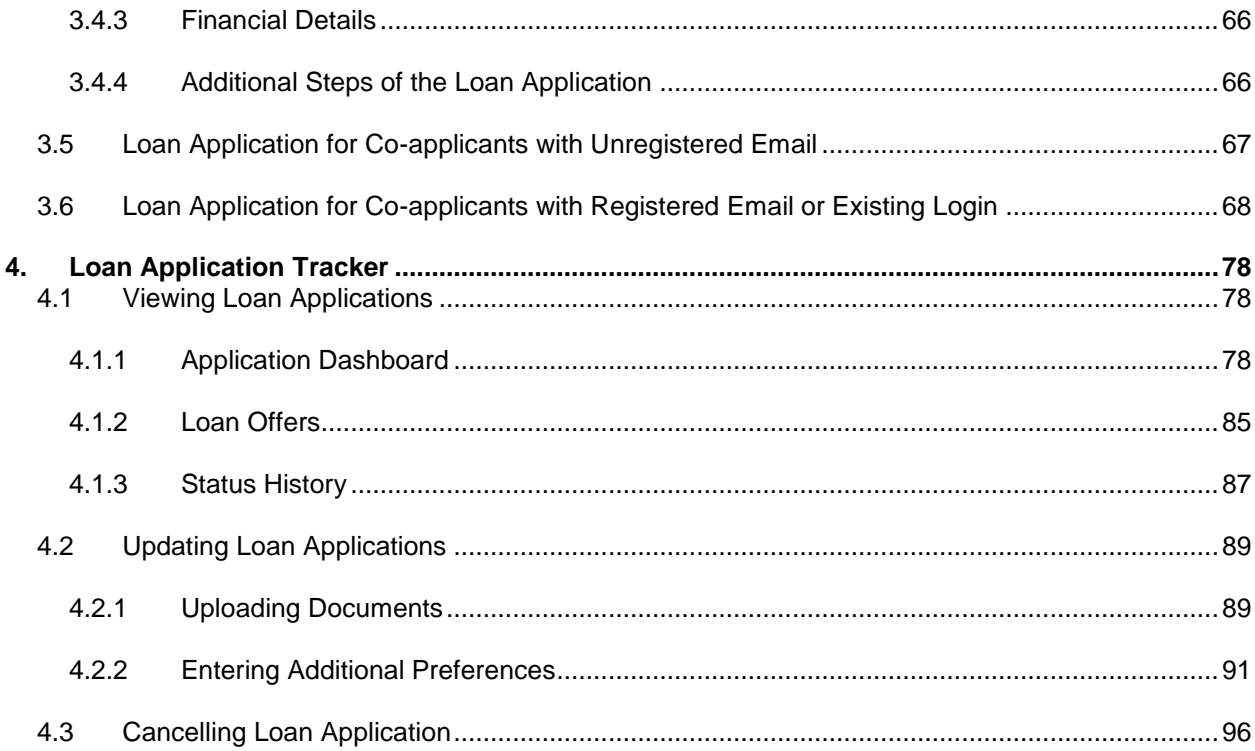

## <span id="page-4-0"></span>**1. Preface**

## <span id="page-4-1"></span>**1.1 Intended Audience**

This document is intended for the following audience*:*

- Customers
- **Partners**

## <span id="page-4-2"></span>**1.2 Documentation Accessibility**

For information about Oracle's commitment to accessibility, visit the Oracle Accessibility Program website at [http://www.oracle.com/pls/topic/lookup?ctx=acc&id=docacc.](http://www.oracle.com/pls/topic/lookup?ctx=acc&id=docacc)

## <span id="page-4-3"></span>**1.3 Access to OFSS Support**

[https://support.](https://support.us.oracle.com/)us.oracle.com

## <span id="page-4-4"></span>**1.4 Structure**

This manual is organized into the following chapters:

*Preface* gives information on the intended audience. It also describes the overall structure of the User Manual.

*Introduction* provides information on unsecured personal loans and the workflow of loan application for these loans for registered and unregistered users of the application.

*Loan Application* provides information on the loan application process for the following types of loan applicants in the OBDX application:

- Main applicant with unregistered email
- Main applicant with registered email
- Main applicant with existing OBDX login
- Main applicant with unregistered co-applicants
- Main applicant with registered co-applicants
- Main applicant with co-applicants having existing OBDX login
- Co-applicants with unregistered email
- Co-applicant with registered email or existing OBDX login

*Loan Application Tracker* provides information on viewing and updating submitted or pending loan applications in the OBDX application:

## <span id="page-4-5"></span>**1.5 Related Information Sources**

For more information on Oracle Banking Digital Experience Release 15.1.0.0.0, refer to the following documents:

- Oracle Banking Digital Experience Licensing Guide
- Oracle Banking Digital Experience Installation Manual

## <span id="page-5-0"></span>**2. Introduction**

A loan that you can borrow without keeping property as collateral is an unsecured personal loan.

You must have high credit ratings to obtain an unsecured personal loan from the bank.

You can apply for unsecured personal loans in the Oracle Banking Digital Experience (OBDX) application using the Straight through Process (STP) as a main applicant.

As the main applicant for unsecured personal loans, you can enter details for your co-applicant or share information with the co-applicant or allow the co-applicant to enter the required details.

Once you have applied for the loan, you can track the status of your loan application either as a main applicant or a co-applicant.

The application and subsequent approval of unsecured loans is a multi-step process. The order of these steps depends on your bank.

## <span id="page-6-0"></span>**3. Loan Application**

To apply for unsecured personal loans, you must first provide the loan requirements.

You must provide details for the loan applicant such as name, address, identification number, and employment. You must also enter details about the income, expenses, assets and liabilities of the loan applicant.

You must then select the required loan offer and then submit the application for unsecured personal loan.

If the loan application has one or more co-applicants, you must provide the above details for each loan co-applicant.

Types of User

If a user has entered a valid email address required for registering for OBDX application but is yet to create a password and security question, then such a user is a prospect-registered user of the application.

If a user is yet to enter a valid email address required for registering for OBDX, then such a user is an unregistered user of the application.

If a user has an existing username for the OBDX application, then such a user is an existing user of the application.

## <span id="page-6-1"></span>**3.1 Loan Application for Main Applicant with Unregistered Email**

#### <span id="page-6-2"></span>**3.1.1 Loan Requirements**

Based on the required loan amount, tenure and repayment frequency; the loan repayment amount is calculated.

#### **To submit loan requirements**

- 1. Enter the URL of the OBDX application in your internet browser. The home page of the application appears.
- 2. Select **Apply**, select **Borrow**, select **Personal Loans** and then select **Unsecured Personal Loans**.

The home page for **Unsecured Personal Loans** appears.

#### **Unsecured Personal Loans**

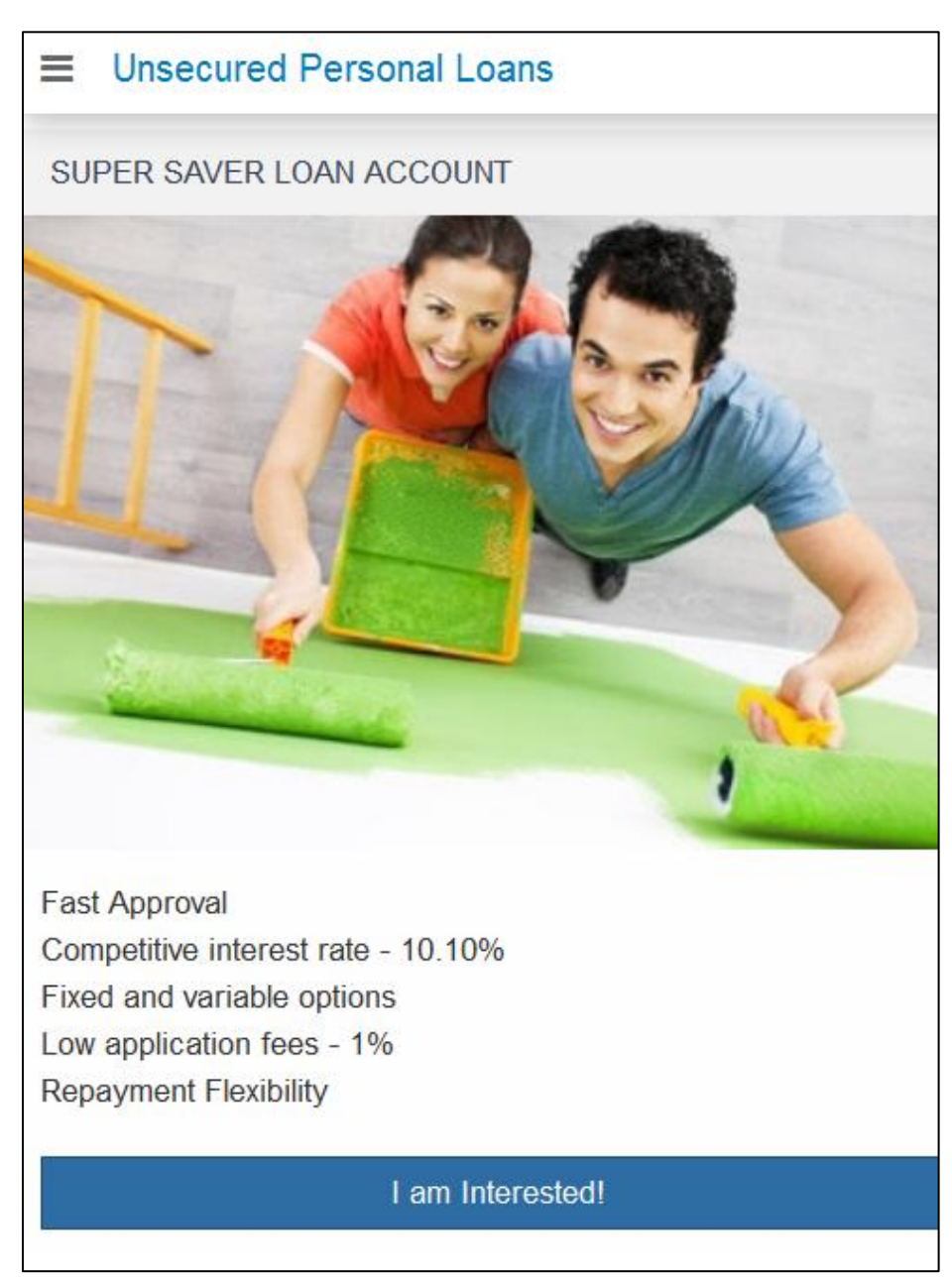

3. Click the **I Am Interested!** link. The **Loan Requirements** screen appears.

#### **Loan Requirements**

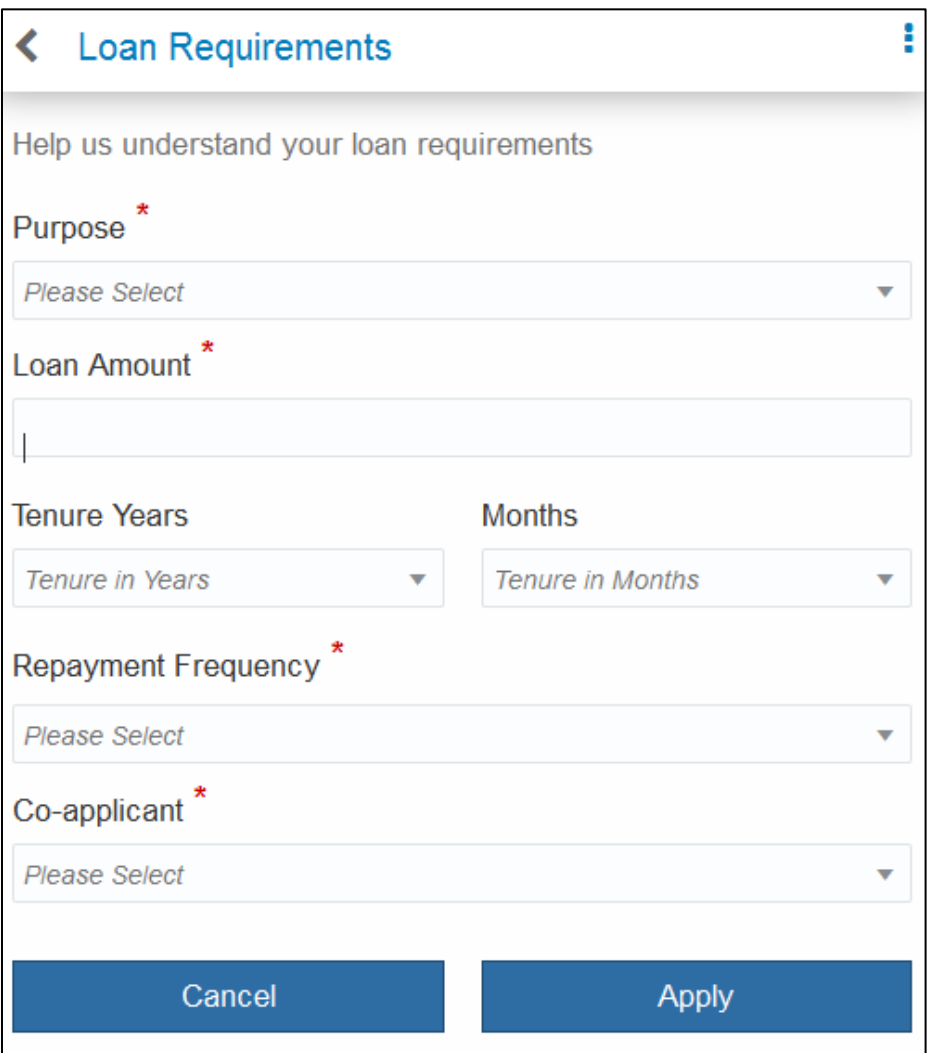

## **Field Description**

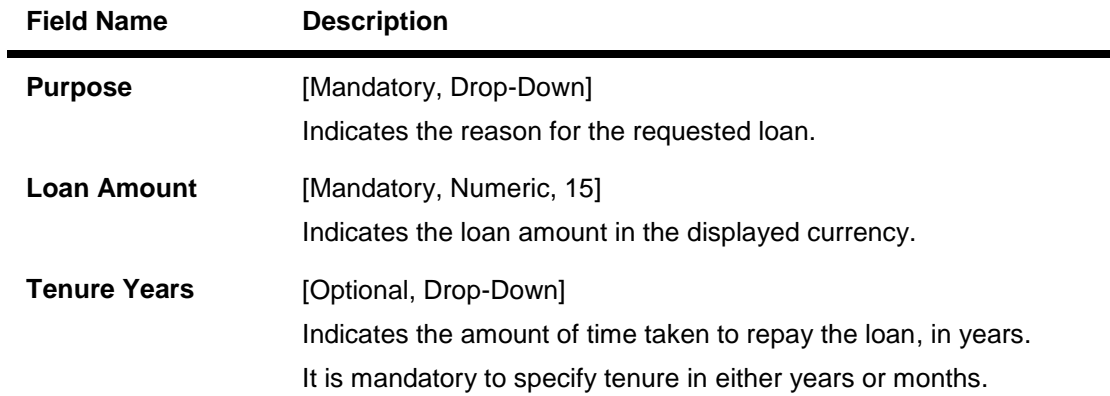

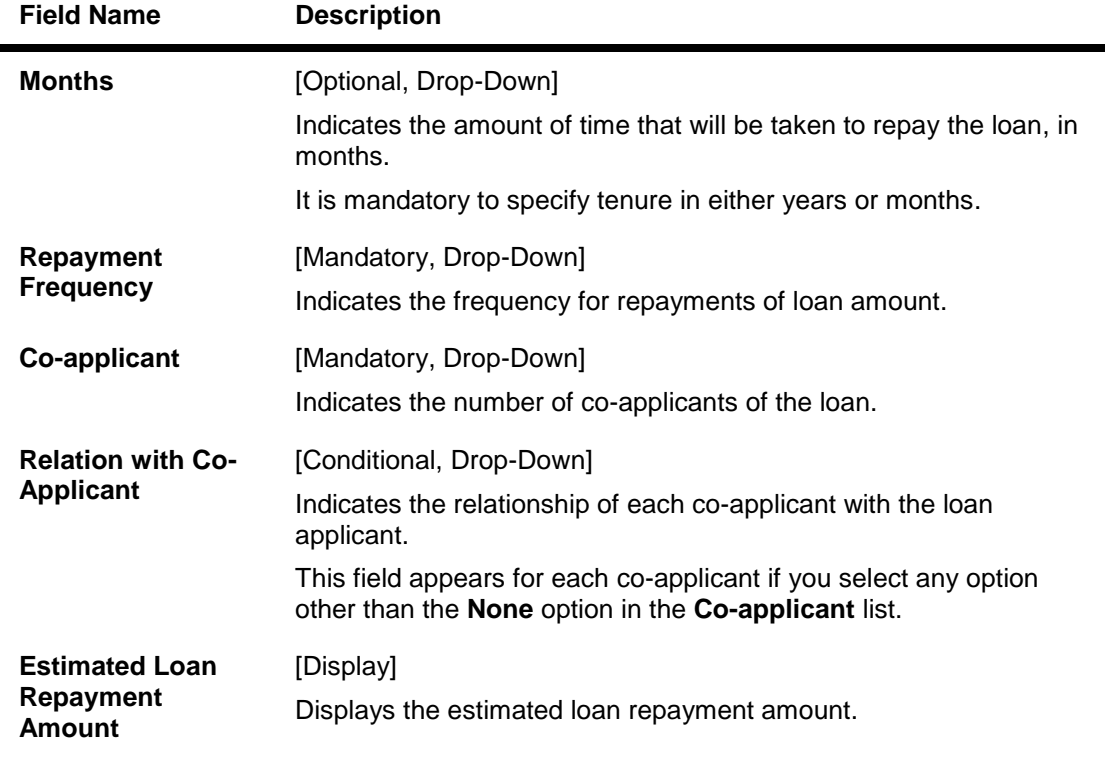

- 4. From the **Purpose** list, select the appropriate option.
- 5. In the **Loan Amount** field, enter the loan amount.
- 6. From the **Tenure Years** list, select the appropriate option. OR From the **Months** list, select the appropriate option.
- 7. From the **Repayment Frequency** list, select the appropriate option. The **Estimated Loan Repayment Amount** appears on the **Loan Requirements** screen based on loan requirement details.
- 8. From the **Co-applicant** list, select the **None** option.
- 9. Click **Apply**. The **Orientation** screen appears. OR Click **Cancel**. The home page of the OBDX application appears.

#### **Orientation**

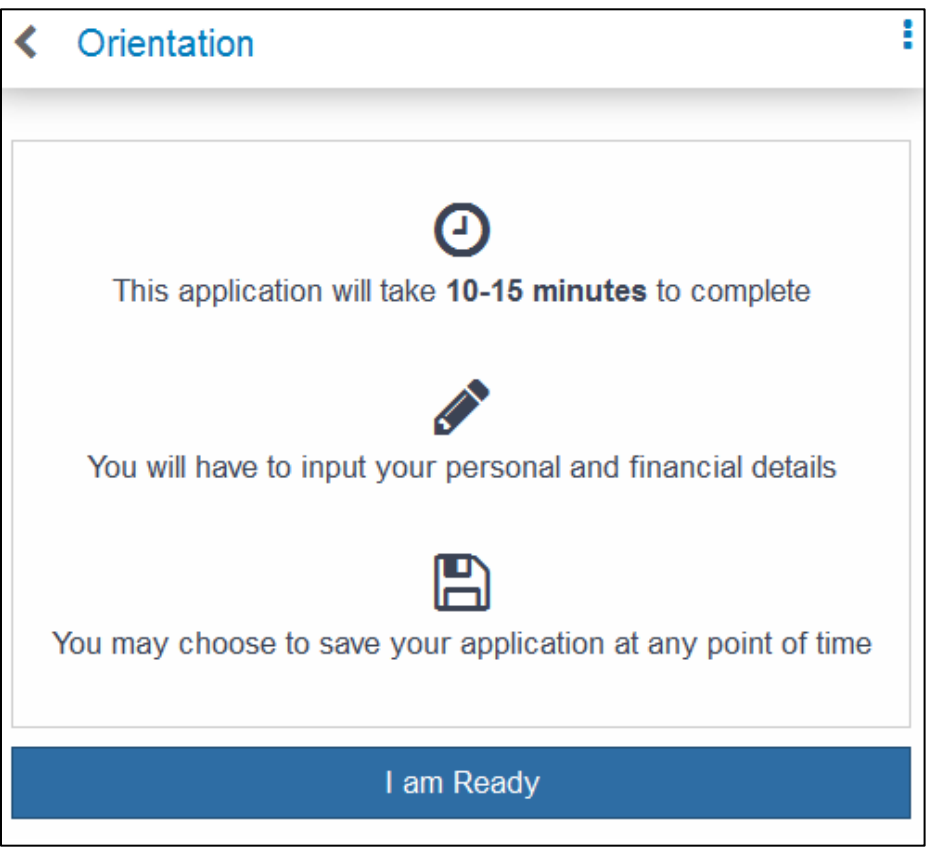

10. Click the **I am Ready** link. The **Confirmation** screen appears.

### **Confirmation**

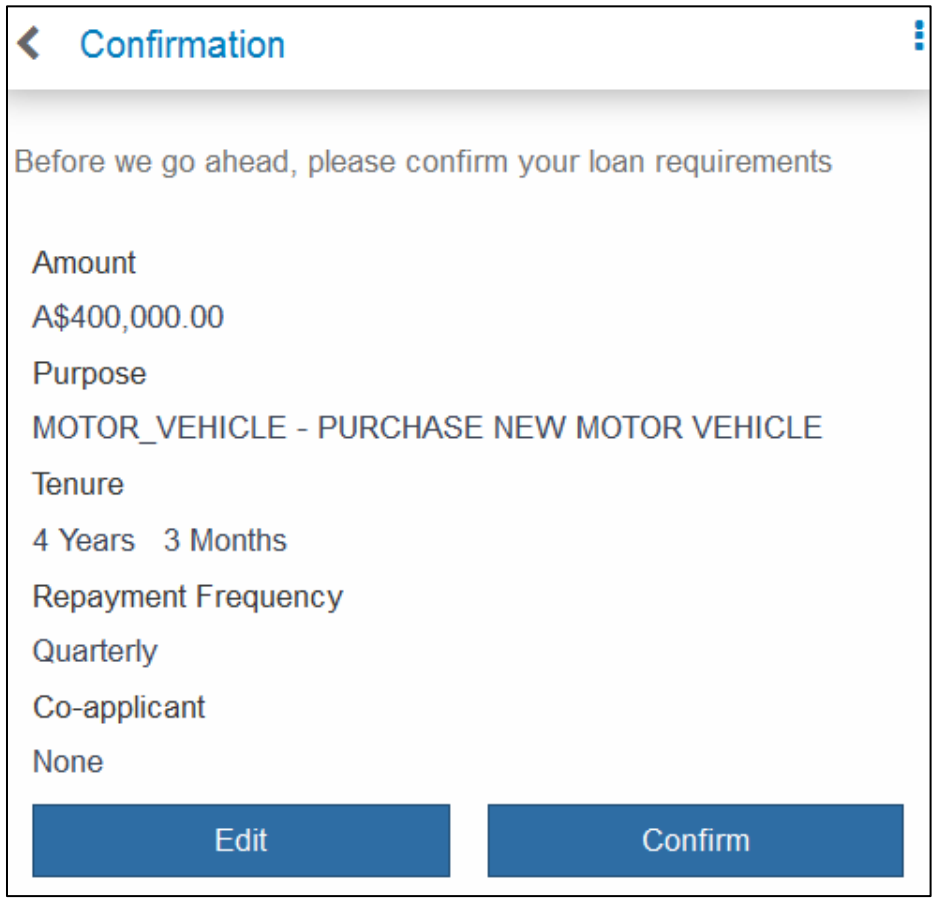

## **Field Description**

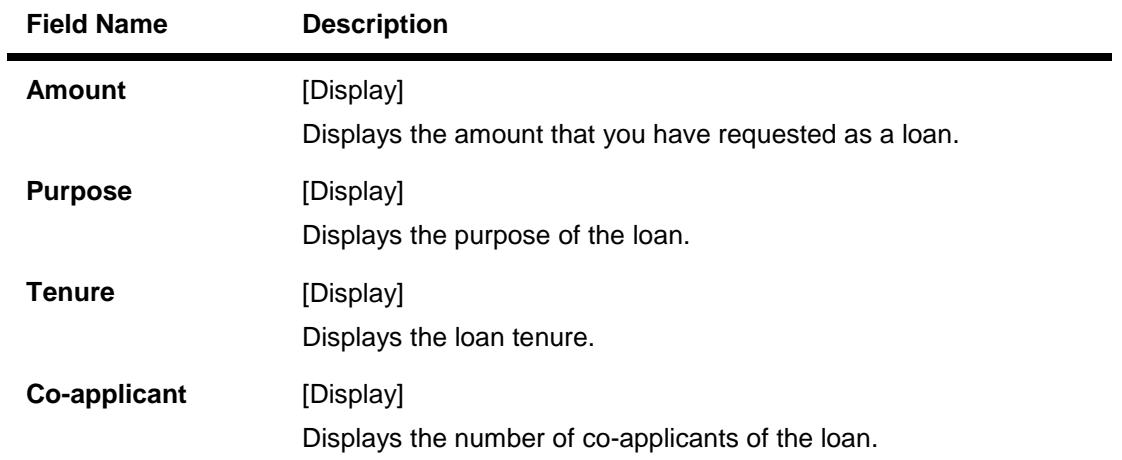

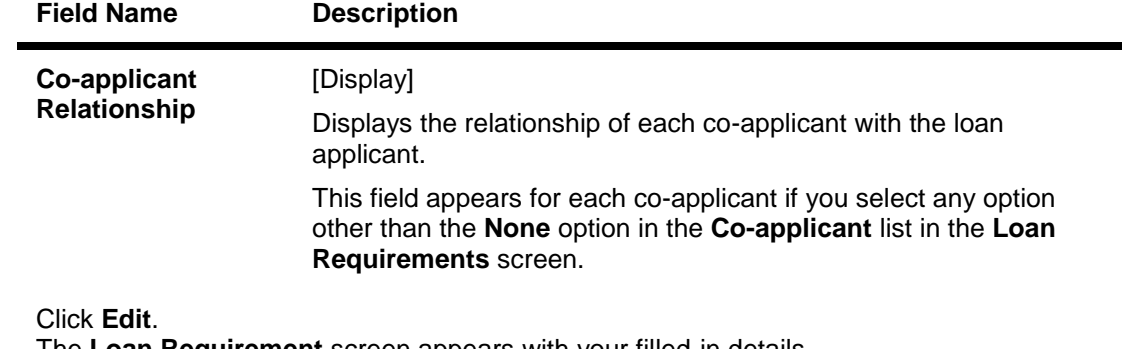

#### 11. Click **Edit**. The **Loan Requirement** screen appears with your filled-in details. OR Click **Confirm**. The **Personal Details** screen appears.

#### <span id="page-12-0"></span>**3.1.2 Personal Details**

To apply for unsecured personal loans, you must provide these personal details for the loan applicant:

- Personal Information
- Identity Information
- Contact Information
- Employment Information

If the loan application has one or more co-applicants, you must provide the above details for each loan co-applicant.

#### **(i) Primary Information**

You have to enter the personal details for the loan applicants.

## **Personal Details – Primary Information**

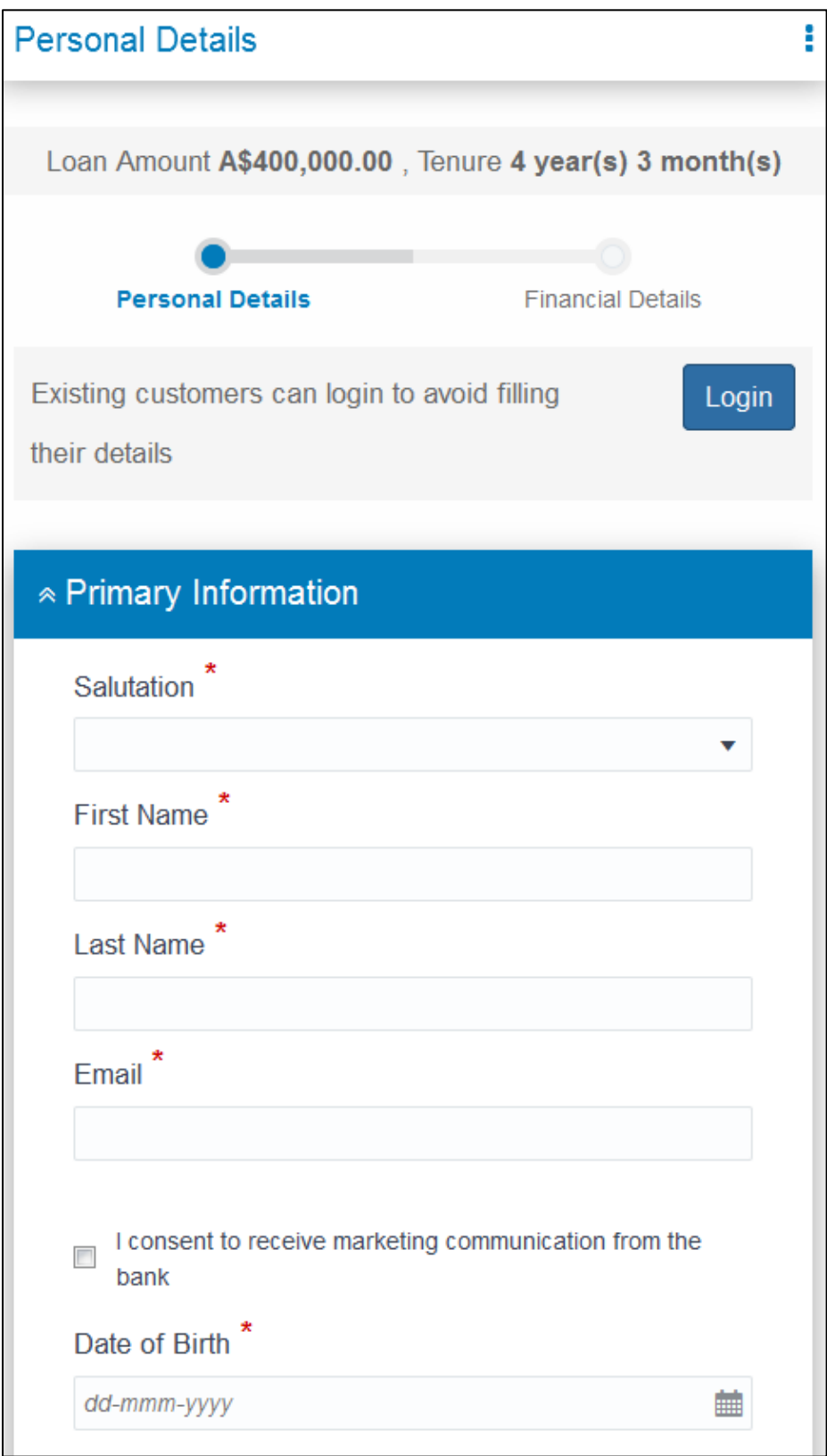

## **Personal Details – Primary Information (Continued)**

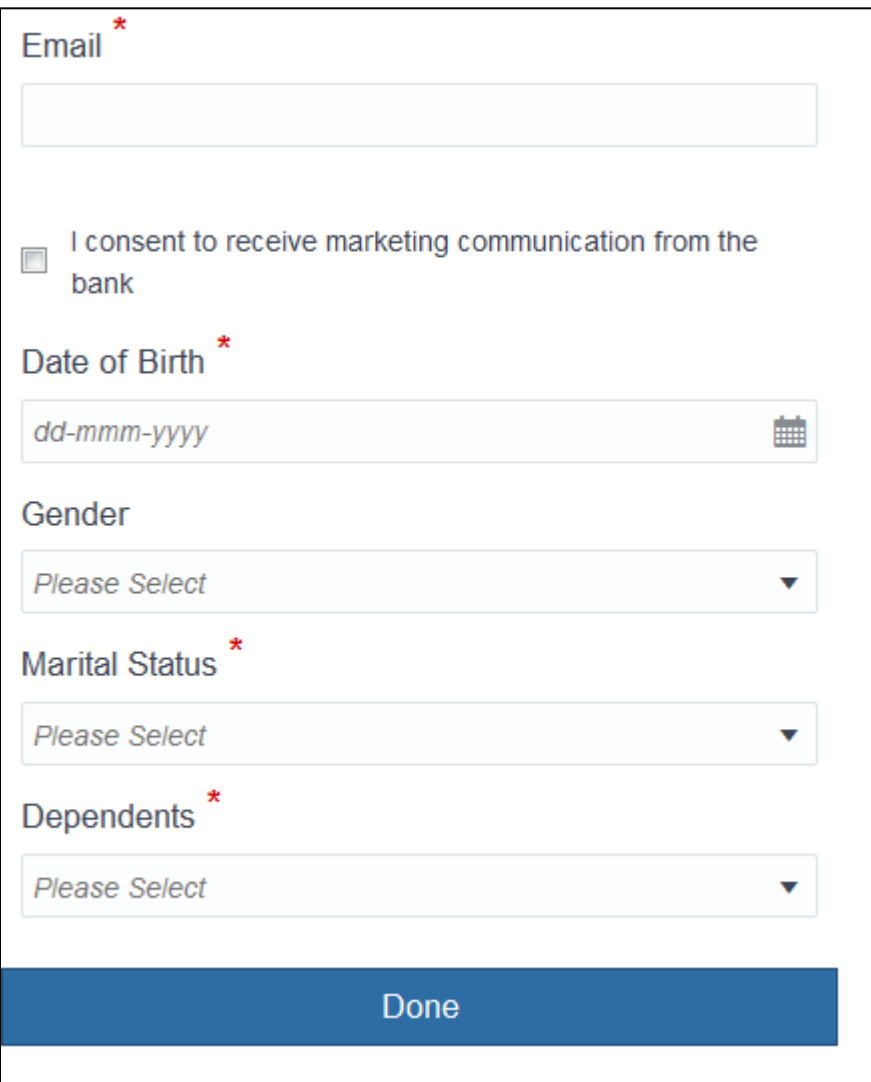

#### **Field Description**

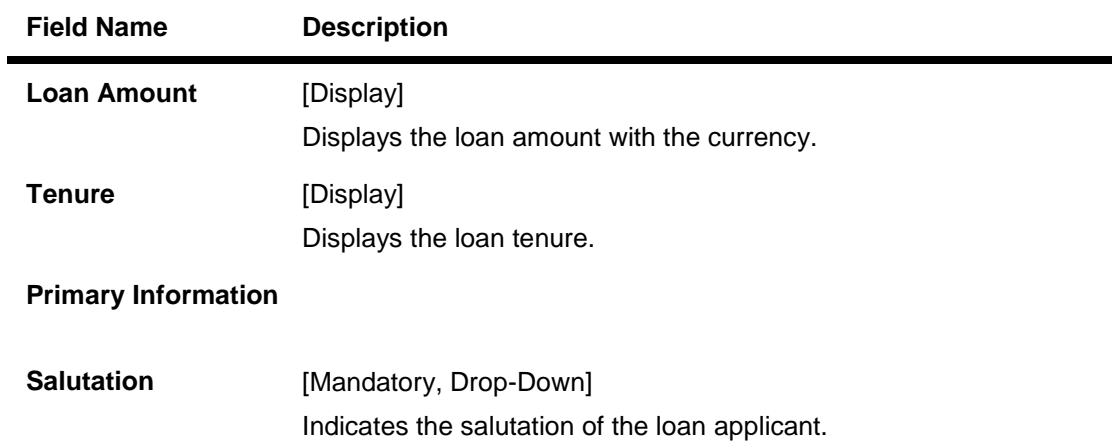

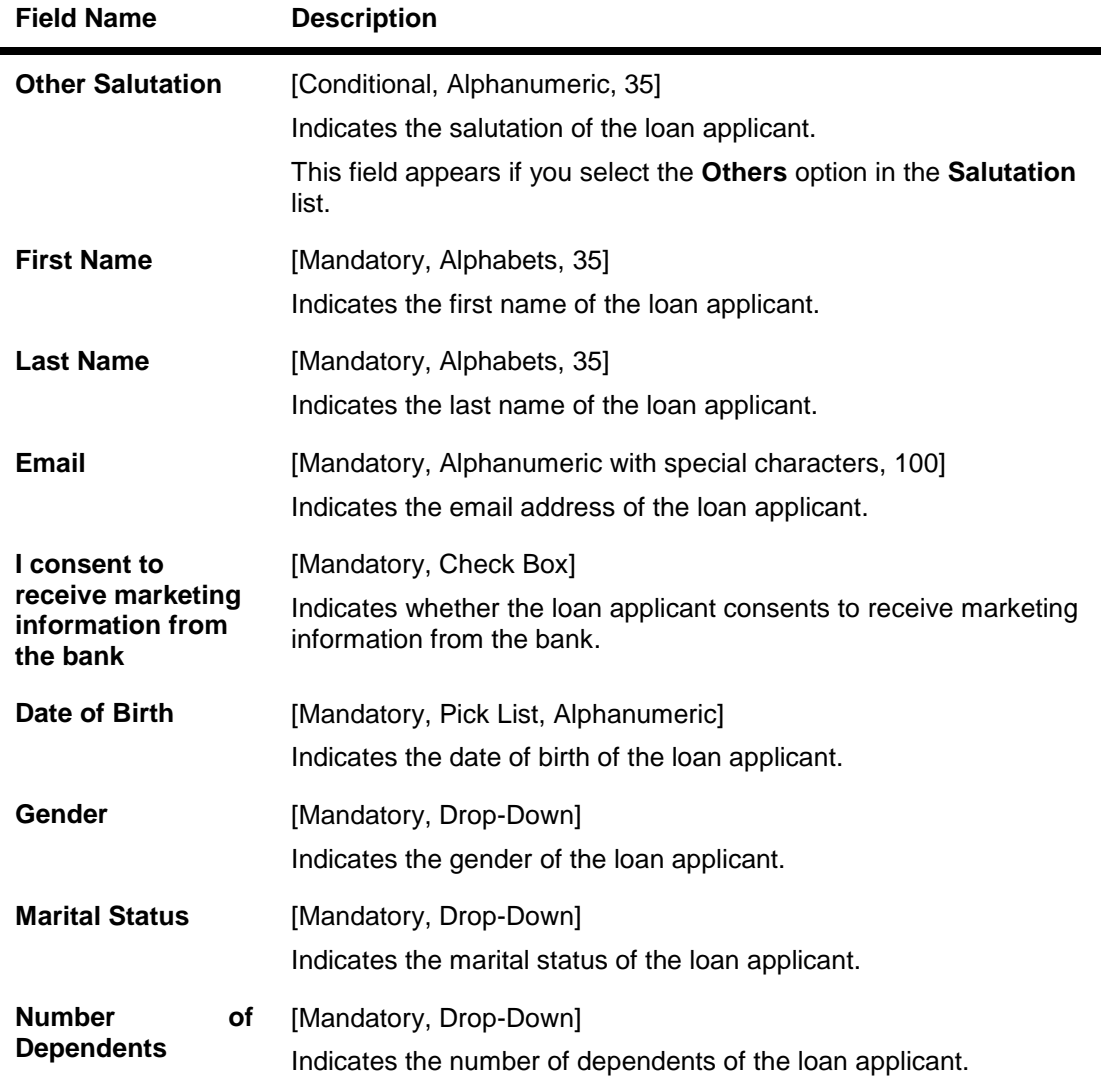

#### **To enter primary information for main applicant with unregistered email**

- 1. From the **Salutation** list, select the appropriate option.
- 2. In the **First Name** field, enter the first name of the loan applicant.
- 3. In the **Last Name** field, enter the last name of the loan applicant.
- 4. In the **Email** field, enter the email address of the loan applicant.
- 5. To enable receiving marketing information from the bank, select the I **consent to receive marketing information from the bank** check box.
- 6. In the **Date of Birth** field, select or enter the date of birth of the loan applicant.
- 7. From the **Gender** list, select the appropriate option.
- 8. From the **Marital Status** list, select the appropriate option.
- 9. From the **Number of Dependents** list, select the appropriate option.

#### 10. Click **Done**. The fields to create a password for the application appear.

#### **Registration**

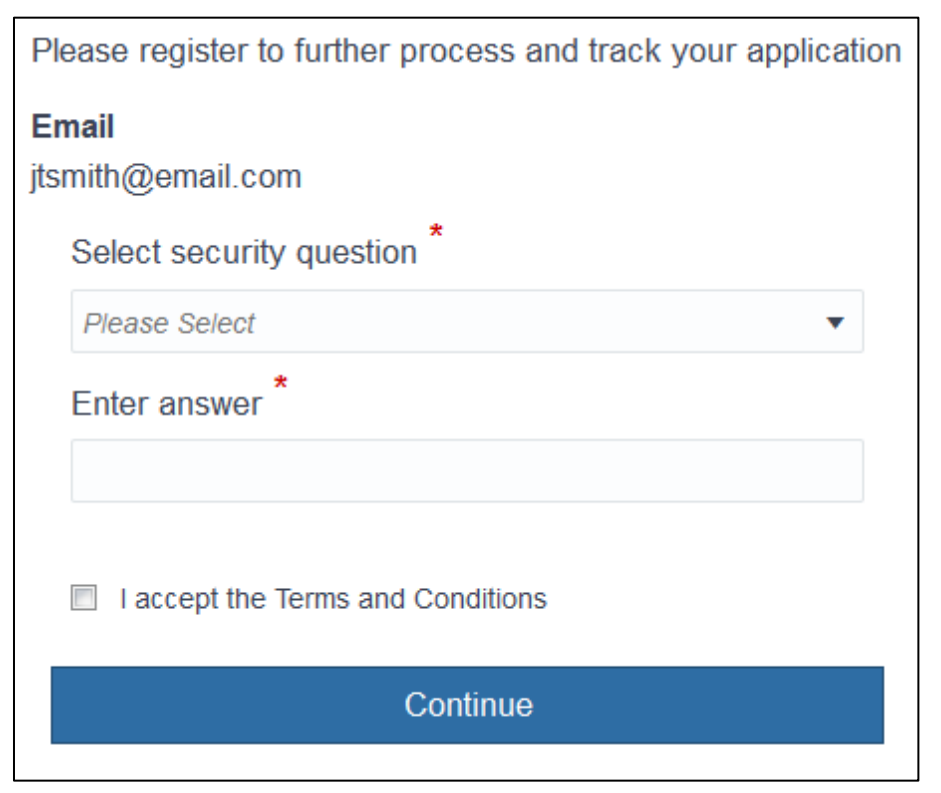

#### **Field Description**

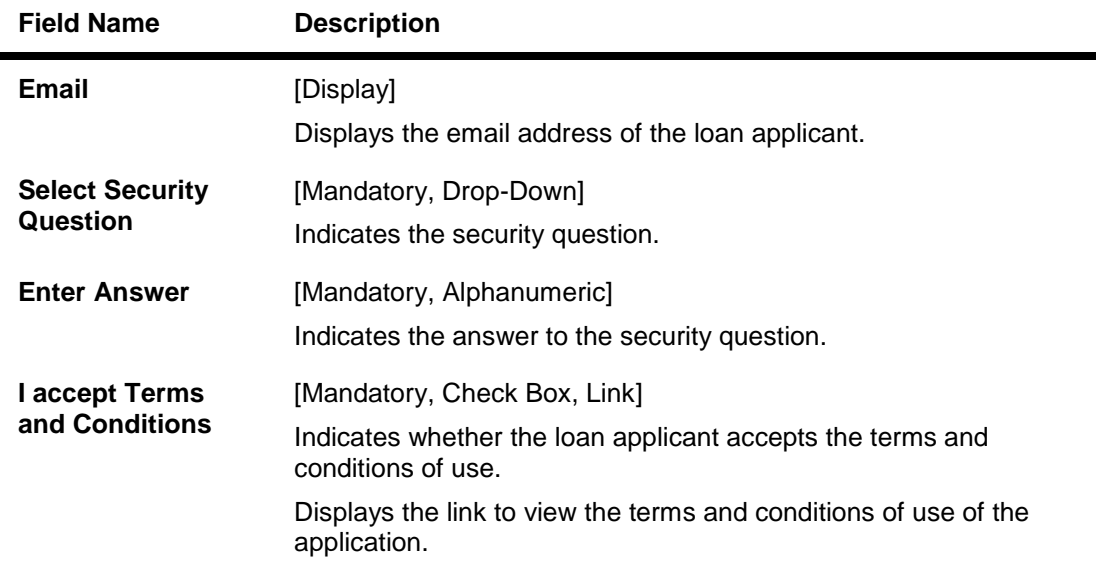

#### **To create a password for the application**

- 11. From the **Select Security Question** list, select the appropriate option.
- 12. In the **Enter Answer** field, enter the answer to the security question in case of forgotten password.
- 13. To accept the terms and conditions of use, select the **I accept Terms and Conditions** check box.
- 14. Click **Continue**. The success message for registration appears.
- 15. Click **Login** to [login in the application as an](#page-45-0) existing user. The **My Applications** screen appears.
- 16. Select the required application and complete the loan application.

#### **(ii) Identity Information**

Once you enter the personal details, you have to enter the identification details for the main loan applicant or co-applicant.

#### **Personal Details – Identity Information**

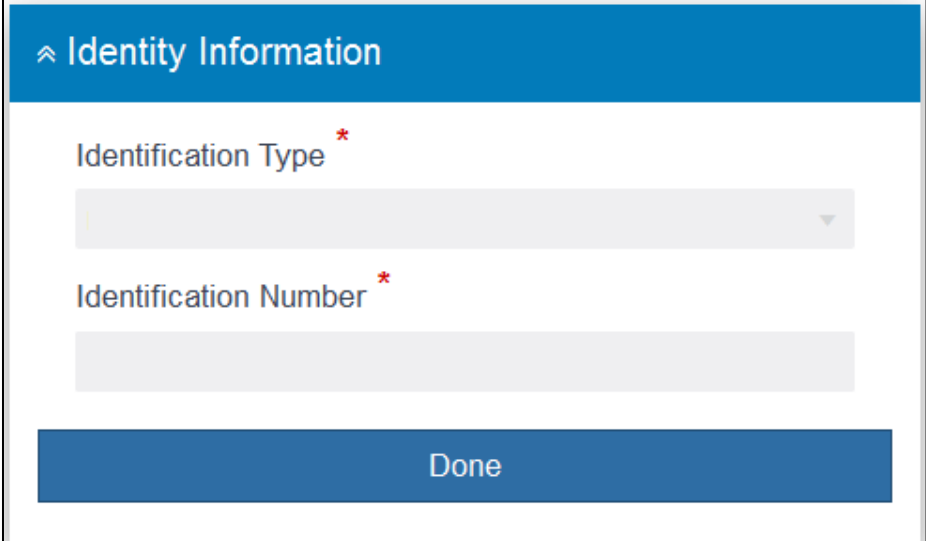

#### **Field Description**

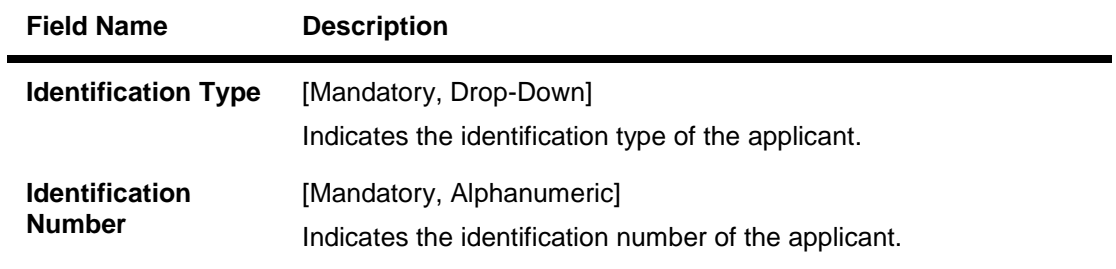

#### **To enter identity information for loan application**

- 17. From the **Identification Type** list, select the appropriate option.
- 18. In the **Identification Number** field, enter the identification number of the applicant.

#### 19. Click **Done**.

The **Contact Information** section of the **Personal Details** screen appears.

#### **(iii) Contact Information**

You also have to enter the contact details for the loan applicant.

#### **Personal Details – Contact Information**

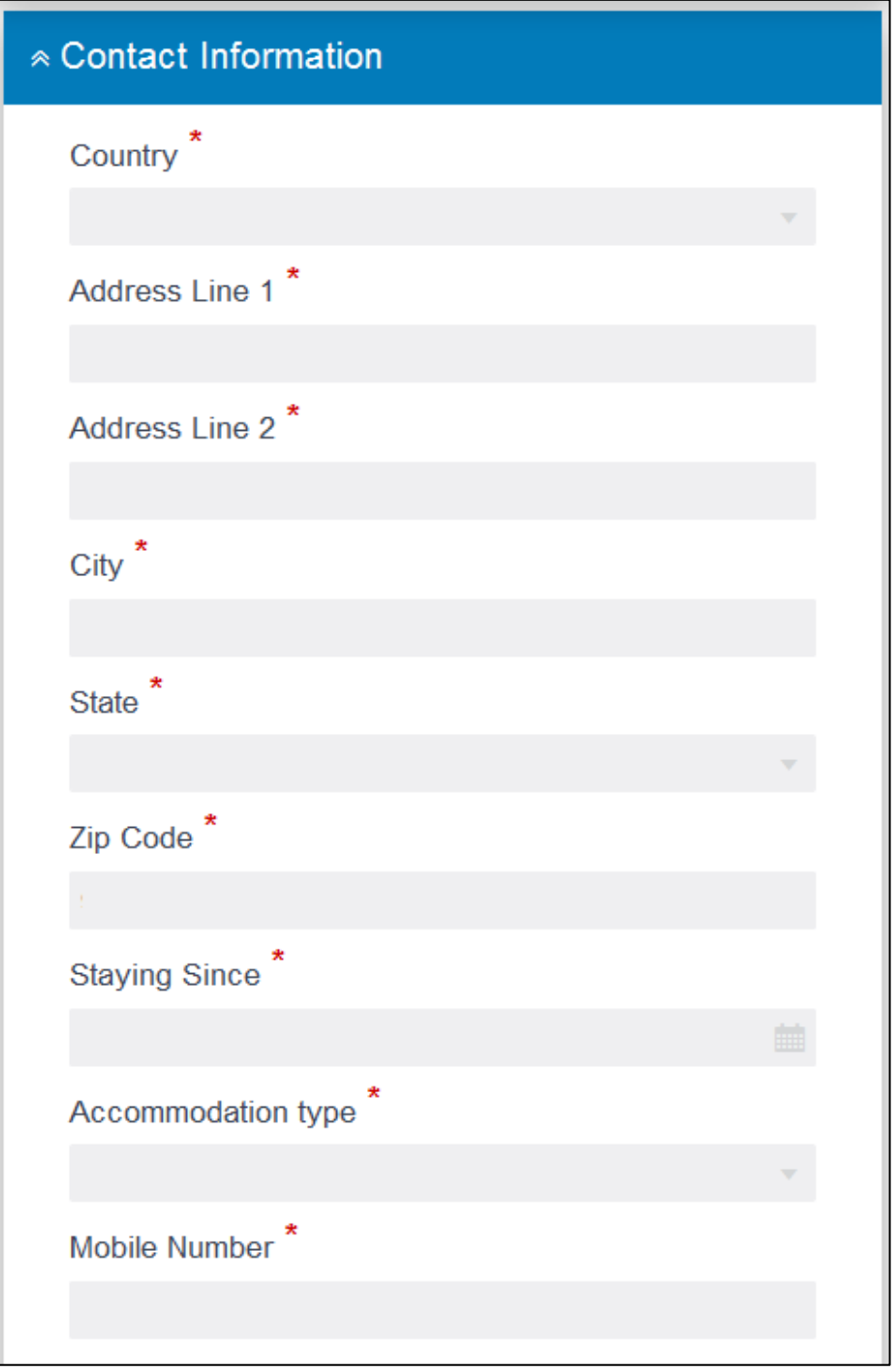

#### **Personal Details – Contact Information (Continued)**

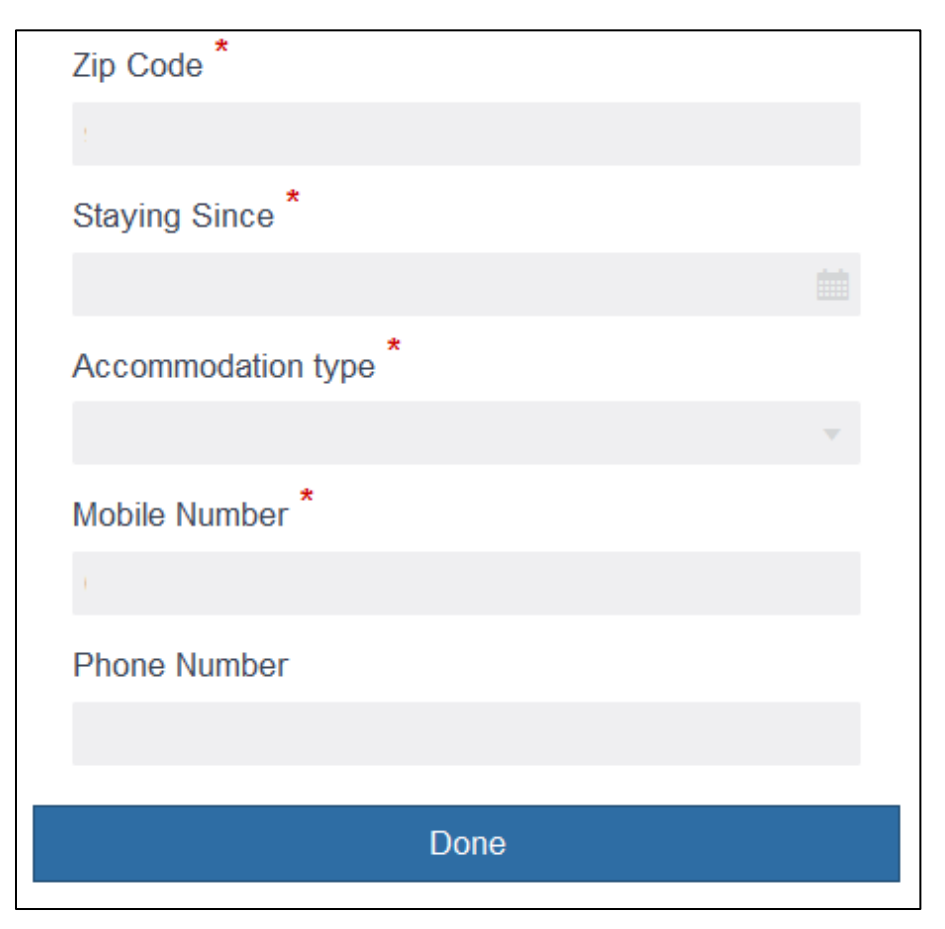

#### **Field Description**

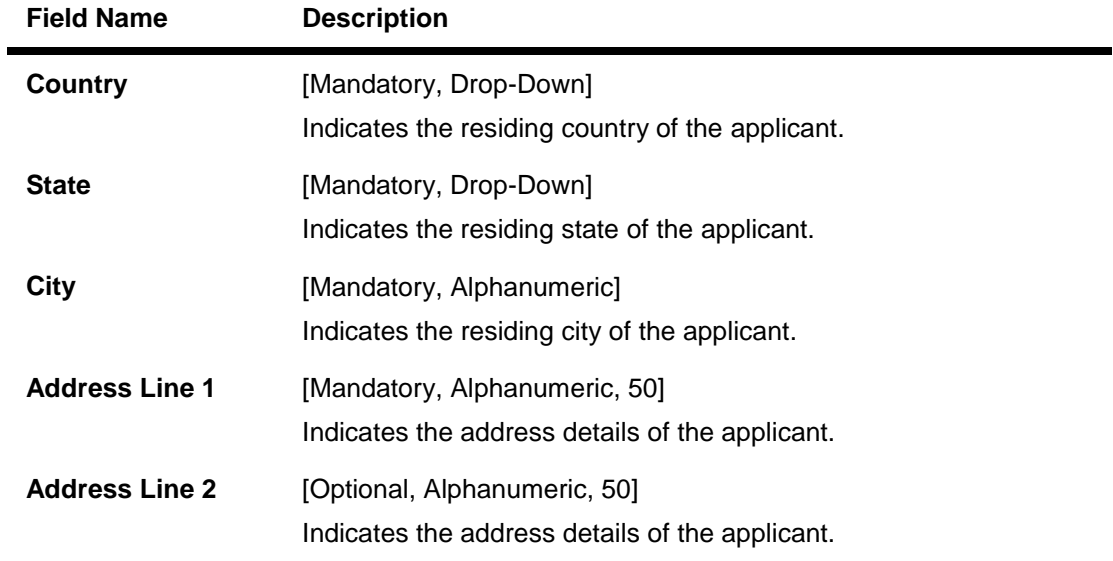

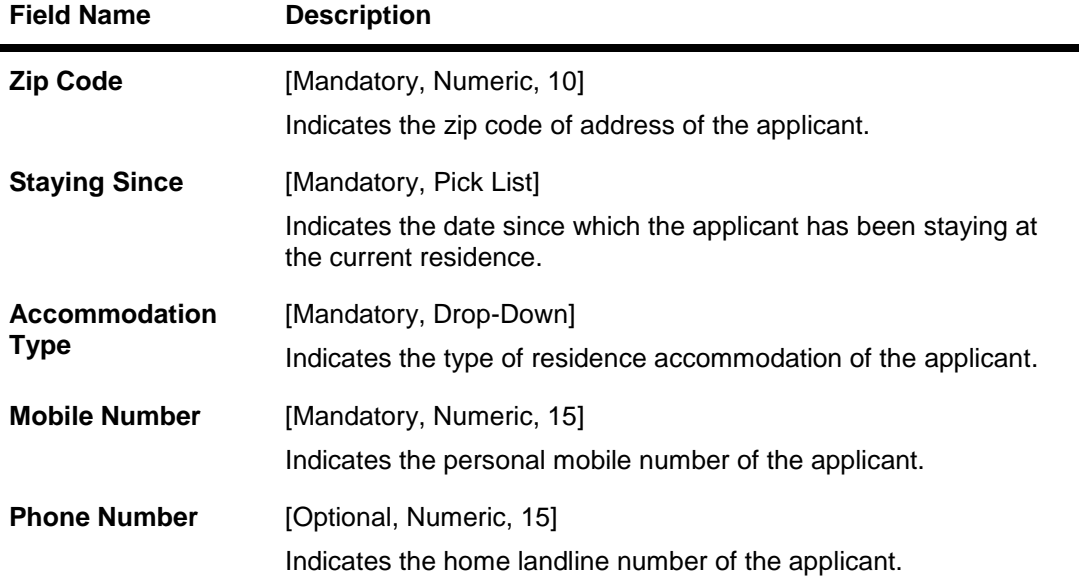

#### **To enter contact information for loan application**

- 20. From the **Country** list, select the appropriate option.
- 21. From the **State** list, select the appropriate option.
- 22. In the **City** field, enter the city of the applicant.
- 23. In the **Address Line 1** field, enter the address details of the applicant.
- 24. In the **Zip Code** field, enter the zip code of the residential address of the applicant.
- 25. In the **Staying Since** field, select the date since which the applicant has been staying at the current residence.
- 26. From the **Accommodation Type** list, select the appropriate option.
- 27. In the **Mobile Number** field, enter the personal mobile number of the applicant.

#### 28. Click **Done**. The **Occupation Information** section of the **Personal Details** screen appears.

#### **(iv) Occupation Information**

You have to enter the occupation details for the loan applicants.

#### **Personal Details – Occupation Information**

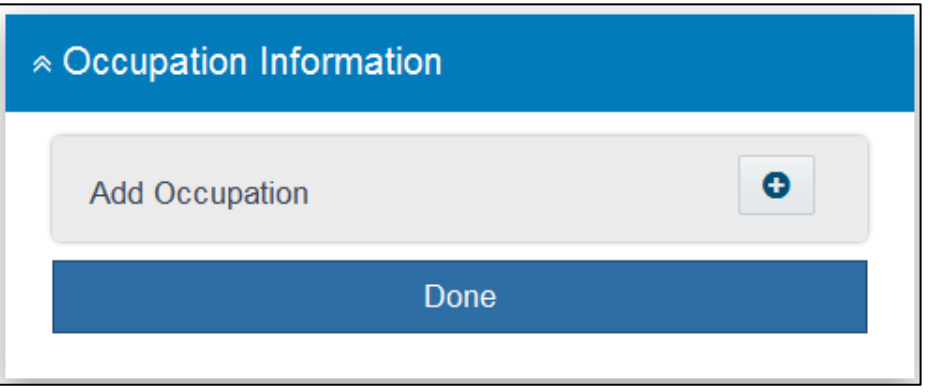

29. In the **Add Occupation** section, click **...** The fields to add employment information of the applicant appear.

## **Occupation 1**

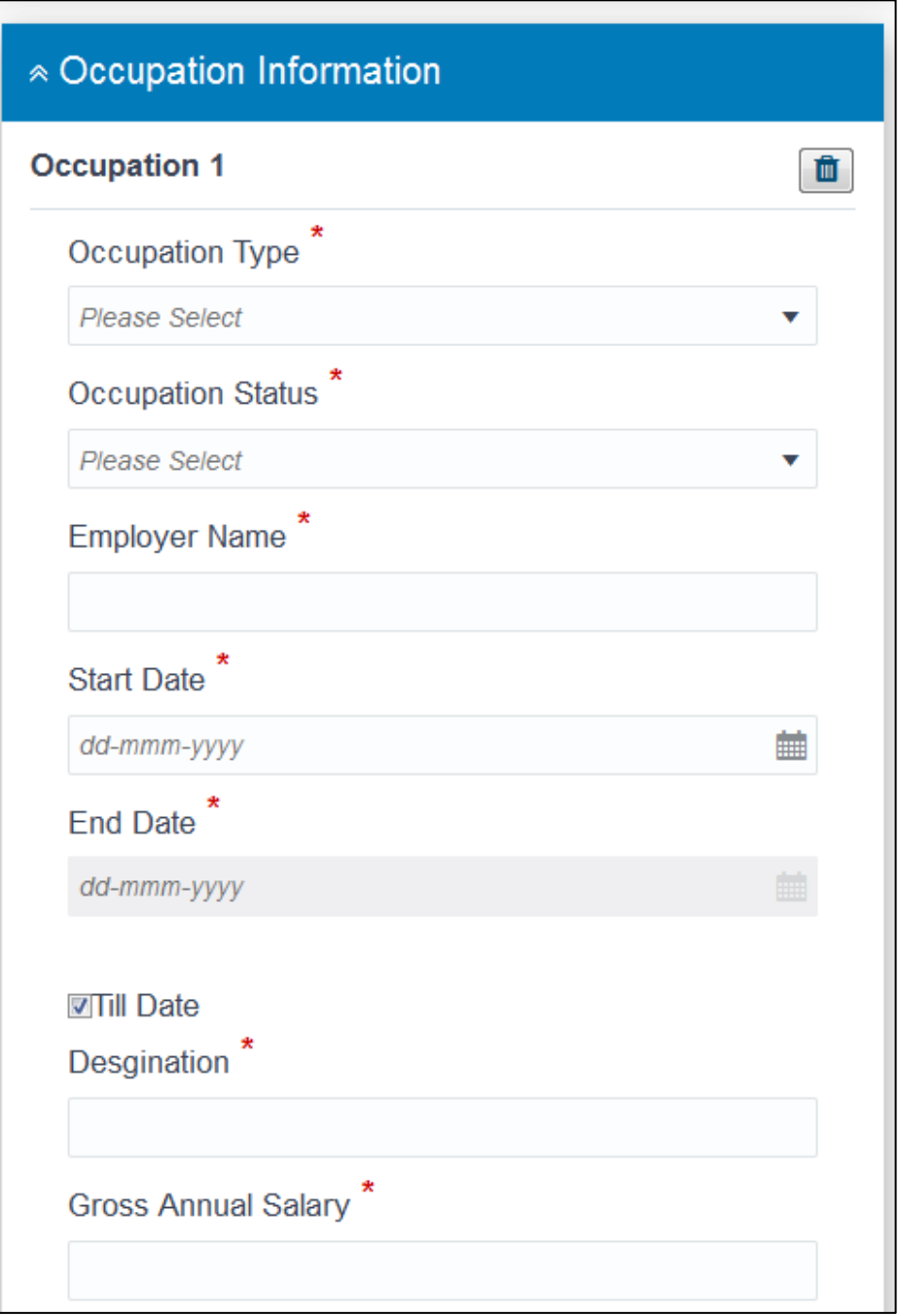

## **Occupation 1 (Continued)**

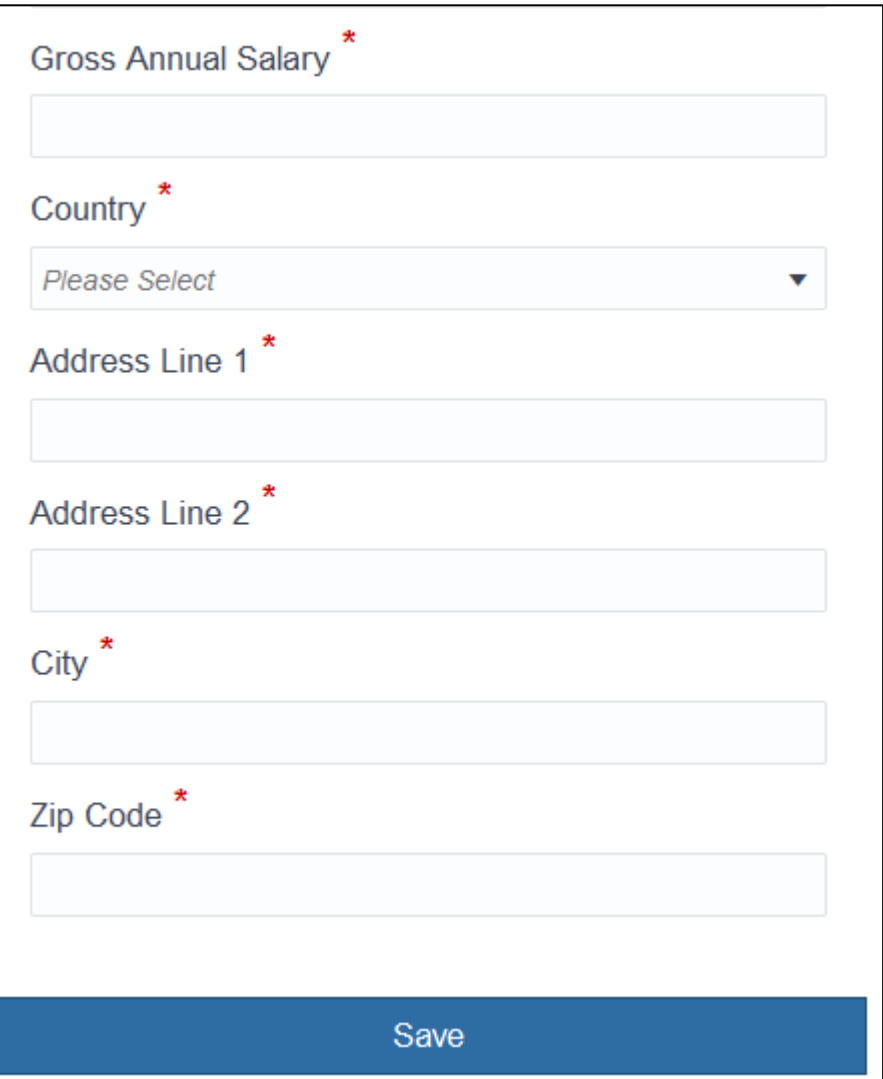

## **Field Description**

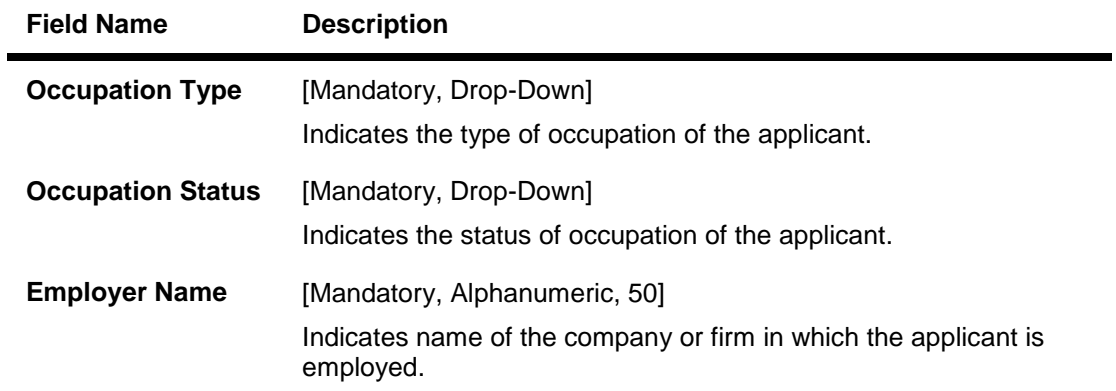

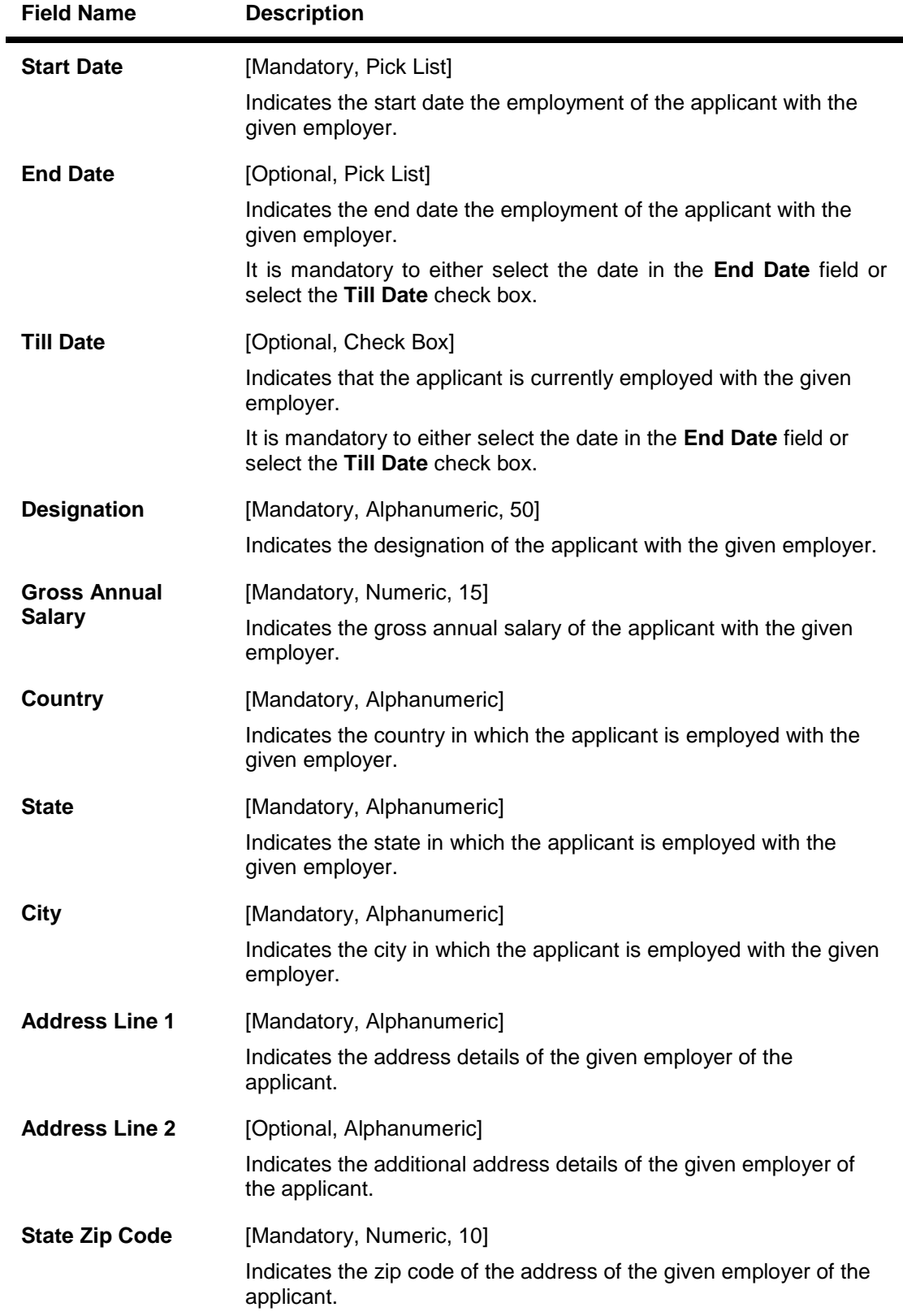

#### **To enter occupation information for loan application**

- 30. From the **Occupation Type** list, select the appropriate option.
- 31. From the **Occupation Status** list, select the appropriate option.
- 32. In the **Employer Name** field, enter the name of the company or firm in which the applicant is employed.
- 33. In the **Start Date** field, select the start date of employment of the applicant with the given employer.
- 34. In the **End Date** field, select the end date of employment of the applicant with the given employer. OR To indicate that the applicant is currently employed with the given employer, select the **Till Date**  check box.
- 35. In the **Designation** field, enter the designation of the applicant with the given employer.
- 36. In the **Gross Annual Salary** field, enter the gross annual salary of the applicant with the given employer.
- 37. In the **Country** field, enter the country in which the applicant is employed with the given employer.
- 38. In the **State** field, enter the state in which the applicant is employed with the given employer.
- 39. In the **City** field, enter the city in which the applicant is employed with the given employer.
- 40. In the **Address Line 1** field, enter the address details of the given employer of the applicant.
- 41. In the **Zip Code** field, enter the zip code of the address of the given employer of the applicant.
- 42. Click **Save**. The employment details that you have added for the applicant appear.
- 43. Click **Done**.

The **Personal Details** screen with the completed **Personal Details** section for the applicant appears.

#### **Personal Details Section Completed**

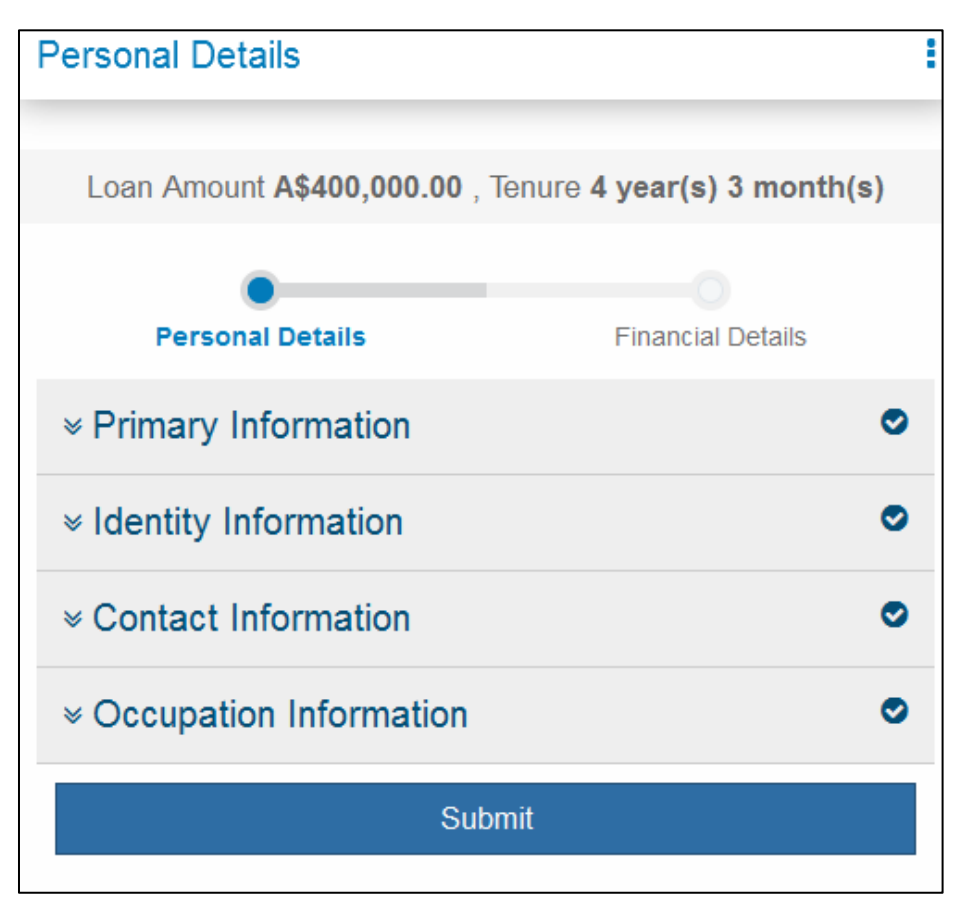

#### 44. Click **Submit**.

The **Income Information** section of the **Financial Details** screen appears.

### <span id="page-26-0"></span>**3.1.3 Financial Details**

To apply for unsecured personal loans, you must provide these financial details for the loan applicant:

- Income Information
- Expense Information
- Asset Information
- Liabilities Information

If the loan application has one or more co-applicants, you must provide the above details for each loan co-applicant.

## **(i) Income Information**

You have to enter the income details for the loan applicants.

#### **Financial Details – Income Information**

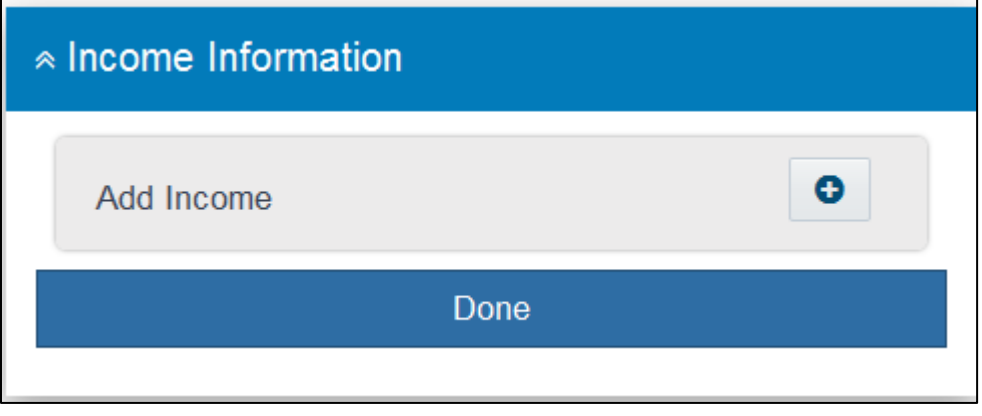

1. In the **Income Information** section, click **O** The fields to add income information of the applicant appear.

#### **Income 1**

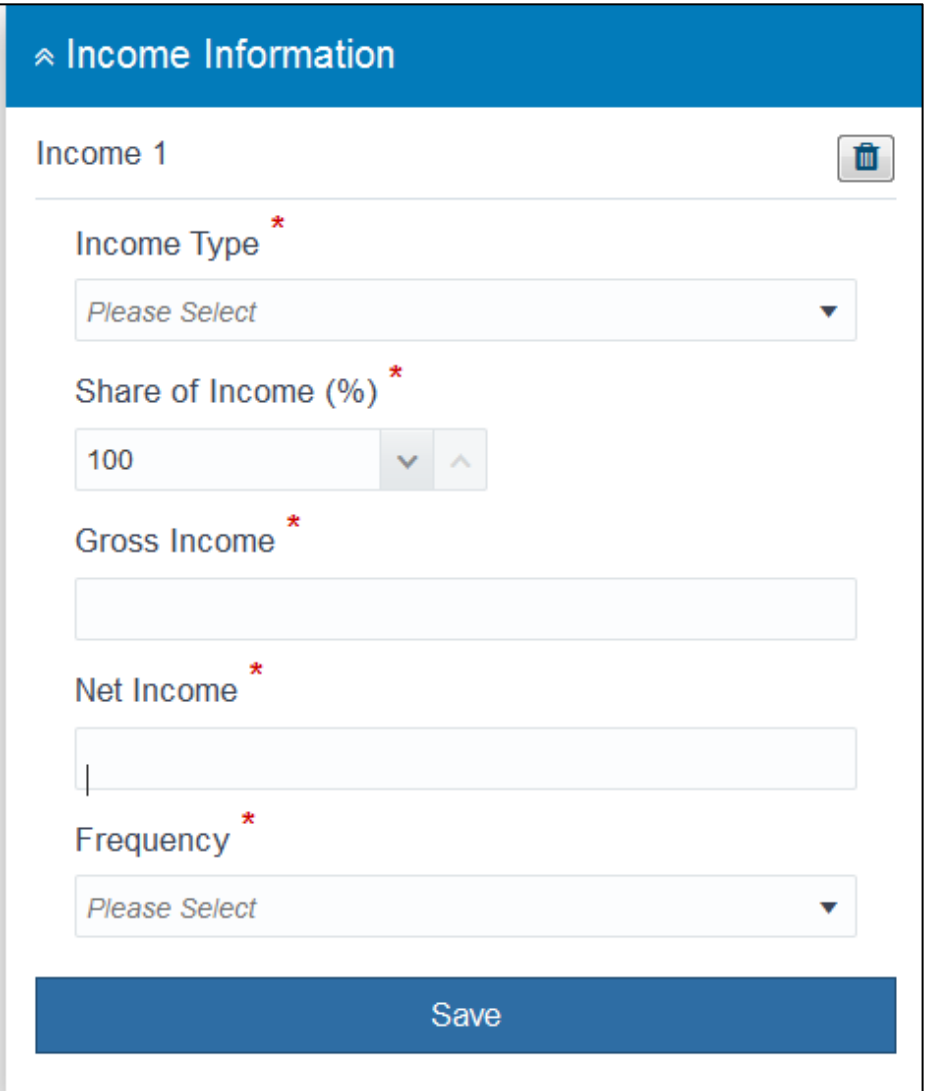

## **Field Description**

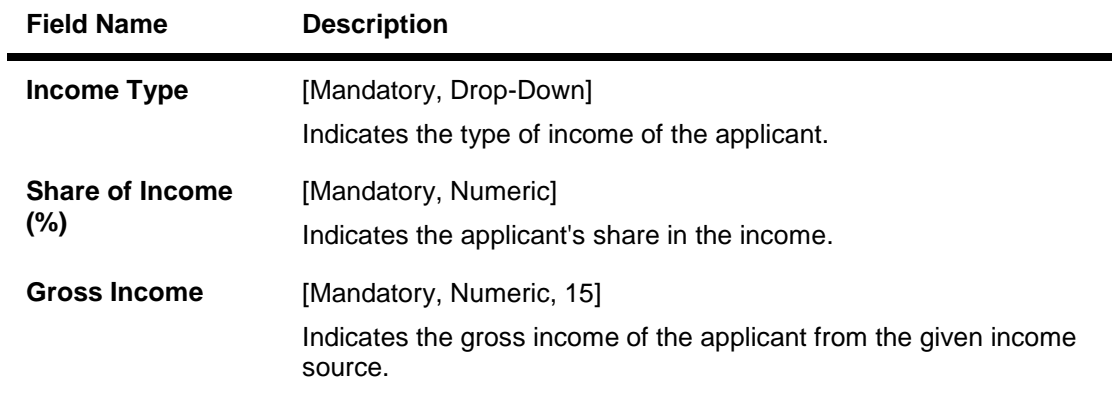

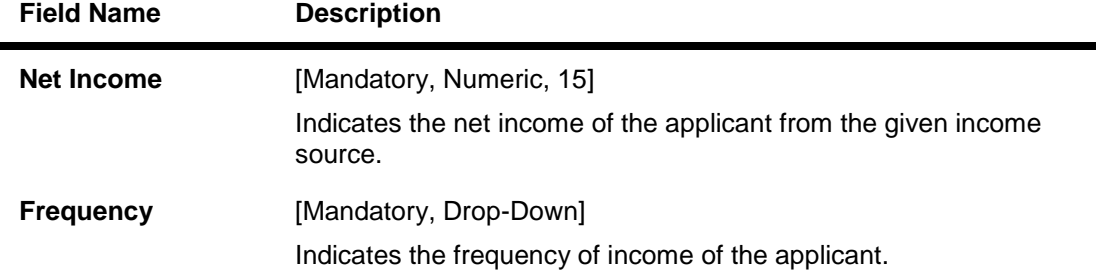

#### **To enter income information for loan application**

- 2. From the **Income Type** list, select the appropriate option.
- 3. In the **Share of Income (%)** field, enter the applicant's share in the income.
- 4. In the **Gross Income** field, enter gross income of the applicant from the given income source.
- 5. In the **Net Income** field, enter net income of the applicant from the given income source.
- 6. From the **Frequency** list, select the appropriate option.

#### 7. Click **Save**. The income details that you have added for the applicant appear.

8. Click **Done**. The **Expense Information** section of the **Financial Details** screen appears.

#### **(ii) Expense Information**

You have to enter the expense details for the loan applicants.

#### **Financial Details – Expense Information**

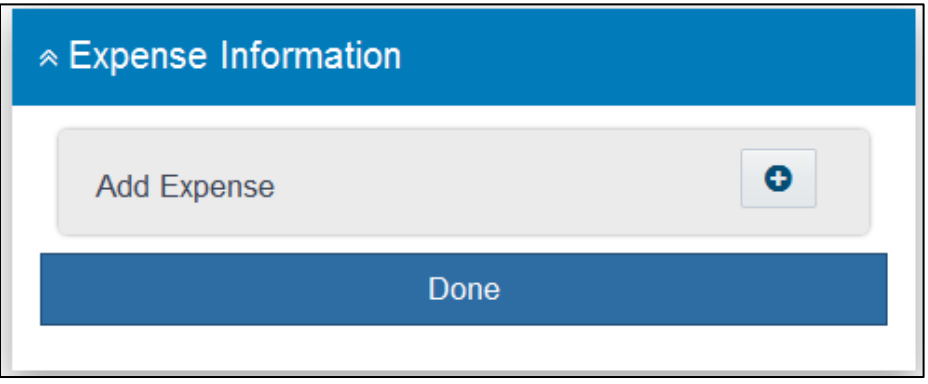

9. In the **Expense Information** section, click  $\boxed{\bullet}$ . The fields to add expense information of the applicant appear.

## **Expense 1**

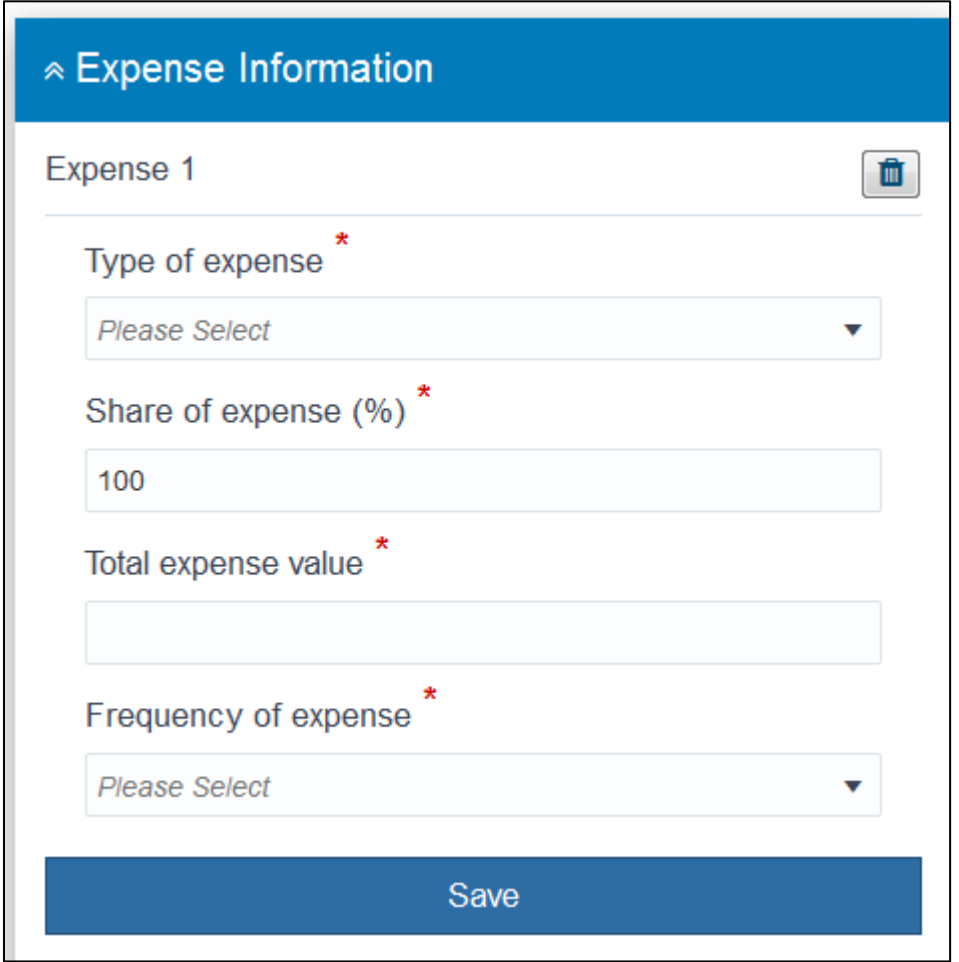

## **Field Description**

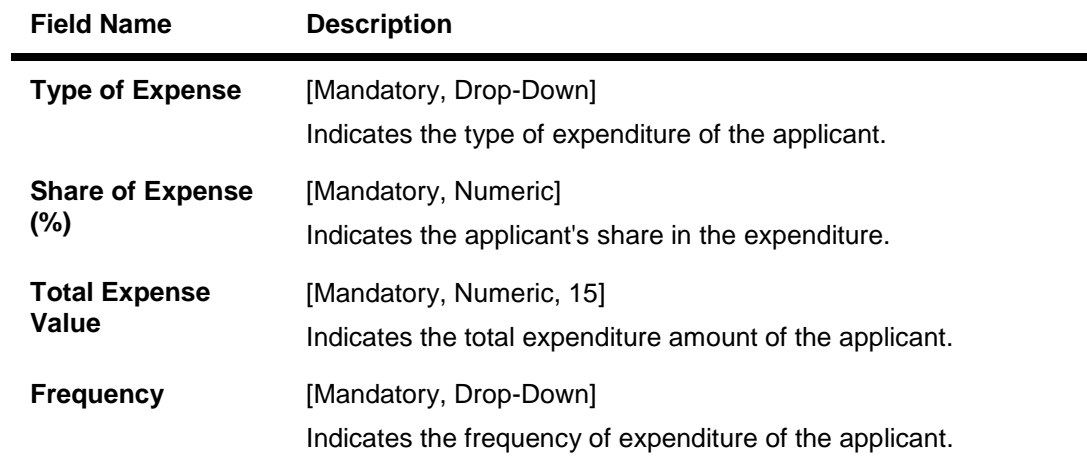

## **To enter expenditure information for loan application**

- 10. From the **Type of Expense** list, select the appropriate option.
- 11. In the **Share of Expense (%)** field, enter the applicant's share in the income.
- 12. In the **Total Expense Value** field, enter the total expenditure amount of the applicant.
- 13. From the **Frequency** list, select the appropriate option.
- 14. Click **Save**. The expenditure details that you have added for the applicant appear.
- 15. Click **Done**. The **Asset Information** section of the **Financial Details** screen appears.
	- **(iii) Asset Information**

You have to enter the asset details for the loan applicants.

#### **Financial Details – Asset Information**

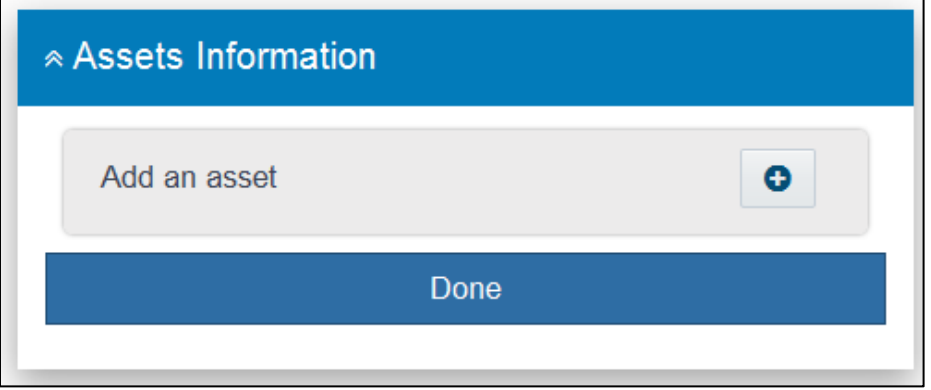

16. In the **Asset Information** section, click . The fields to add asset information of the applicant appear.

#### **Asset 1**

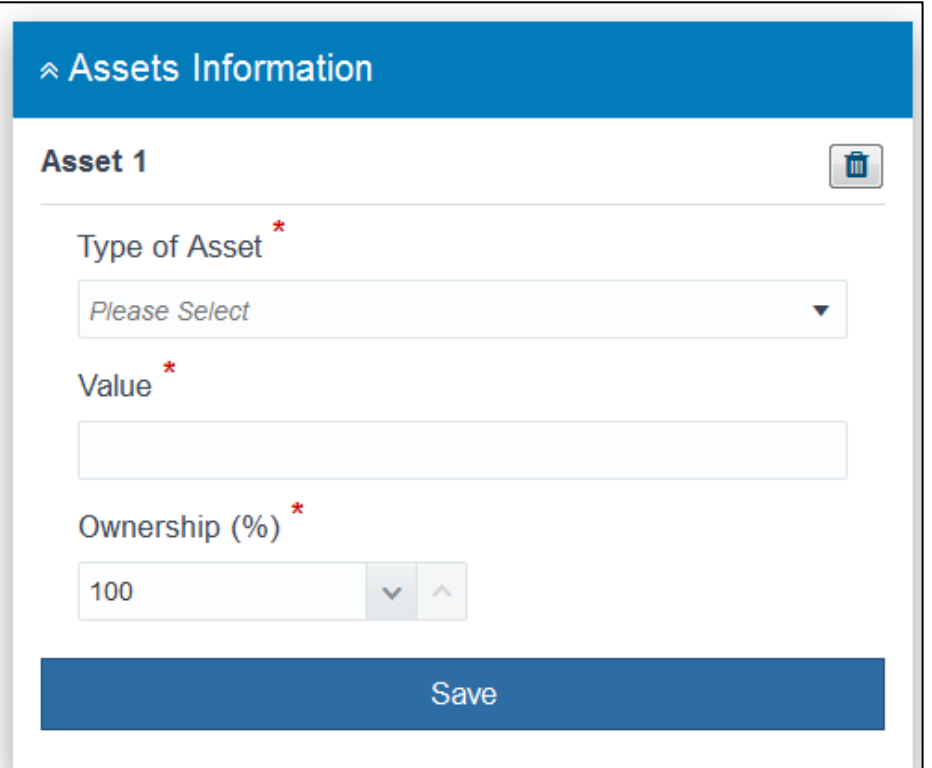

#### **Field Description**

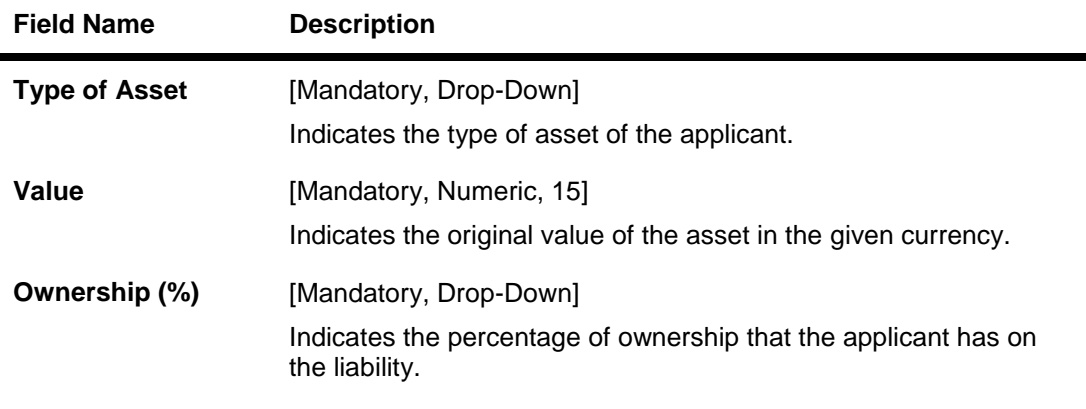

#### **To enter asset information for loan application**

- 17. From the **Type of Asset** list, select the appropriate option.
- 18. In the **Value** field, enter the value of the liability in the given currency.
- 19. In the **Ownership (%)** field, enter the percentage of ownership that the applicant has on the liability.

## 20. Click **Save**.

The asset details that you have added for the applicant appear.

#### 21. Click **Done**.

The **Liabilities Information** section of the **Financial Details** screen appears.

#### **(iv) Liabilities Information**

You have to enter the liability details for the loan applicants.

#### **Financial Details – Liabilities Information**

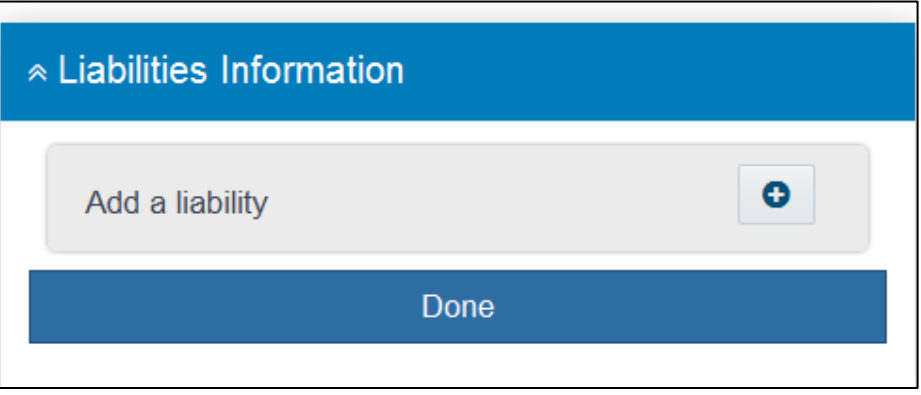

22. In the **Liabilities Information** section, click . The fields to add liabilities information of the applicant appear.

#### **Liability 1**

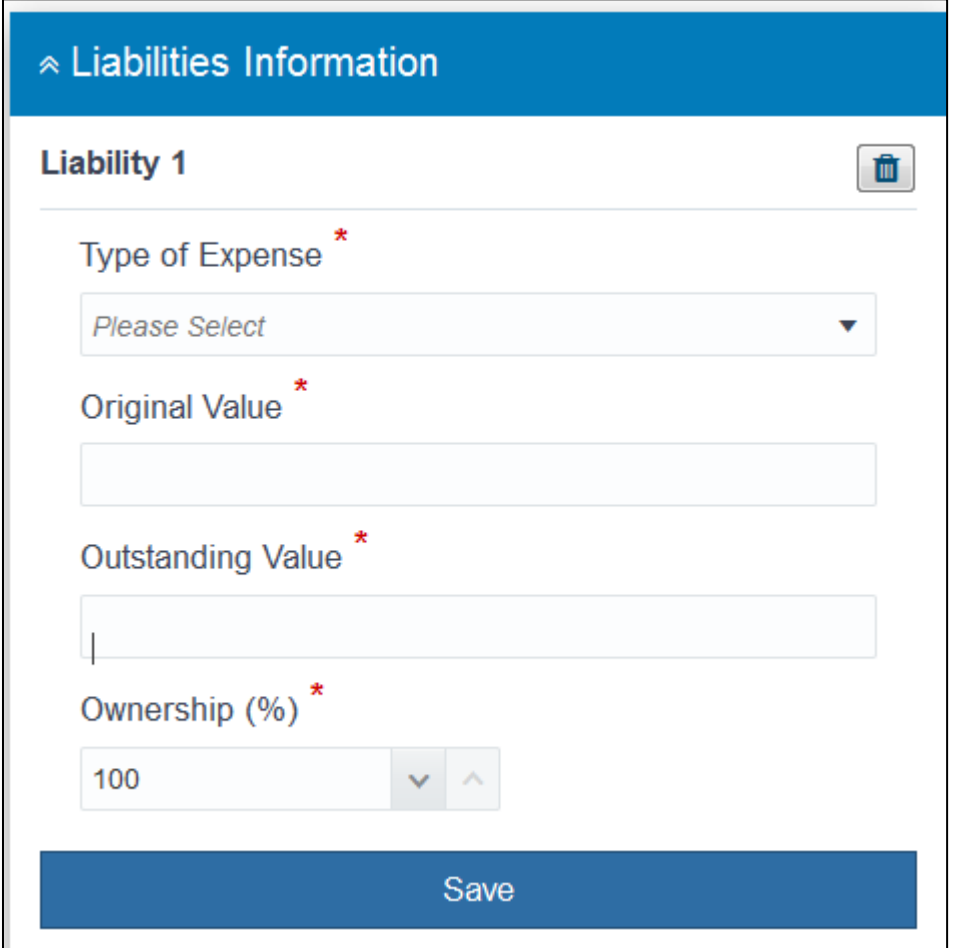

#### **Field Description**

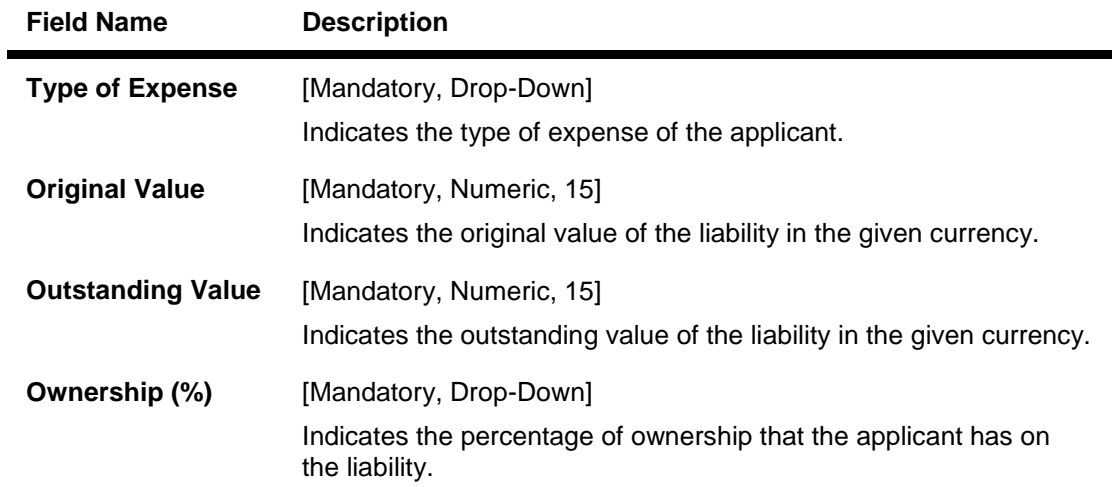

## **To enter liabilities information for loan application**

- 23. From the **Type of Expense** list, select the appropriate option.
- 24. In the **Original Value** field, enter the value of the liability in the given currency.
- 25. In the **Outstanding Value** field, enter the outstanding value of the liability in the given currency.
- 26. In the **Ownership (%)** field, enter the percentage of ownership that the applicant has on the liability.
- 27. Click **Save**. The liability details that you have added for the applicant appear.

#### 28. Click **Done**.

The **Financial Details** screen with the completed **Financial Details** section for the applicant appears.

#### **Financial Details Section Completed**

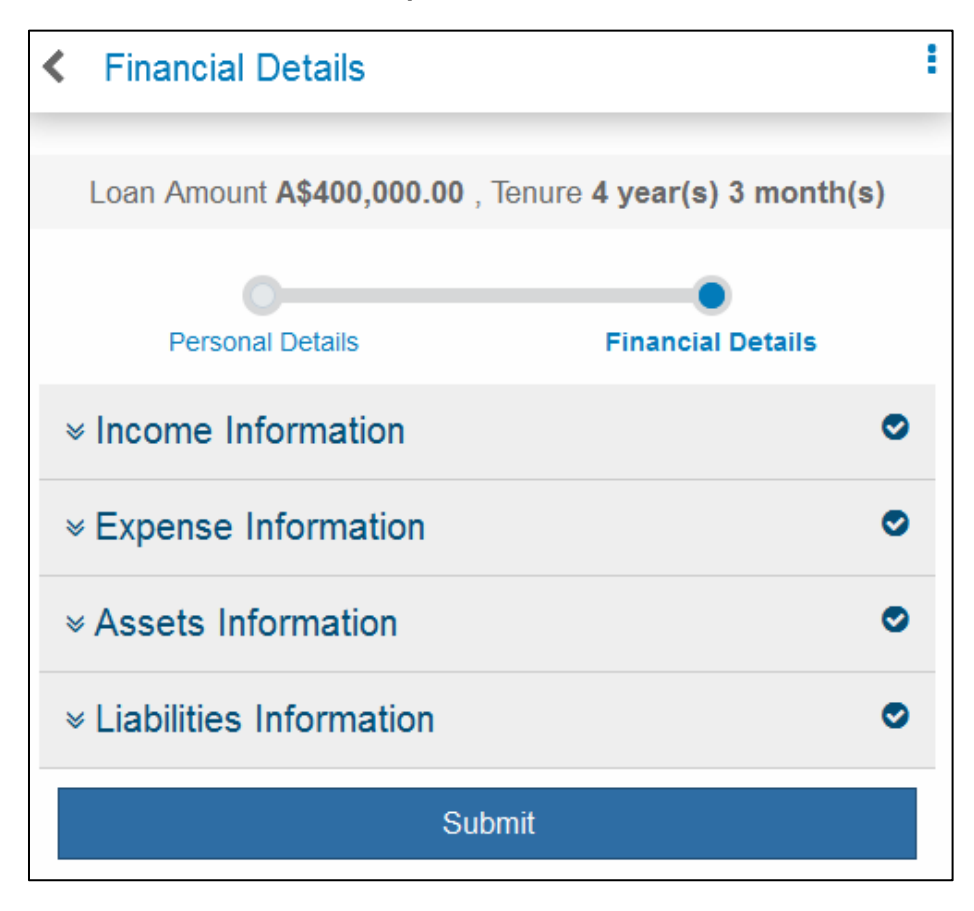

#### 29. Click **Submit**.

The **Insurance** screen appears. OR Click **Share** to share the loan application.

#### <span id="page-35-0"></span>**3.1.4 Insurance**

You have to select the required insurance policy for the loan applicant.
## **Insurance**

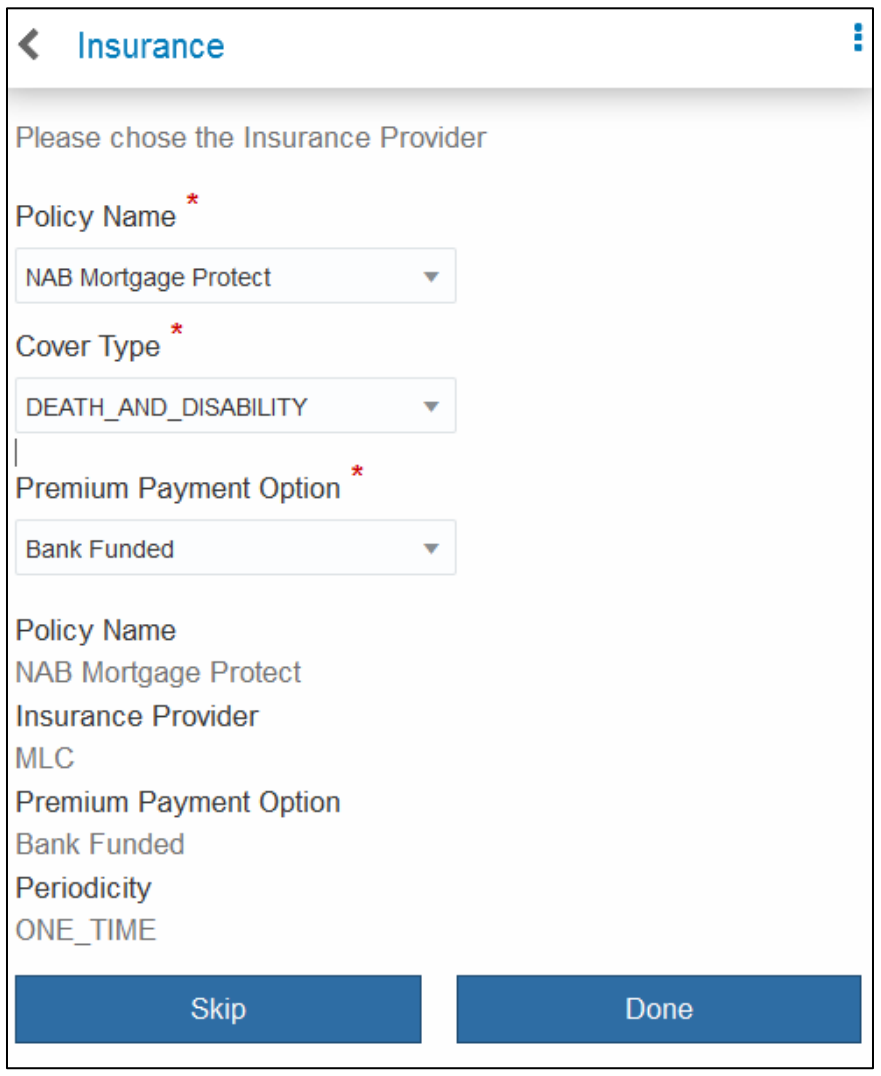

# **Field Description**

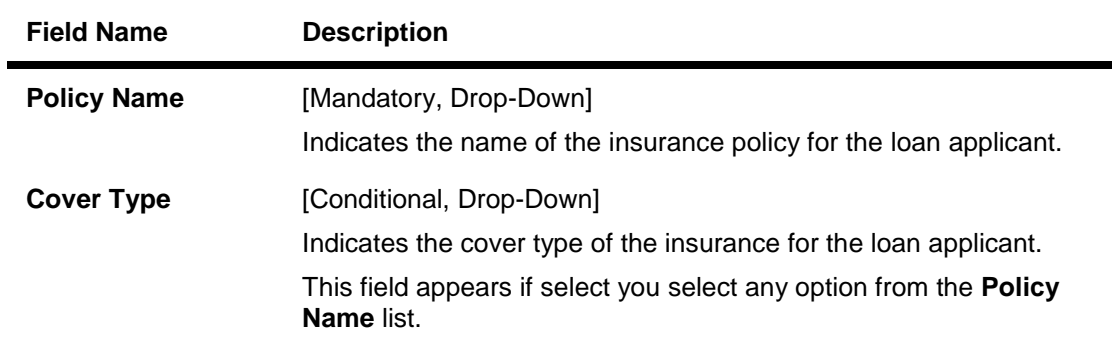

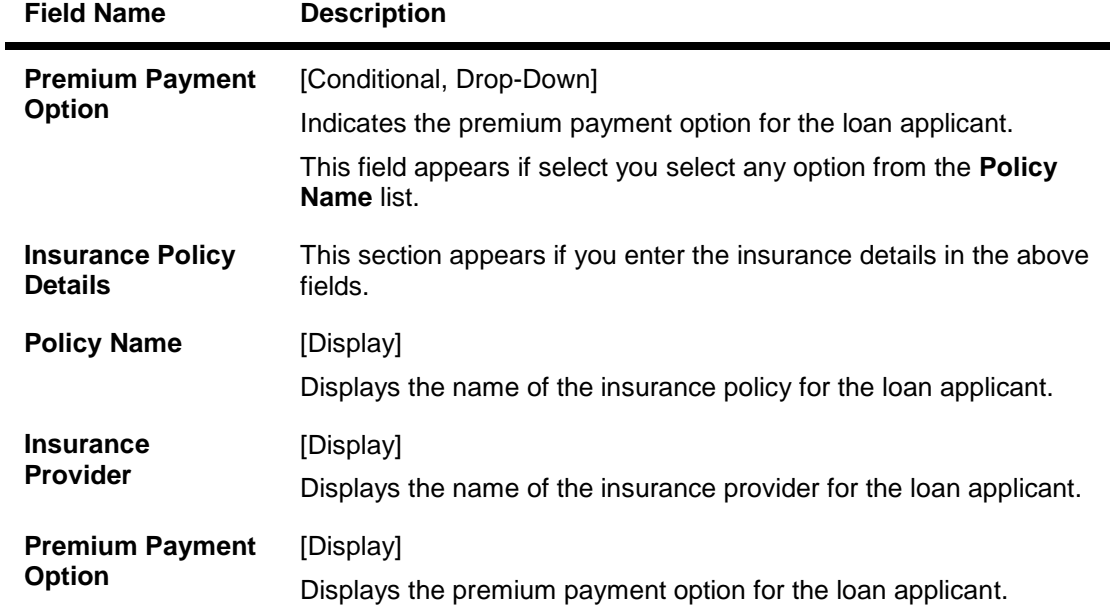

#### **To enter insurance information for loan application**

1. Click **Skip** to avoid entering insurance details of the loan applicant.

OR

- 1. From the **Policy Name** list, select the appropriate option.
- 2. From the **Cover** list, select the appropriate option.
- 3. From the **Premium Payment Option** list, select the appropriate option. The details of the selected insurance policy appear as per your selection.

## 4. Click **Done**.

The **Review** screen appears.

## <span id="page-37-0"></span>**3.1.5 Review and Submission**

You can review your completed loan application and modify each section of the loan application if required.

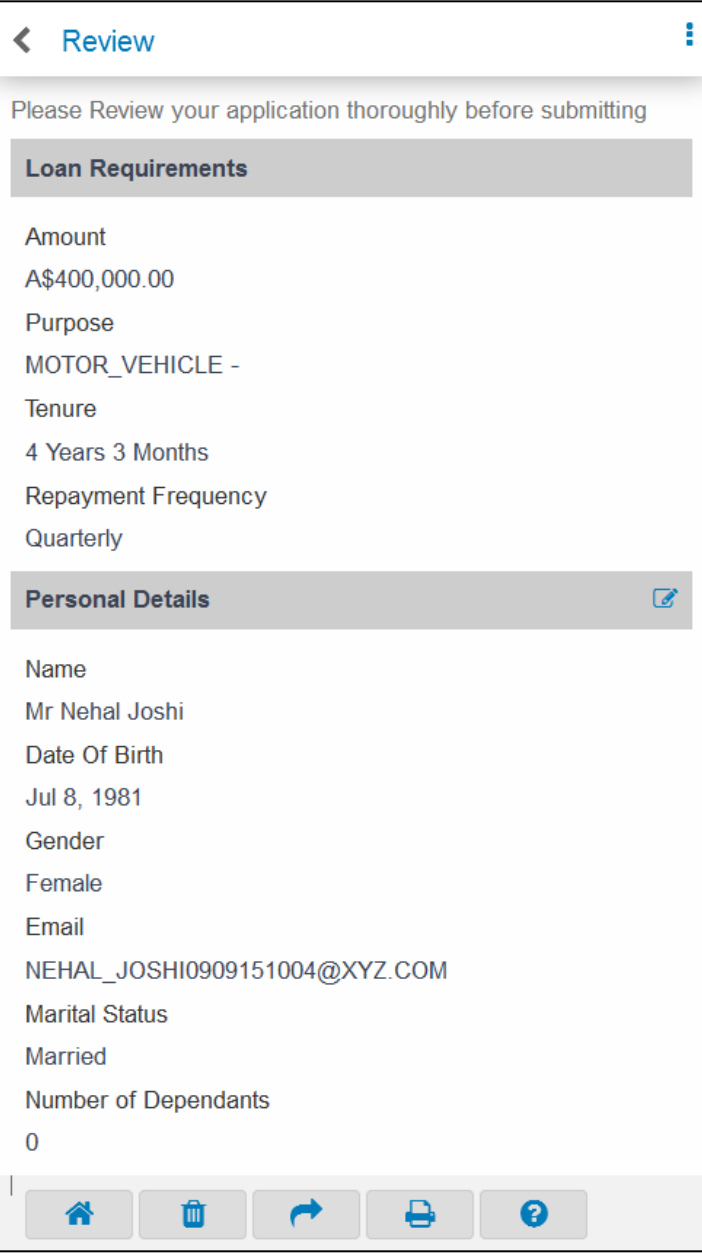

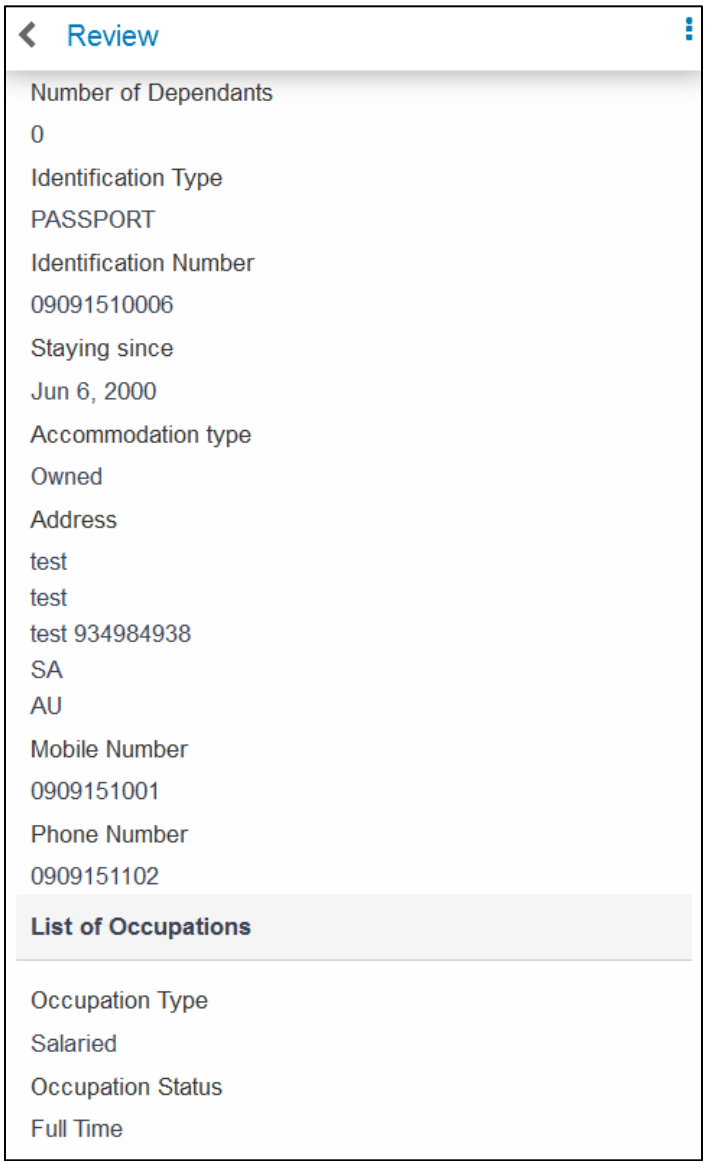

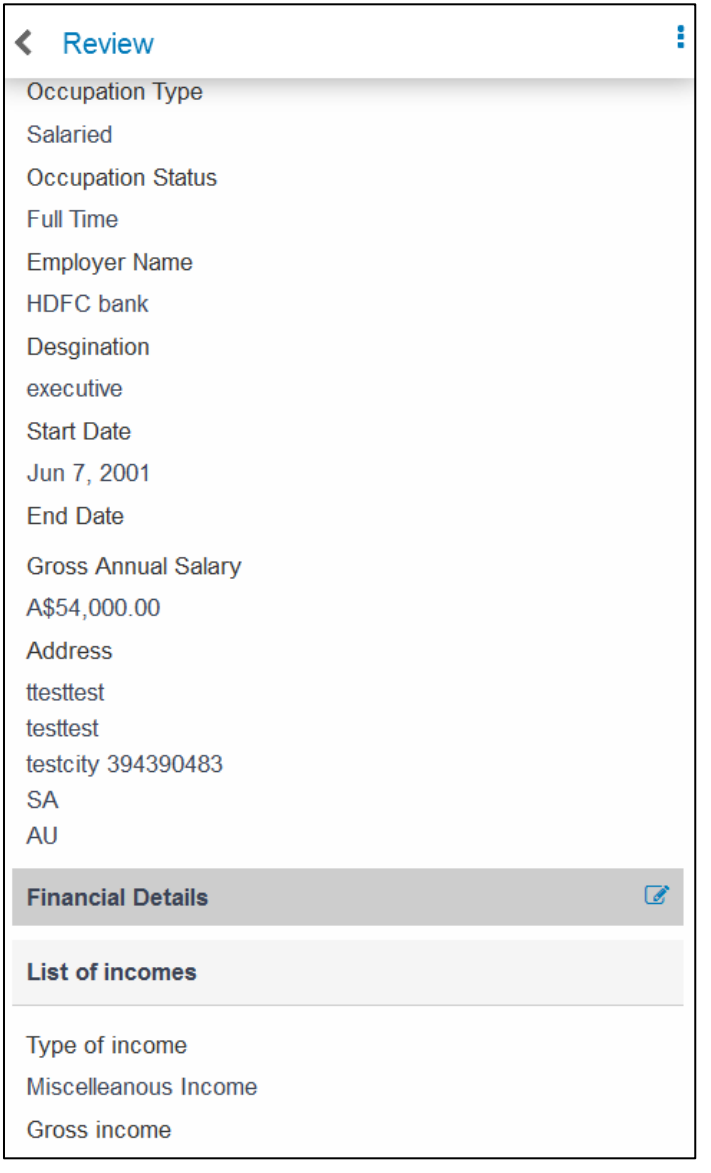

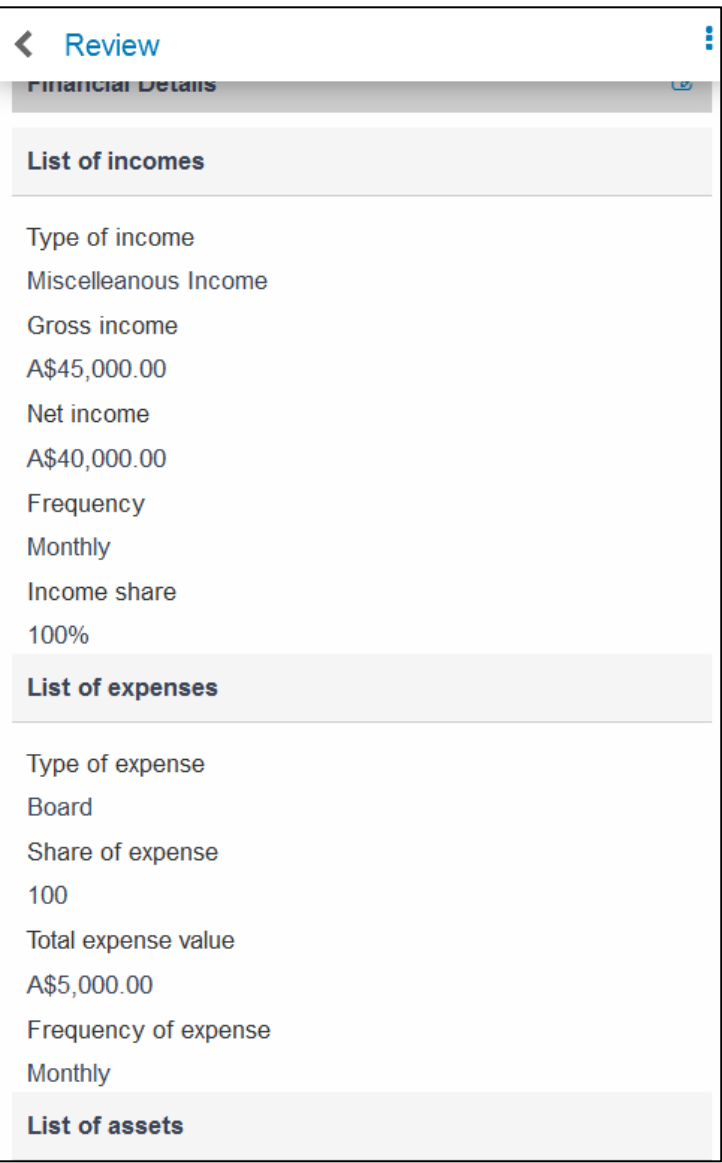

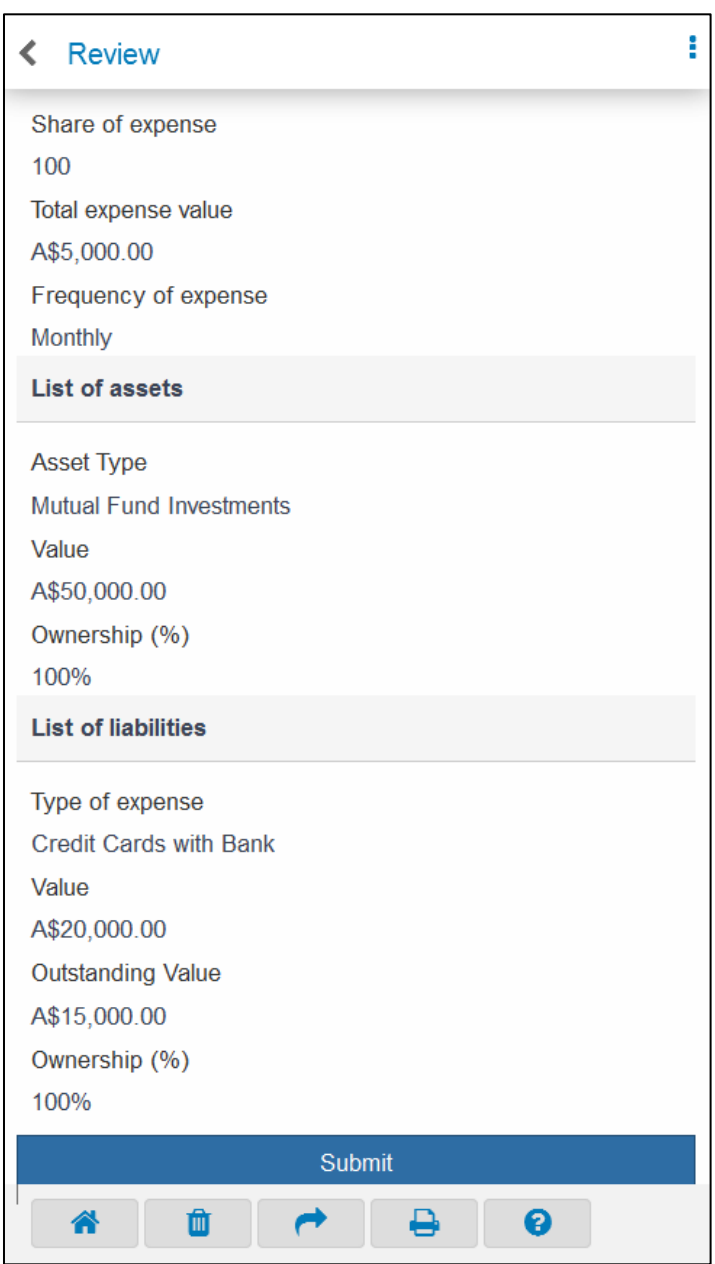

#### **Field Description**

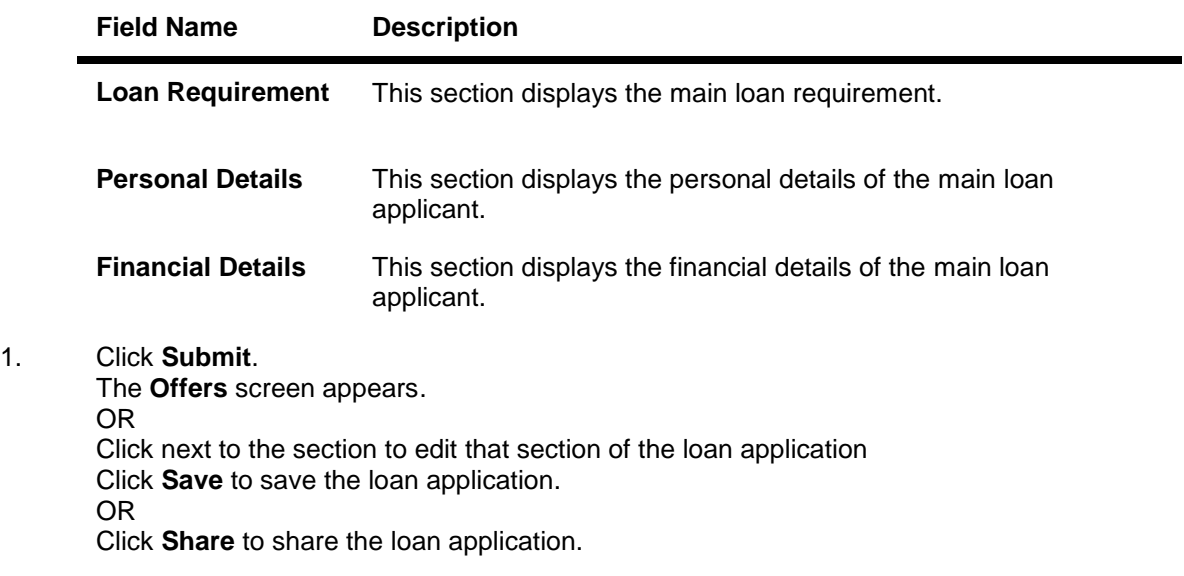

## **3.1.6 Offers**

You have to select the required unsecured personal loan offer as presented by the bank for the loan applicant.

## **Offers**

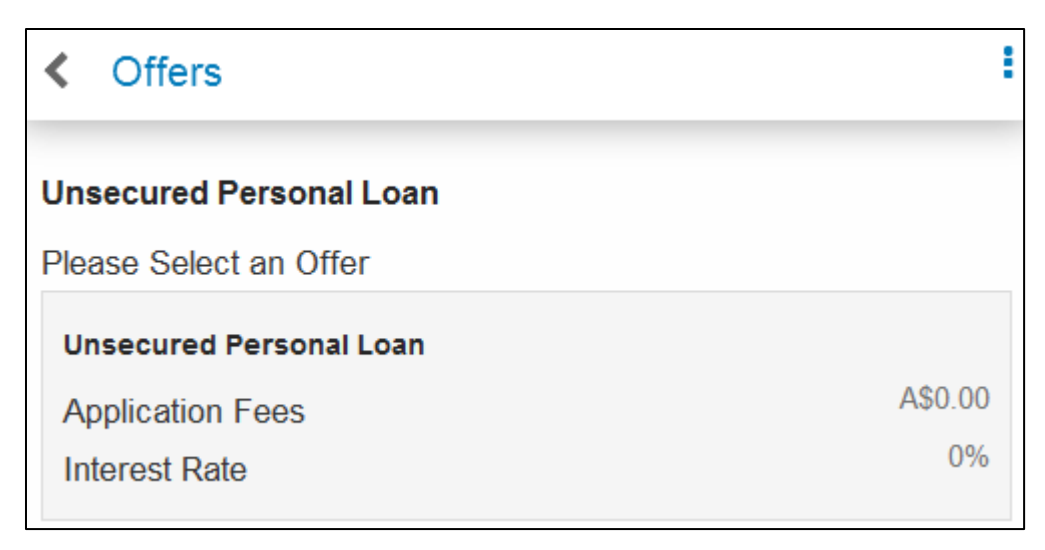

1. Click on the required offer.

The **Application Submitted** screen appears with approval status of your application..

## **Application Submitted**

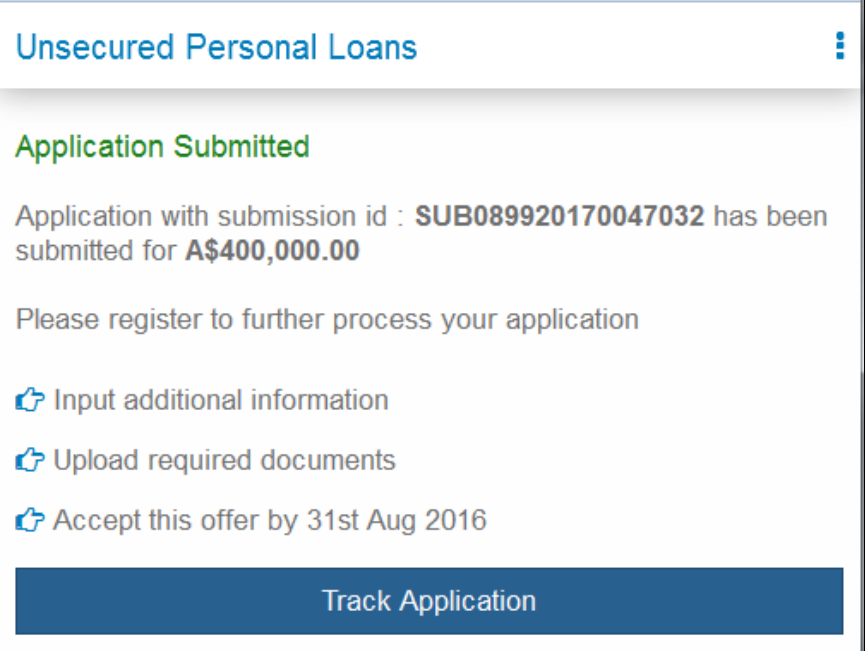

## **Field Description**

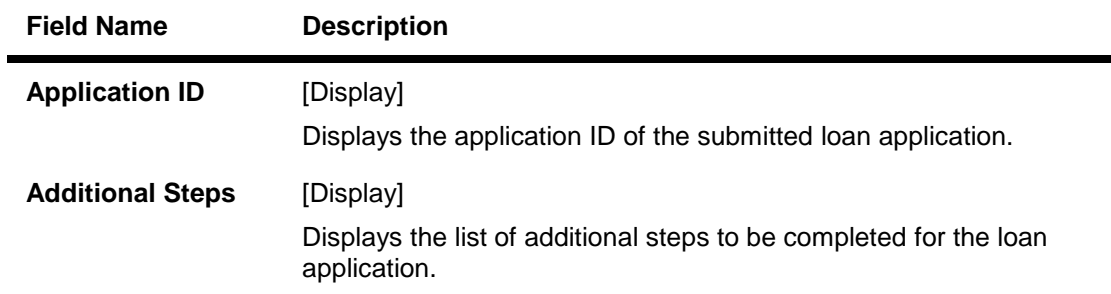

# 2. Click **Track Application**.

<span id="page-44-0"></span>The **My Applications** screen appears.

# **3.2 Loan Application for Main Applicant with Existing Login**

The personal details of the loan applicant are updated if the loan applicant has login details for the application. You can enter details for:

- a new loan application from **Loan Requirements** screen
- a draft loan application from **My Applications** screen

To view and update a draft loan application, you must first login to the OBDX application

## **3.2.1 New Loan Application**

## **To enter details for main applicant for a new loan application**

1. Enter the [loan requirements.](#page-6-0) The **Personal Details** screen appears after you enter the loan requirements.

- 2. Click **Login**. The **Login** screen for the OBDX application appears.
- 3. [Login](#page-45-0) to the OBDX application to view your existing application.
- 4. Modify the personal details, if required.
- 5. Click **Done**. The **Identity Information** section of the **Personal Details** screen appears.
- 6. Modify the identity details, if required.
- 7. Click **Done**. The **Contact Information** section of the **Personal Details** screen appears.
- 8. Modify the contact details, if required.
- 9. Click **Done**. The **Occupation Information** section of the **Personal Details** screen appears.
- 10. Enter the required details for the existing loan application, then review, select a loan offer and submit the loan application.

#### **See Also**

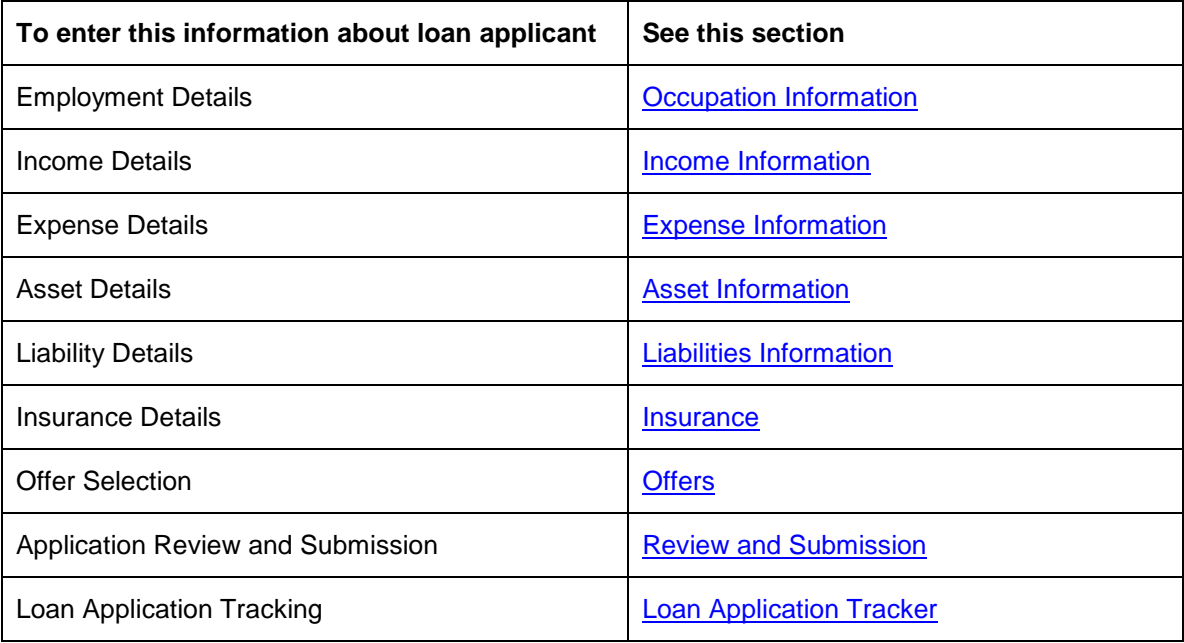

## <span id="page-45-0"></span>**3.2.2 Login to OBDX Application**

If you are existing user of the OBDX application, you can login and view your draft loan applications.

#### **To login to the OBDX application**

1. Enter the URL of the OBDX application in your internet browser. The login page of the application appears.

## **Login**

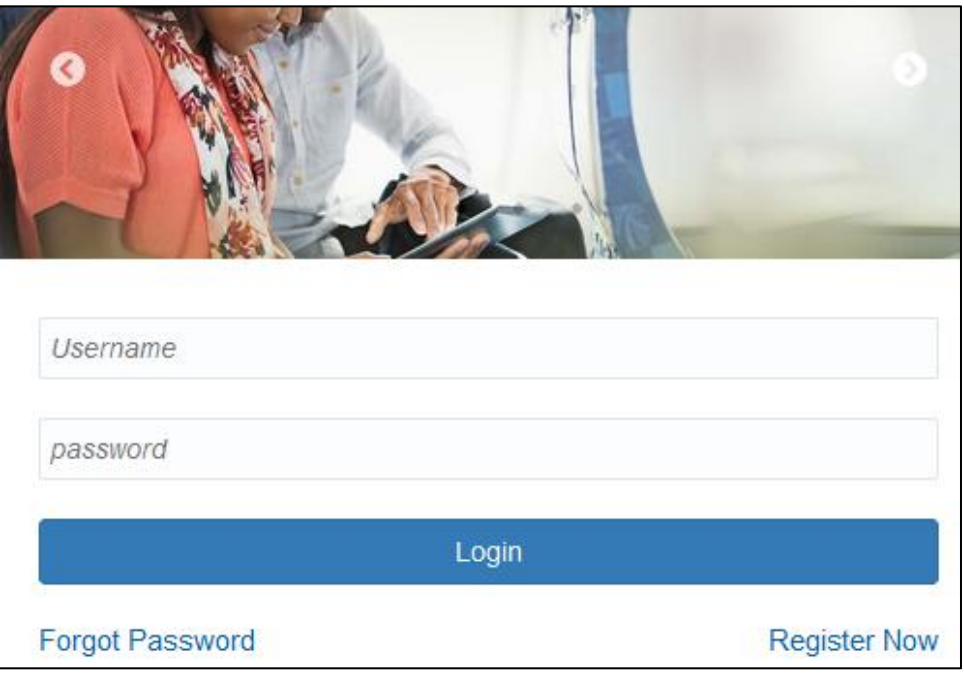

## **Field Description**

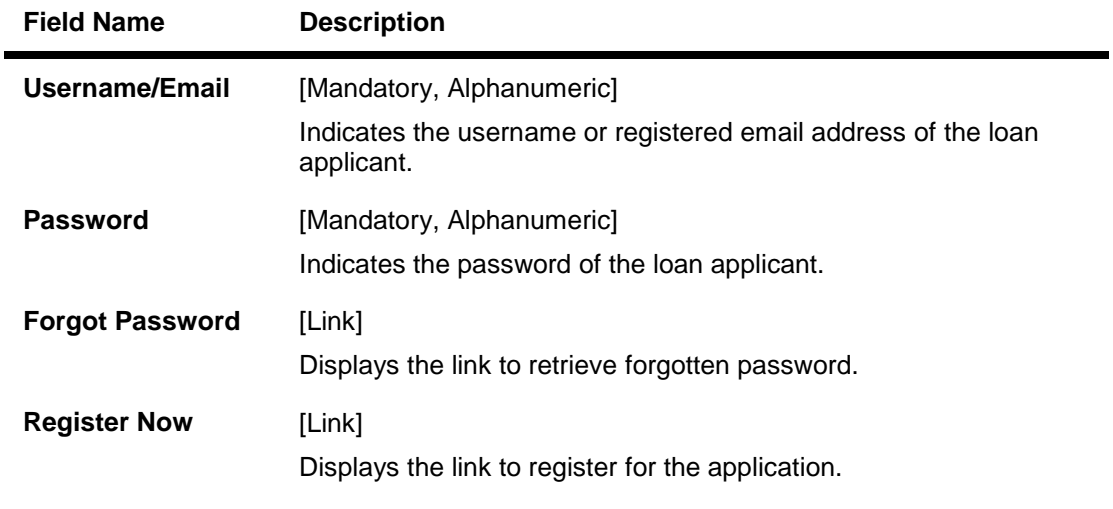

- 2. In the **Username** field, enter the username or registered email address of the loan applicant.
- 3. In the **Password** field, enter the password of the loan applicant. OR Click the **Forgot Password** link to retrieve forgotten password. OR Click the **Register Now** link to register for the application.
- 4. Click **Login**. The **My Applications** screen appears.

#### **3.2.3 Draft Loan Application**

#### **To enter details for main applicant for an existing loan application**

- 1. [Login](#page-45-0) to the OBDX application to view your existing application. The **My Applications** screen appears.
- 2. Click the required loan application. The **Personal Details** screen for the selected loan application appears. The personal details of the loan applicant are updated as the loan applicant is an existing user of the application.
- 3. Modify the personal details, if required.
- 4. Click **Done**. The **Identity Information** section of the **Personal Details** screen appears.
- 5. Modify the identity details, if required.
- 6. Click **Done**. The **Contact Information** section of the **Personal Details** screen appears.
- 7. Modify the contact details, if required.
- 8. Click **Done**. The **Occupation Information** section of the **Personal Details** screen appears.
- 9. Enter the required details for the existing loan application, then review, select a loan offer and submit the loan application.

#### **See Also**

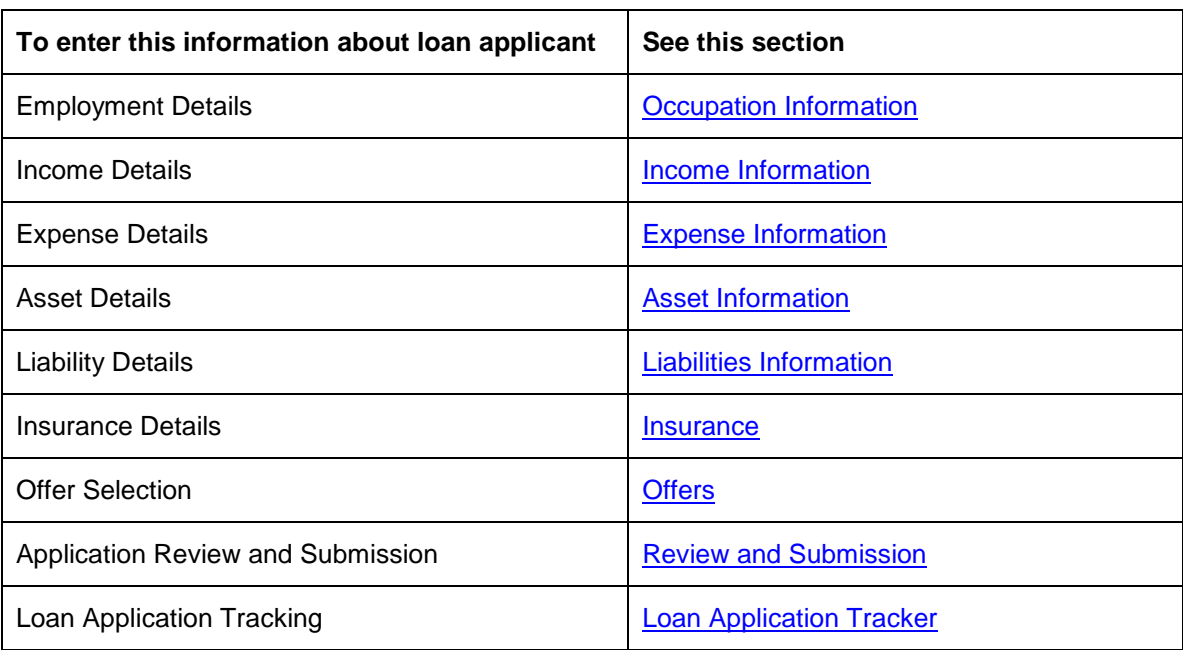

# **3.3 Loan Application with Unregistered Co-applicants**

Once you enter the personal details of main applicant; if the loan application has one or more coapplicants, all the required details must be entered for all co-applicants. The co-applicant can be an unregistered user of the application.

The main loan applicant can enter the personal details of the co-applicant OR

the main applicant specifies that the co-applicant can enter the required personal details.

#### <span id="page-48-0"></span>**3.3.1 Loan Requirements**

You have to specify that the loan application has one or more co-applicants in the loan requirement.

#### **To submit loan requirements**

- 1. Enter the URL of the OBDX application in your internet browser. The home page of the application appears.
- 2. Select **Apply**, select **Borrow**, select **Personal Loans** and then select **Unsecured Personal Loans**.

The home page for **Unsecured Personal Loans** appears.

3. Click the **I Am Interested!** link. The **Loan Requirements** screen appears.

## **Loan Requirements**

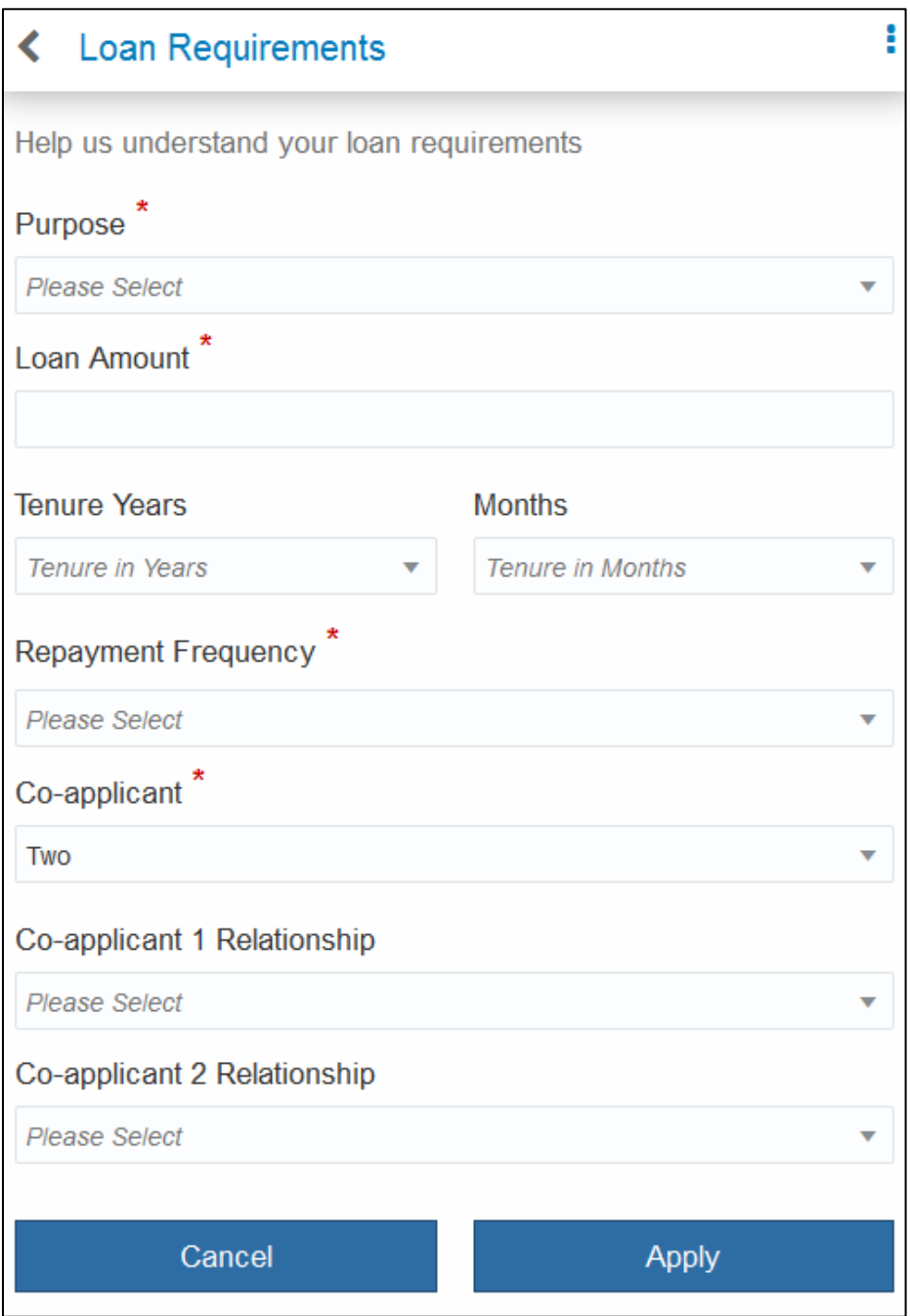

# **Field Description**

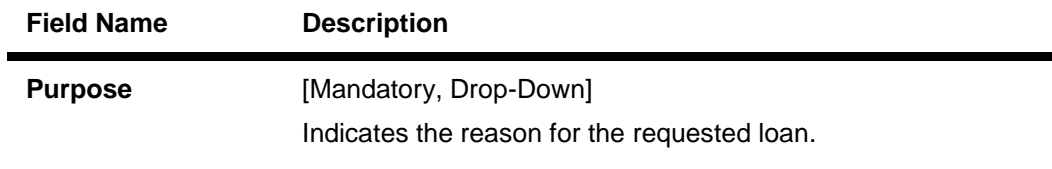

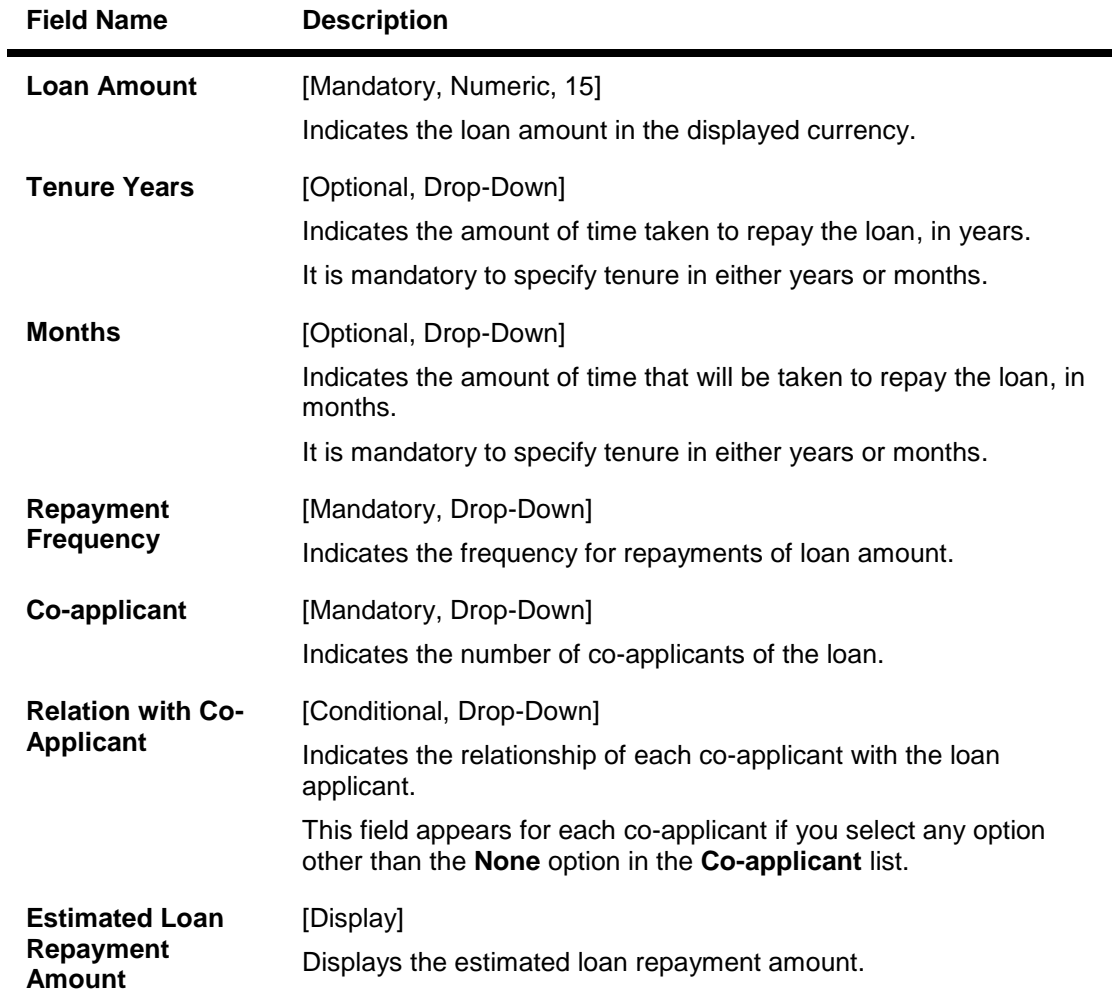

- 4. From the **Purpose** list, select the appropriate option.
- 5. In the **Loan Amount** field, enter the loan amount.
- 6. From the **Tenure Years** list, select the appropriate option. OR From the **Months** list, select the appropriate option.
- 7. From the **Repayment Frequency** list, select the appropriate option. The **Estimated Loan Repayment Amount** appears on the **Loan Requirements** screen based on loan requirement details.
- 8. From the **Co-applicant** list, select the appropriate option.
	- a. If you select any option other than the **None** option:
		- i. From the **Relation with Co-Applicant** list, select the appropriate option for each coapplicant.
- 9. Click **Apply**. The **Orientation** screen appears. OR Click **Cancel**. The home page of the OBDX application appears.

## 10. Click the **I am Ready** link. The **Confirmation** screen appears.

#### **Field Description**

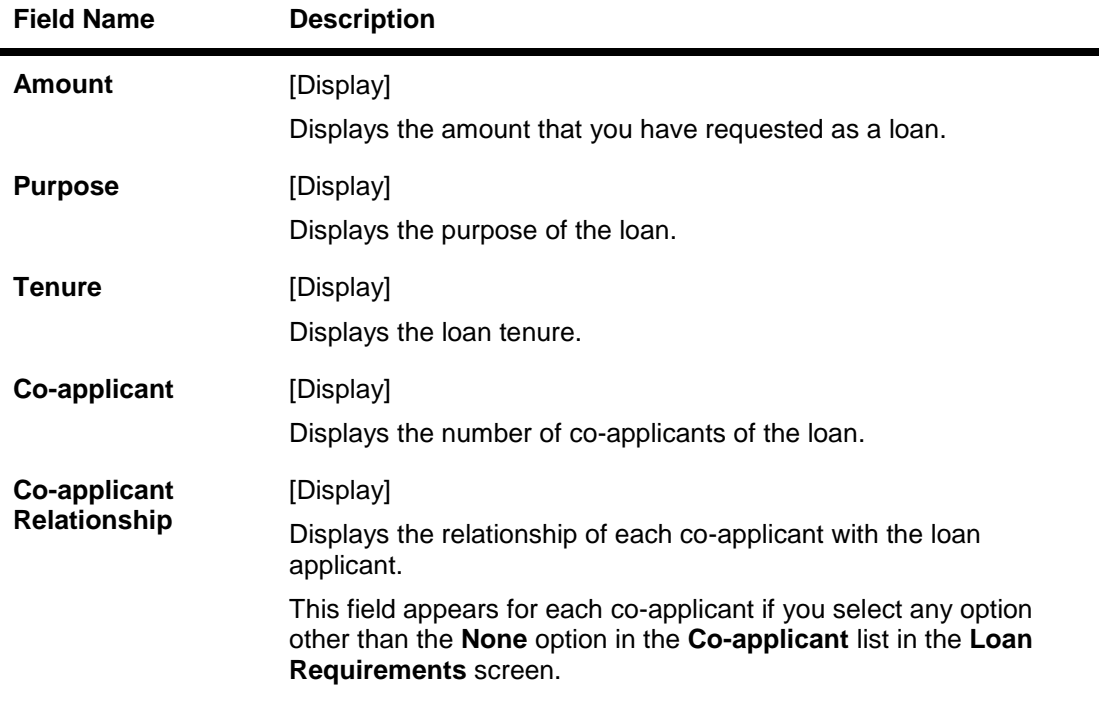

#### 11. Click **Edit**.

The **Loan Requirement** screen appears with your filled-in details. OR Click **Confirm**. The **Personal Details** screen appears.

#### **3.3.2 Personal Details**

You must enter all the required personal details for the main loan applicant.

If you are an unregistered main loan applicant, you must [enter your personal details and register](#page-12-0) for the OBDX application.

If you are an existing user of the OBDX application, you must [login](#page-44-0) to the OBDX application before applying for a loan as a main applicant.

If the loan application has un-registered co-applicants, then the main applicant enters a valid email address of the co-applicant.

The fields to enter details for each co-applicant appear only when the main applicant selects any option other than the **None** option from the **Co-applicant** list in the **Loan Requirements** screen.

## **Unregistered Co –applicant**

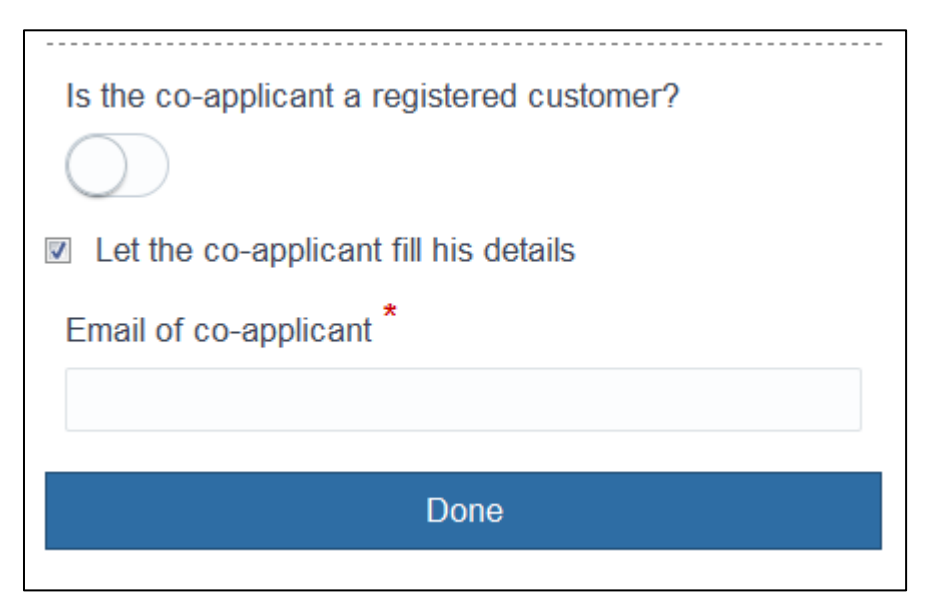

#### **Field Description**

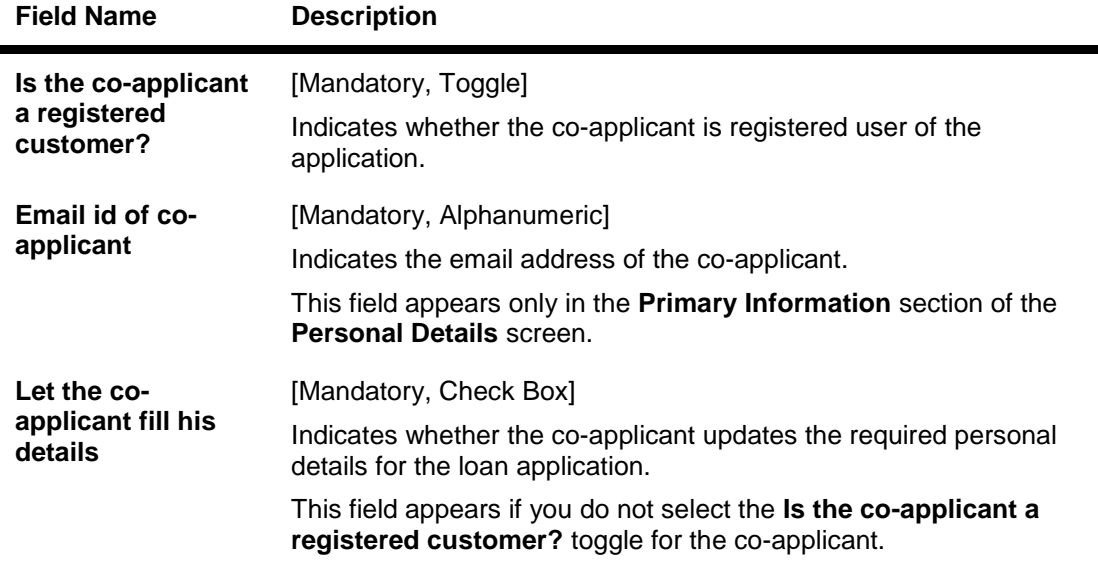

#### **To enter personal details with co-applicants having unregistered email**

- 1. Enter the *primary information* of the main applicant.
- 2. To indicate that the co-applicant is an unregistered user of the application, do not select the **Is the co-applicant a registered customer?** toggle.
- 3. In the **Email of co-applicant** field in the **Primary Information** section of the **Personal Details** screen, enter valid email address of the co- applicant.
- 4. Click **Done**.
- 5. Repeat steps 2 and 3 to enter email addresses for more co-applicants having unregistered email.

#### 6. Click **Done**.

The **Identity Information** section of the **Personal Details** screen appears.

#### **To enter more personal details with co-applicants**

- 7. Enter the [identity information](#page-17-0) of the main applicant.
- 8. To indicate that the co-applicant updates the required details for the loan application, select the **Let the co-applicant fill his details** check box.

OR

To indicate that the main loan applicant updates the required details of co-applicant, do not select the **Let the co-applicant fill his details** check box and then enter the required details of the coapplicant.

- 9. Repeat the above step for more co-applicants.
- 10. Click **Done**. The **Contact Information** section of the **Personal Details** screen appears.
- 11. Enter the [contact information](#page-18-0) of the main applicant.
- 12. To indicate that the co-applicant updates the required details for the loan application, select the **Let the co-applicant fill his details** check box.

OR

To indicate that the main loan applicant updates the required details of co-applicant, do not select the **Let the co-applicant fill his details** check box and then enter the required details of the coapplicant.

- 13. Repeat the above step for more co-applicants.
- 14. Click **Done**. The **Occupation Information** section of the **Personal Details** screen appears.
- 15. Enter the [occupation information](#page-20-0) of the main applicant.
- 16. To indicate that the co-applicant updates the required details for the loan application, select the **Let the co-applicant fill his details** check box.

OR

To indicate that the main loan applicant updates the required details of co-applicant, do not select the **Let the co-applicant fill his details** check box and then enter the required details of the coapplicant.

- 17. Repeat the above step for more co-applicants.
- 18. Click **Submit**.

The **Income Information** section of the **Financial Details** screen appears.

#### <span id="page-54-0"></span>**3.3.3 Financial Details**

You must enter all the required financial details for the main loan applicant and co-applicants.

#### **To enter financial details with co-applicants having unregistered email**

- 1. Enter the income information of the main applicant in the **Income Information** section of the **Financial Details** screen.
- 2. Enter the [income information](#page-26-0) of the co-applicant.
- 3. To indicate that the co-applicant updates the required details for the loan application, select the **Let the co-applicant fill his details** check box.

OR

To indicate that the main loan applicant updates the required details of co-applicant, do not select the **Let the co-applicant fill his details** check box and then enter the required details of the coapplicant.

- 4. Repeat the above step for more co-applicants.
- 5. Click **Done**.

The **Expense Information** section of the **Financial Details** screen appears.

- 6. Enter the [expense information](#page-29-0) of the main applicant.
- 7. To indicate that the co-applicant updates the required details for the loan application, select the **Let the co-applicant fill his details** check box.

OR

To indicate that the main loan applicant updates the required details of co-applicant, do not select the **Let the co-applicant fill his details** check box and then enter the required details of the coapplicant.

- 8. Repeat the above step for more co-applicants.
- 9. Click **Done**. The **Asset Information** section of the **Financial Details** screen appears.
- 10. Enter the [asset information](#page-31-0) of the main applicant.
- 11. To indicate that the co-applicant updates the required details for the loan application, select the **Let the co-applicant fill his details** check box.

OR

To indicate that the main loan applicant updates the required details of co-applicant, do not select the **Let the co-applicant fill his details** check box and then enter the required details of the coapplicant.

- 12. Repeat the above step for more co-applicants.
- 13. Click **Done**. The **Liabilities Information** section of the **Financial Details** screen appears.
- 14. Enter the [liability information](#page-33-0) of the main applicant.
- 15. To indicate that the co-applicant updates the required details for the loan application, select the **Let the co-applicant fill his details** check box.

OR

To indicate that the main loan applicant updates the required details of co-applicant, do not select the **Let the co-applicant fill his details** check box and then enter the required details of the coapplicant.

- 16. Repeat the above step for more co-applicants.
- 17. Click **Submit**. The **Insurance** screen appears.

## <span id="page-55-0"></span>**3.3.4 Additional Steps of the Loan Application**

As the main applicant of the loan application, you must perform these steps to complete the loan application:

- **•** Entering Insurance Information
- Offer Selection
- Review and Submission of the Loan Application

## **To complete the loan application**

- 1. Enter the *insurance details* for the main applicant.
- 2. Review the completed loan application.
- 3. Select the required loan [offer.](#page-37-0)

# **Review (Loan Application with Co-applicants)**

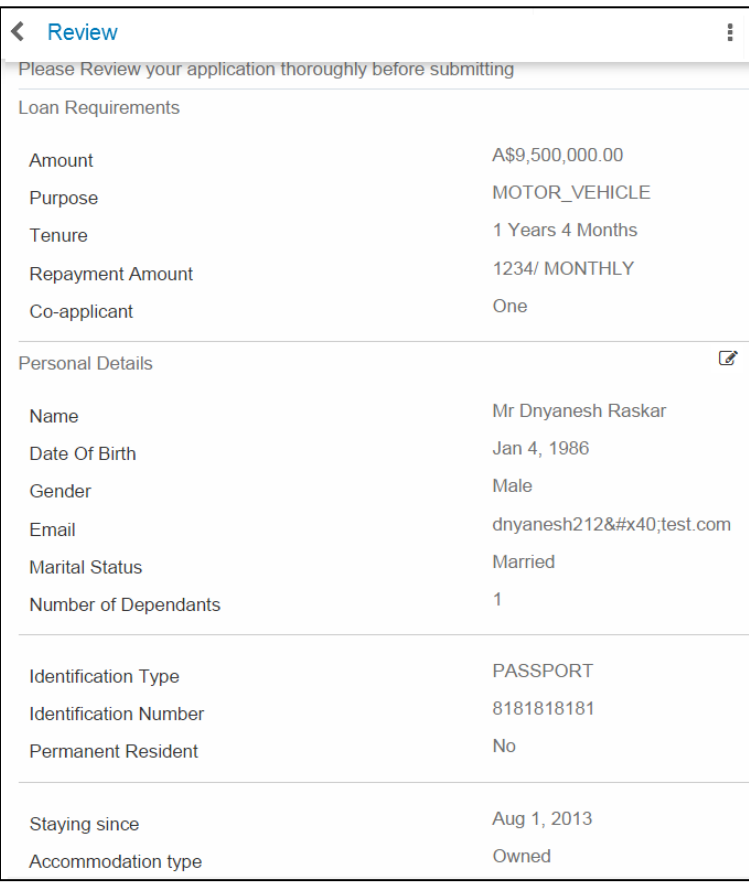

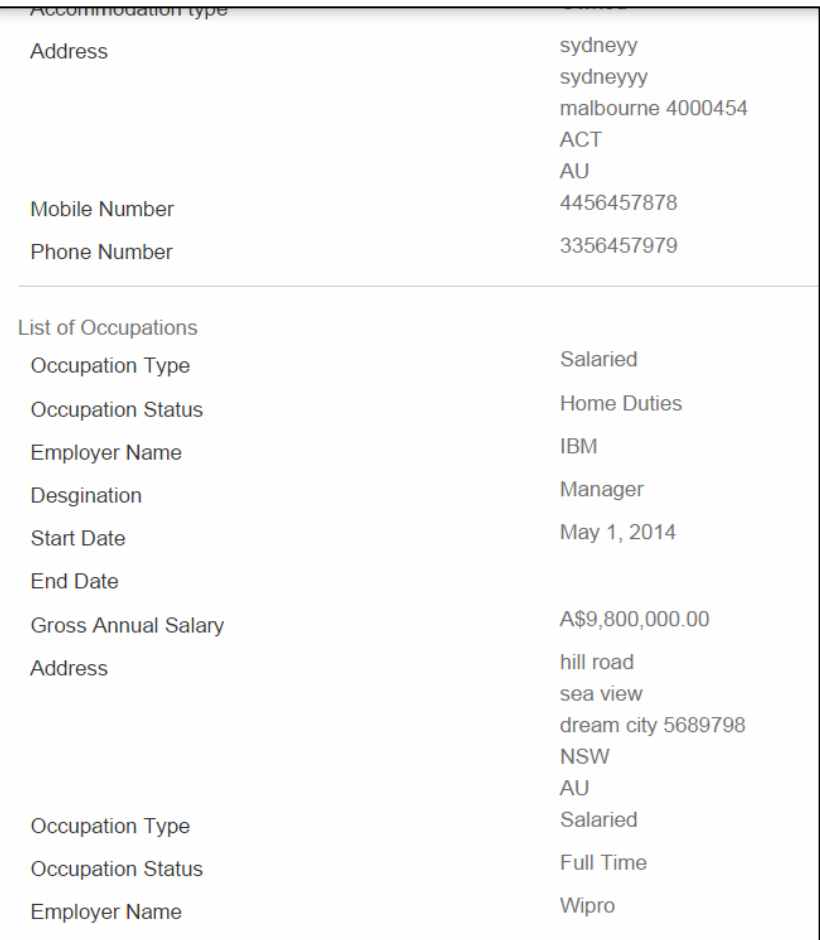

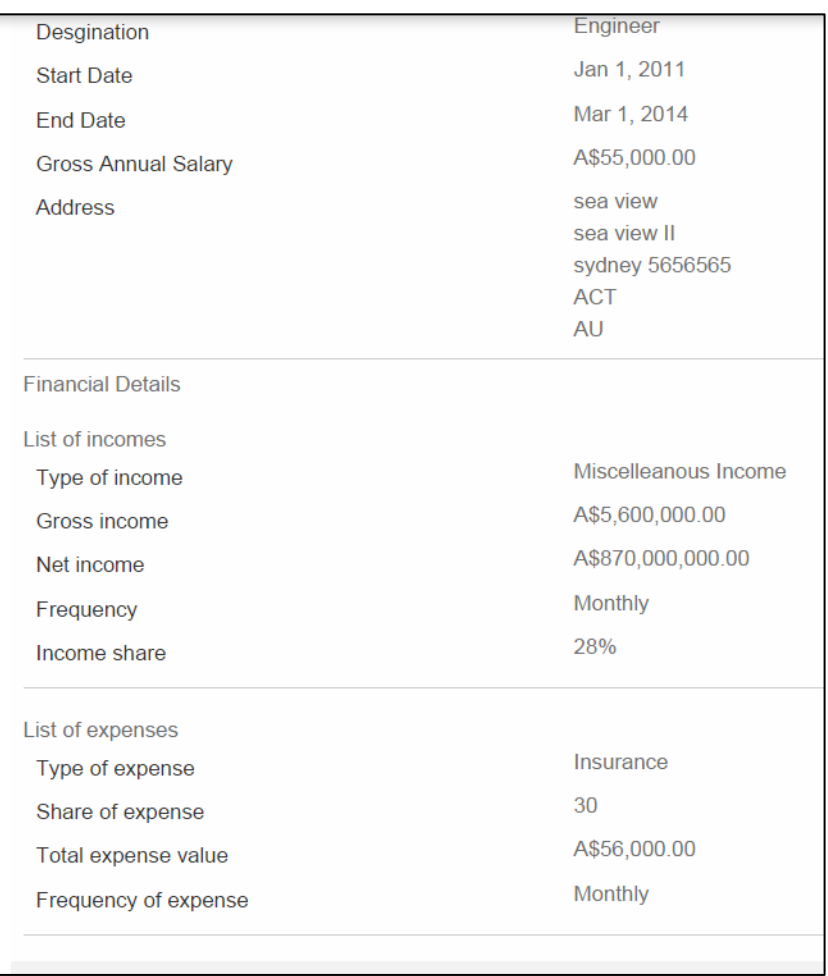

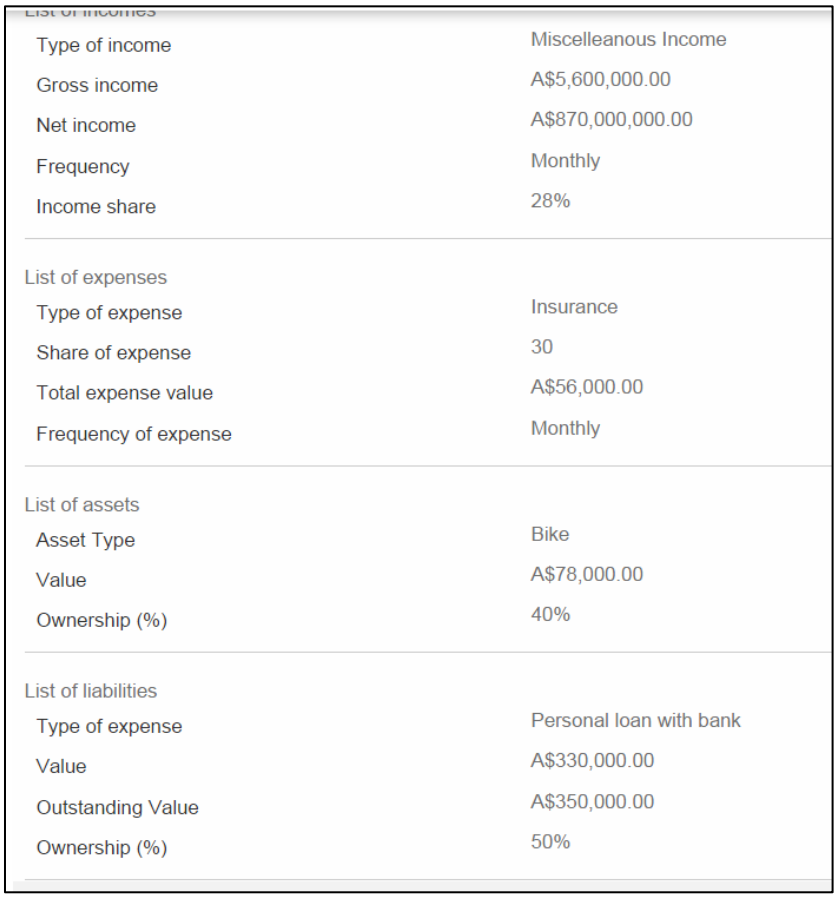

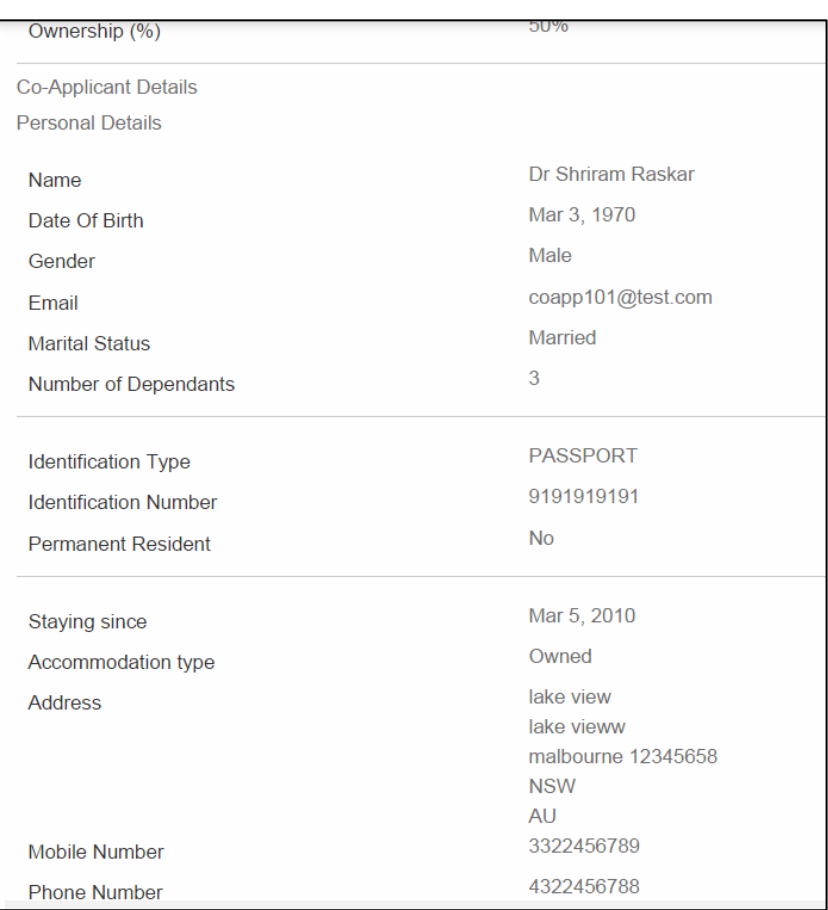

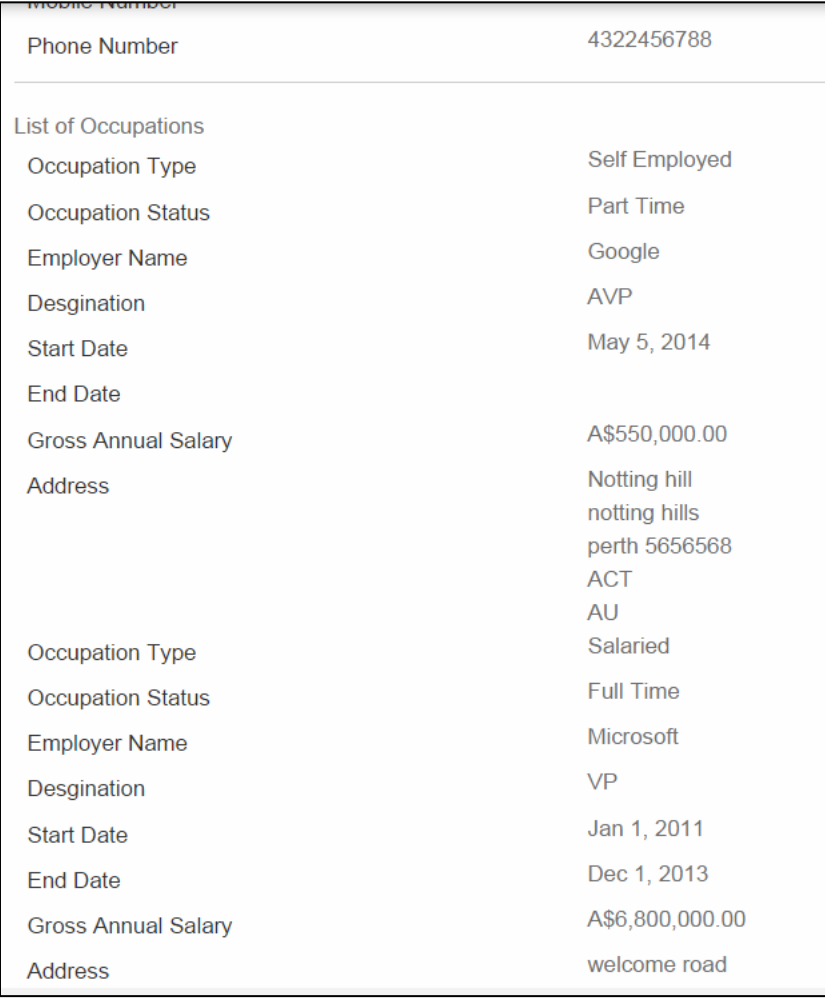

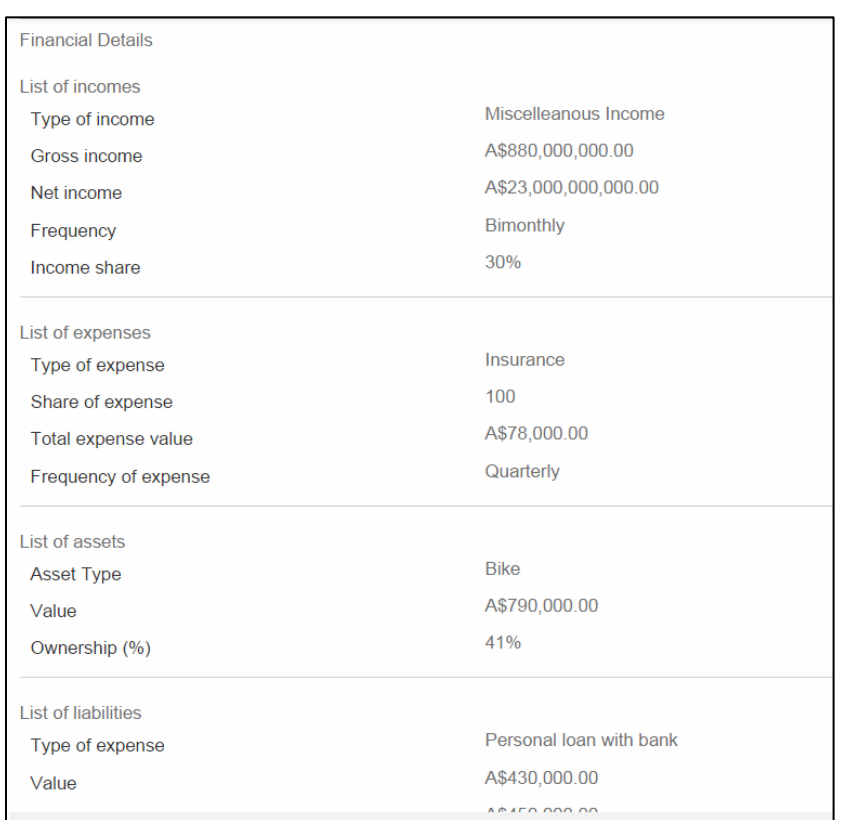

# **Review (Loan Application with Co-applicants) Continued 8**

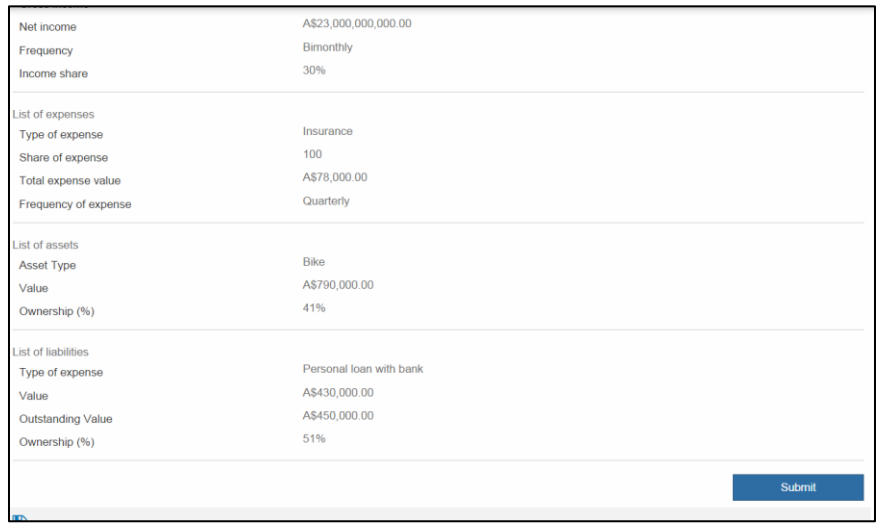

## **Field Description**

**Field Name Description**

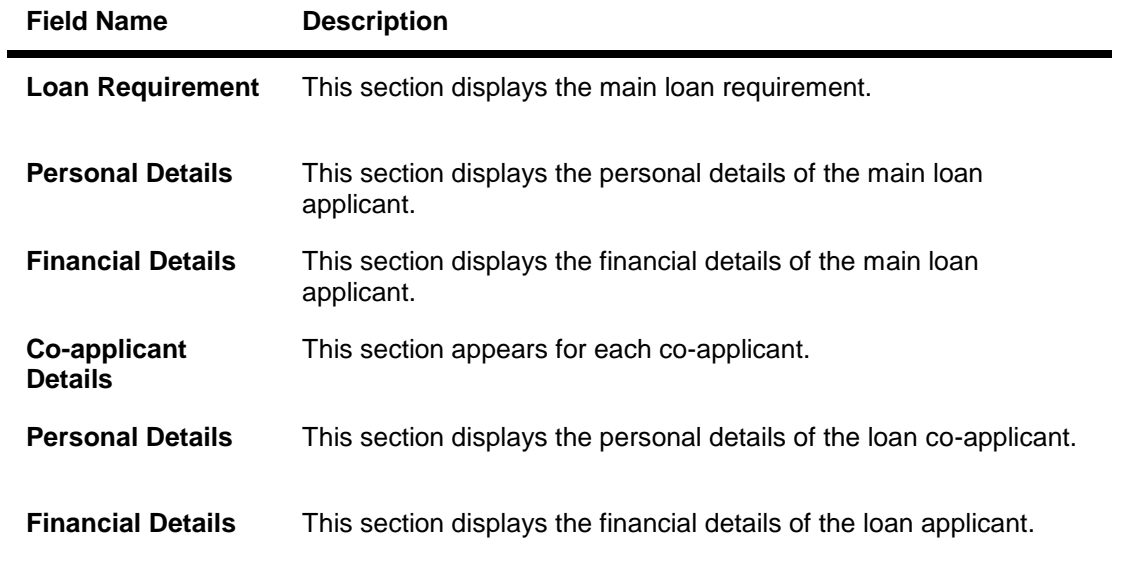

## 4. Click **Submit**.

The **Application Submitted** screen appears with approval status of your application. OR

Click the icon next to the section to edit that section of the loan application Modify the required section of the loan application, for the main applicant and co-applicant, if required.

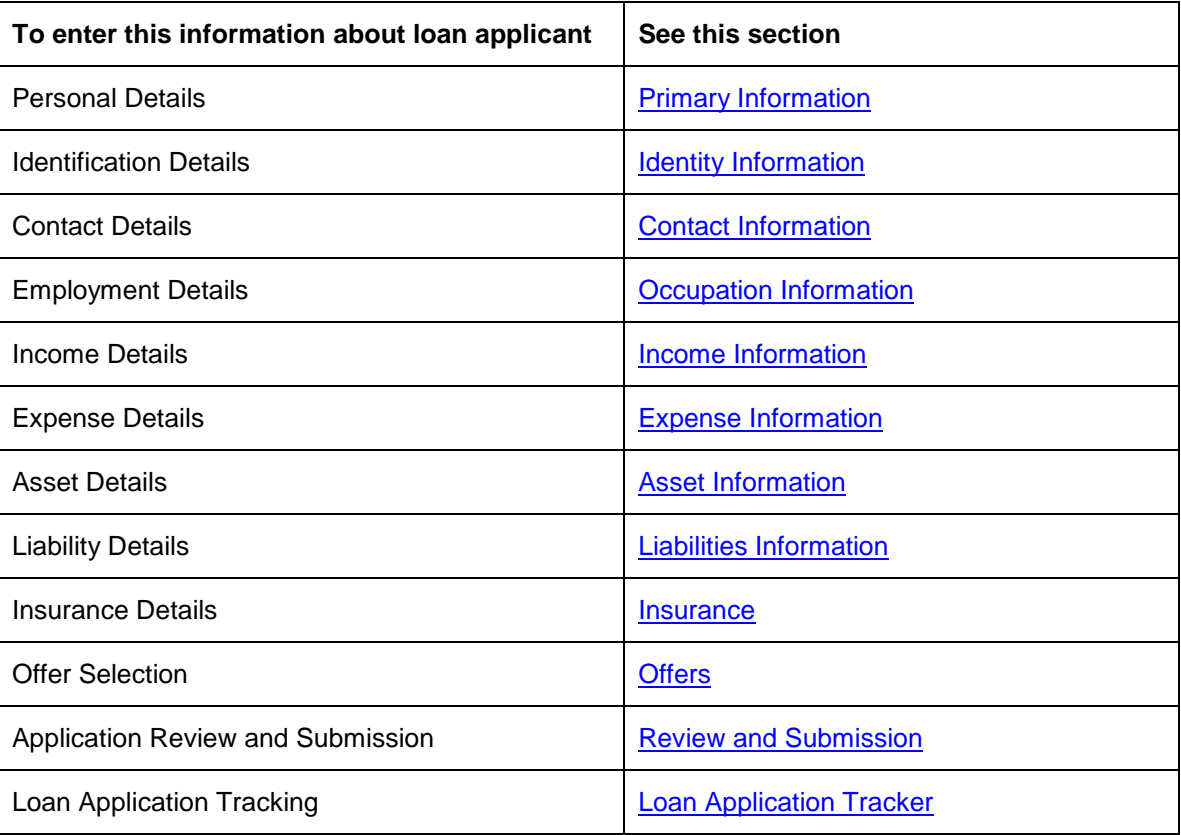

#### **See Also**

# **3.4 Loan Application with Co-applicants with Registered Mail or Existing Login**

The loan co-applicant can be a registered user of the application.

In this case, the main loan applicant enters the registered email address of the co-applicant.

## **3.4.1 Loan Requirements**

You must enter [requirements for loan application with co-applicants.](#page-48-0) The **Personal Details** screen appears after you enter the loan requirements.

#### **3.4.2 Personal Details**

You must enter all the required personal details for the main loan applicant.

If you are an unregistered main loan applicant, you must [enter your personal details and register](#page-12-0) for the OBDX application.

If you are an existing user of the OBDX application, you must [login](#page-44-0) to the OBDX application before applying for a loan as a main applicant.

The main applicant enters the registered or a valid email address of the co-applicant.

The fields to enter details for each co-applicant appear only when the main applicant selects any option other than the **None** option from the **Co-applicant** list in the **Loan Requirements** screen.

#### **Registered Co –applicant**

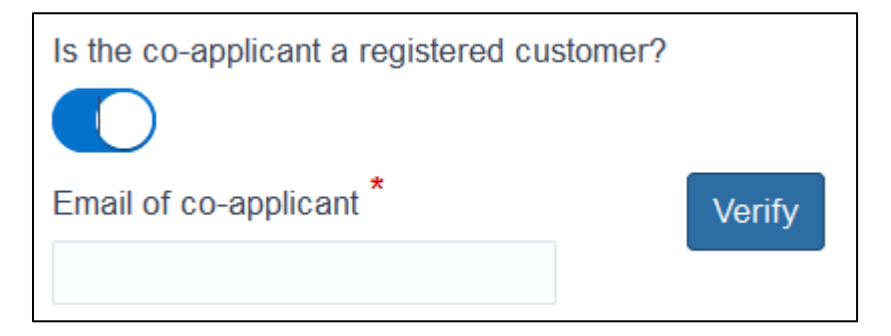

#### **Field Description**

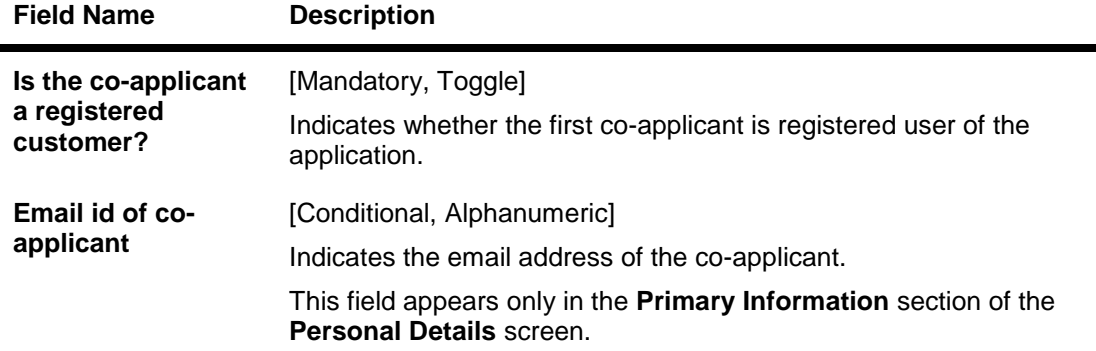

#### **To enter personal details with co-applicants having registered email or existing login**

1. Enter the primary information of the main applicant.

- 2. To indicate that the co-applicant is a registered user of the application, select the **Is the coapplicant a registered customer?** toggle.
- 3. In the **Email of co-applicant** field, enter valid email address of the co- applicant.
- 4. Click **Verify** to verify the co-applicant's email address in the OBDX application.
- 5. Repeat steps 3 and 4 to enter email addresses for more co-applicants having unregistered email.
- 6. Click **Done**. The **Identity Information** section of the **Personal Details** screen appears.
- 7. Modify the identity details, if required.

# 8. Click **Done**. The **Contact Information** section of the **Personal Details** screen appears.

9. Modify the contact details, if required.

## 10. Click **Done**. The **Occupation Information** section of the **Personal Details** screen appears.

11. Enter the required details for the existing loan application, then review, select a loan offer and submit the loan application.

## **3.4.3 Financial Details**

You must enter all the required financial details for the main loan applicant and registered coapplicants.

## **To enter financial details with co-applicants having registered email or existing login**

1. Enter the [financial details with co-applicants](#page-54-0) for the loan application.

## **3.4.4 Additional Steps of the Loan Application**

As the main applicant of the loan application, you must perform more steps to complete the loan application.

#### **To complete the loan application**

1. Perform the [additional steps](#page-55-0) to complete the loan application with co-applicants.

## **See Also**

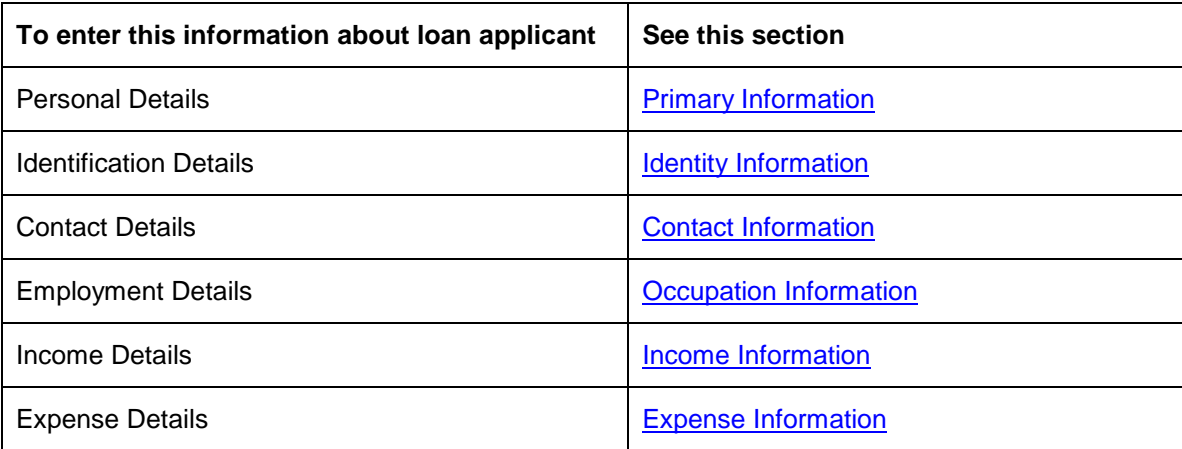

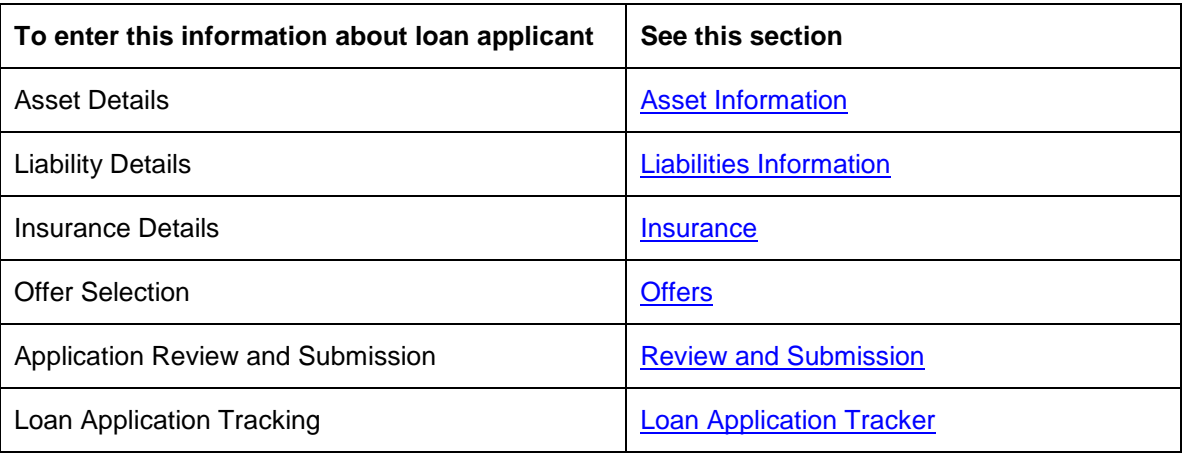

# **3.5 Loan Application for Co-applicants with Unregistered Email**

The co-applicant accesses the loan application with the security code and then the co-applicant:

- Reviews the loan application as the registered or existing user of the application. OR
- Enters the required details for the loan application as a registered or unregistered user.

## **To enter details for co-applicant with unregistered email**

- 1. Open the loan application-related mail that the bank has sent to co-applicant's email address.
- 2. Open the hyperlink from the mail. The screen to enter the security code as shared by the main loan applicant appears.
- 3. Enter the security code as shared by the loan applicant.
- 4. Click **Submit**. The **Orientation** screen with details of the loan application in which you are a co-applicant appears.
- 5. Click the **I am Ready** link. The **Personal Details** screen appears.
- 6. Enter the required details for the co-applicant, then review and submit the loan application.

### **See Also**

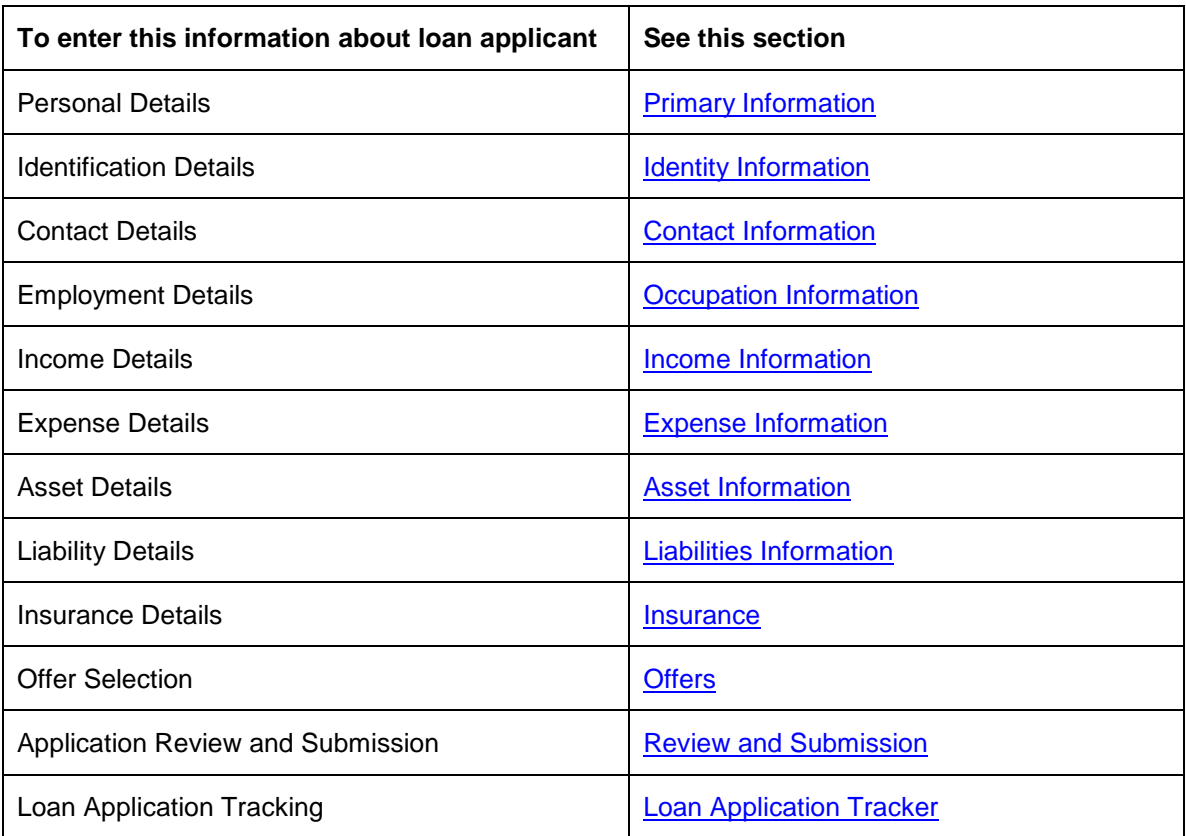

# **3.6 Loan Application for Co-applicants with Registered Email or Existing Login**

If the co-applicant is a registered user of the application, the co-applicant accesses the loan application with the security code and then can review the loan application.

#### **To view the loan application as co-applicant with registered email**

- 1. Open the loan application related mail that the bank has sent to your registered email address.
- 2. Open the hyperlink from the mail. The screen to enter the security code as shared by the loan applicant appears.
- 3. Enter the security code as shared by the loan applicant.
- 4. Click **Submit**.

The **Orientation** screen with details of the loan application in which you are a co-applicant appears.

## **Orientation**

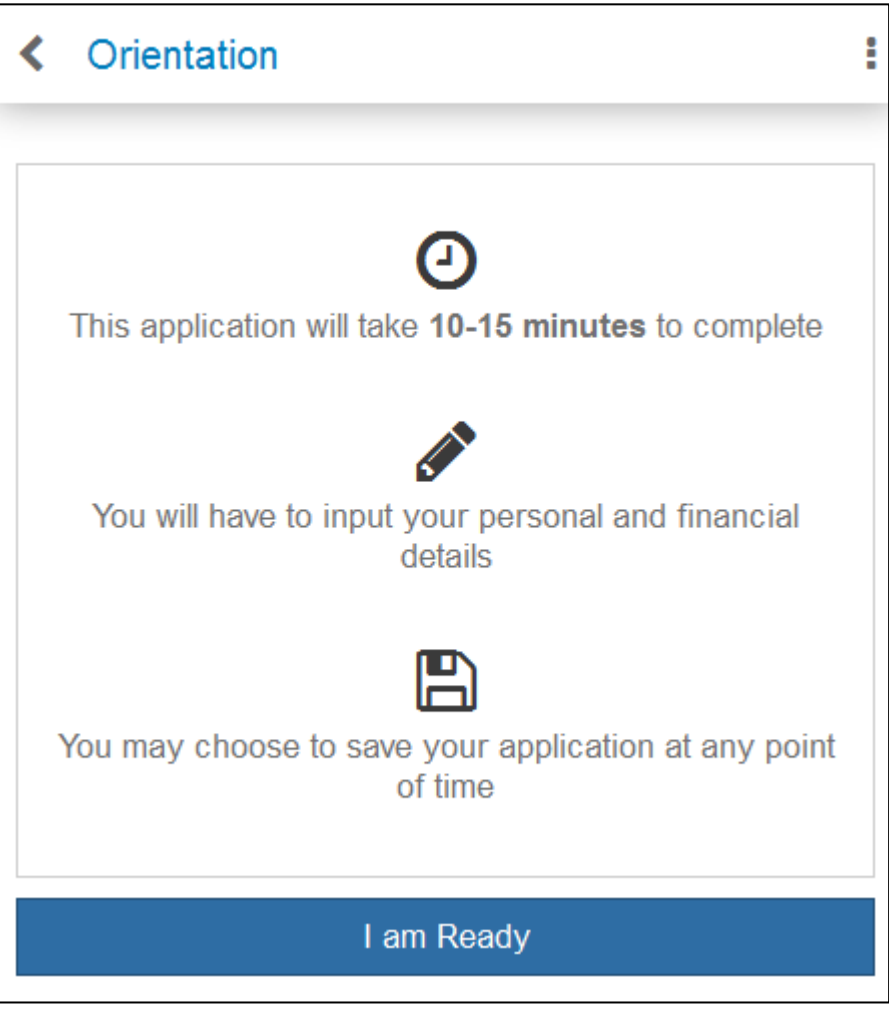

5. Click **Continue**.

The **Review** screen appears.

# **Review (Loan Application with Co-applicants)**

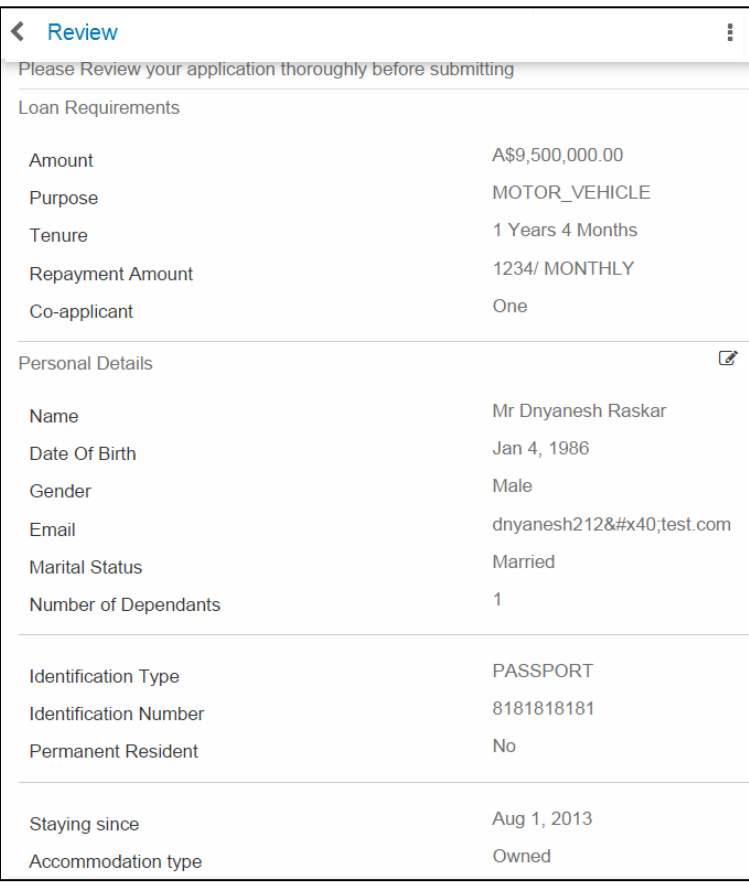

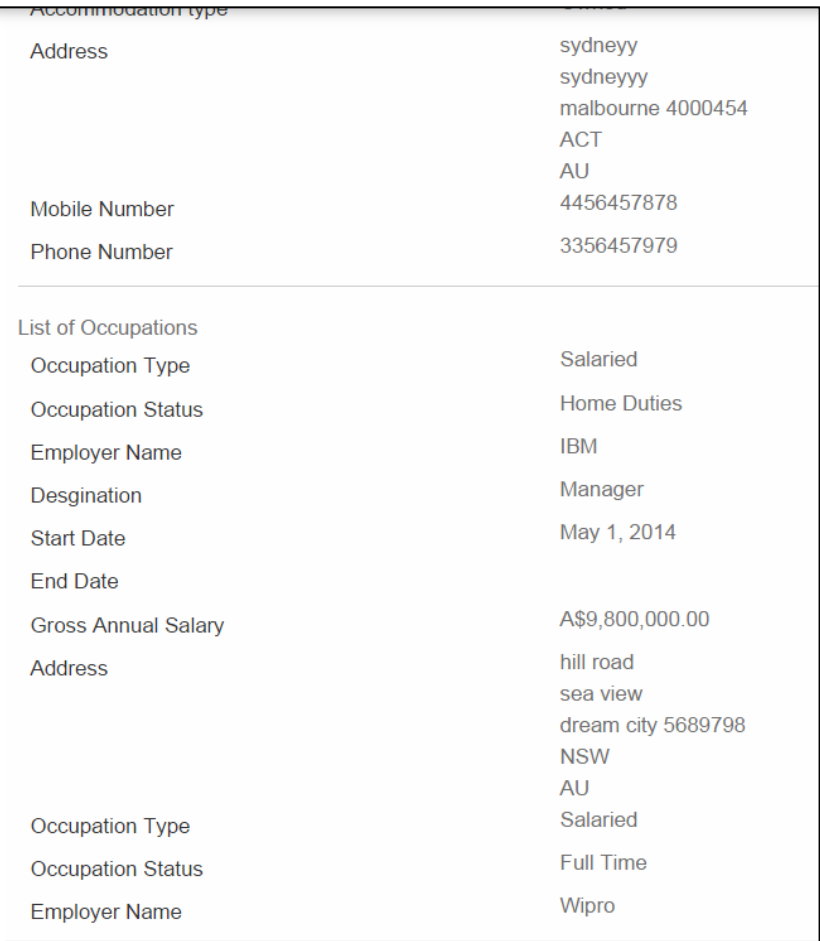

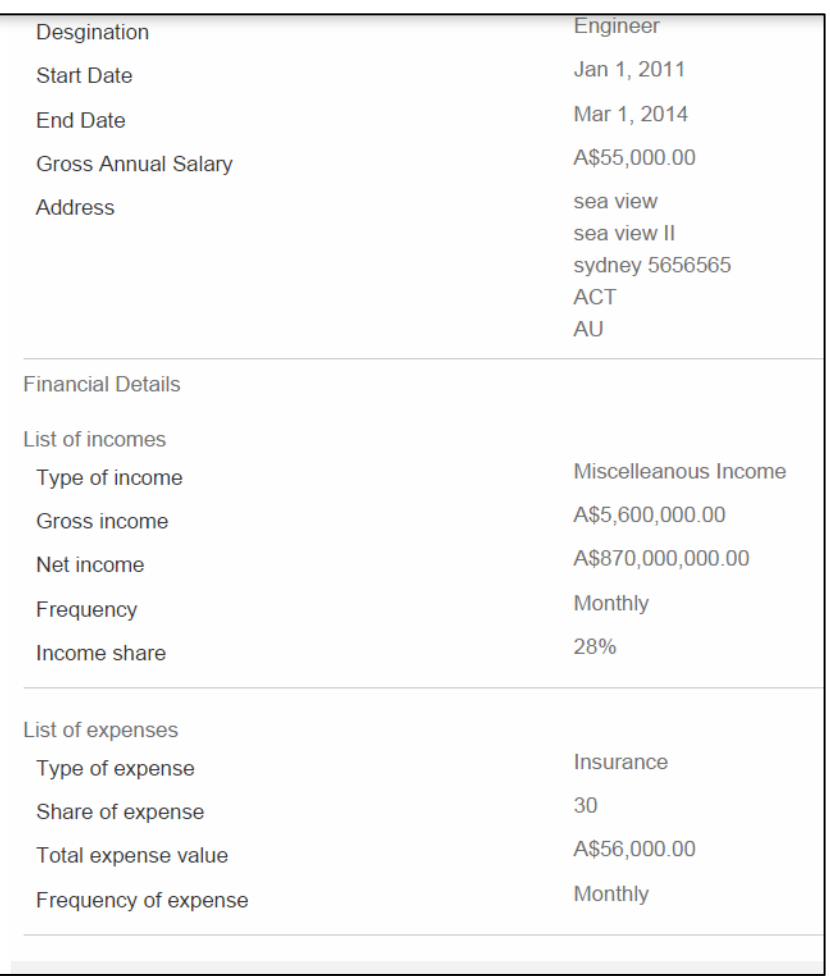
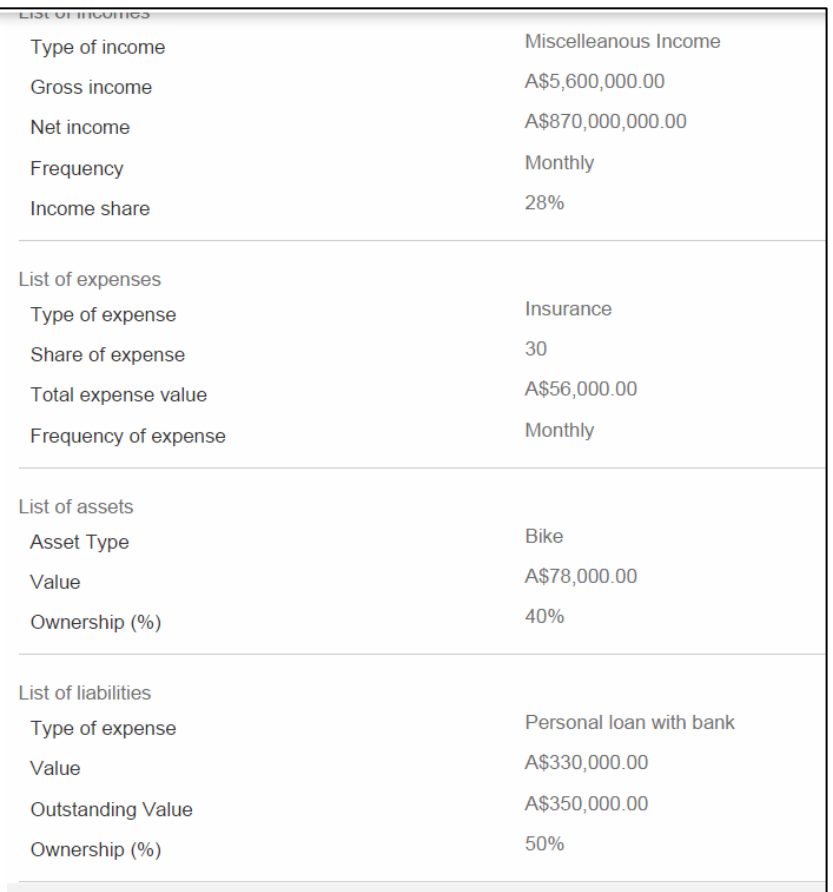

# **Review (Loan Application with Co-applicants) Continued 4**

**Review (Loan Application with Co-applicants) Continued 5**

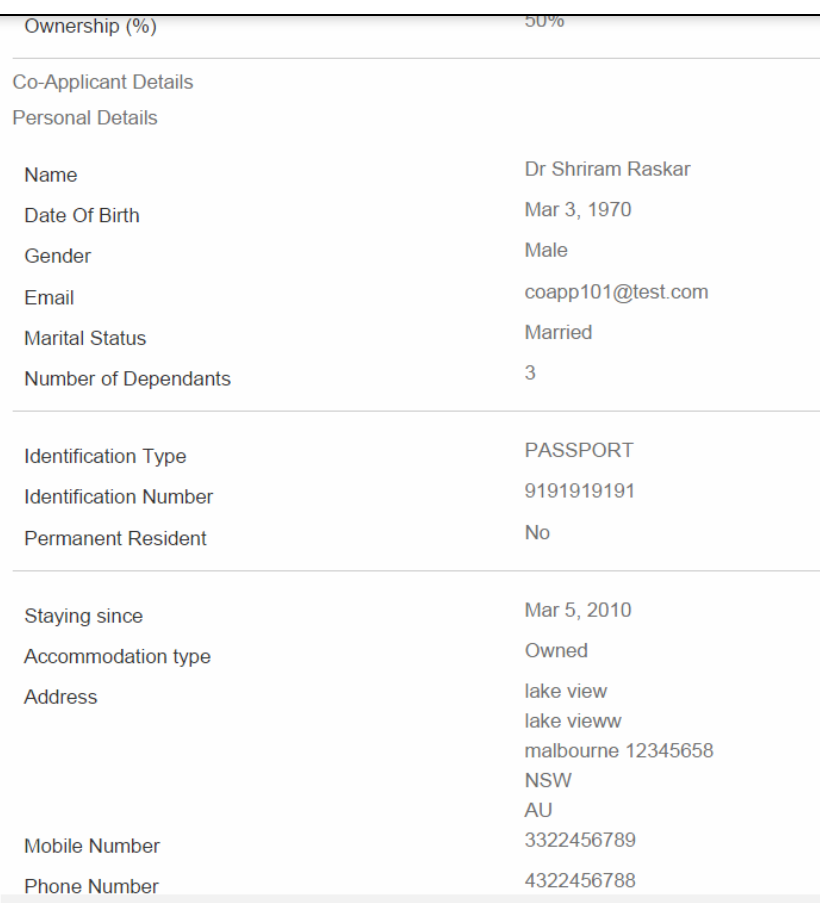

# **Review (Loan Application with Co-applicants) Continued 6**

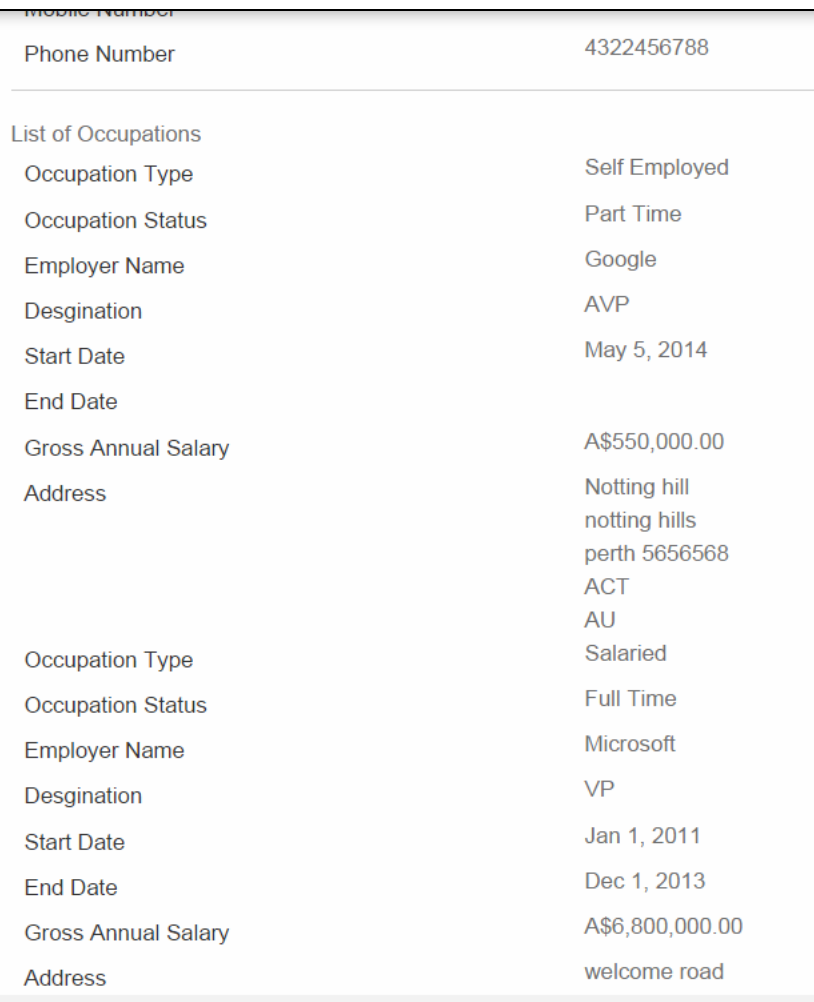

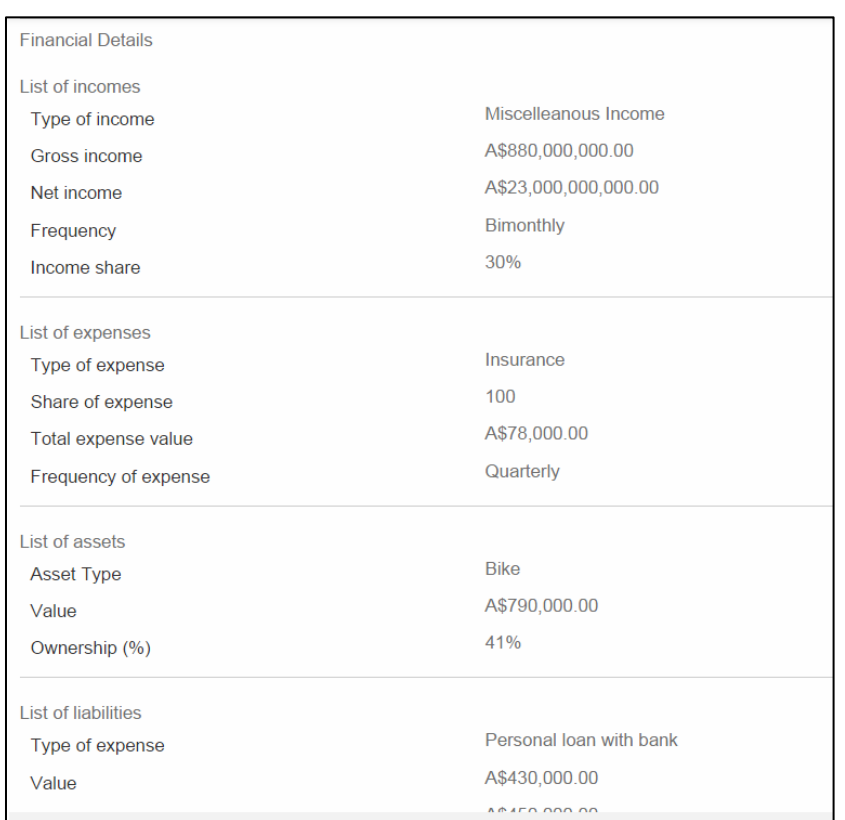

# **Review (Loan Application with Co-applicants) Continued 7**

# **Review (Loan Application with Co-applicants) Continued 8**

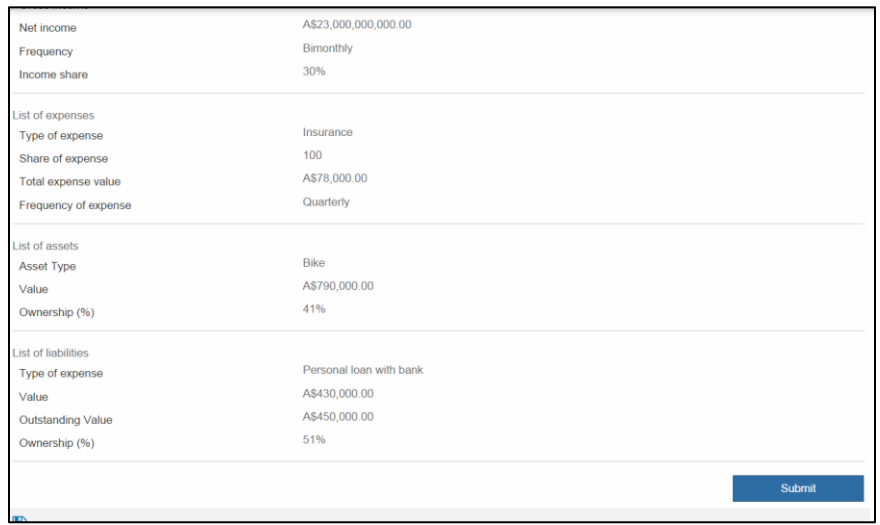

#### **Field Description**

**Field Name Description**

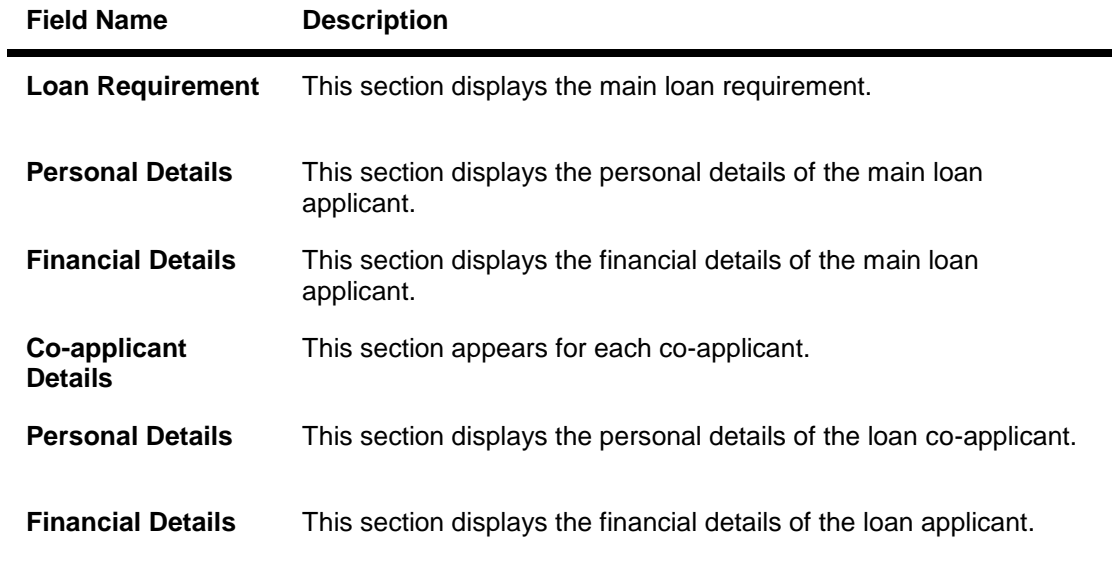

# 6. Click **Submit**.

The **Unsecured Personal Loans** screen appears with approval status of your application.

# **4. Loan Application Tracker**

# **4.1 Viewing Loan Applications**

You can complete your pending applications for unsecured personal loans. You can also view your submitted loan applications.

# **4.1.1 Application Dashboard**

You can view all the details of either submitted or draft loan applications on the Application Dashboard.

#### **To view details of the loan application**

1. [Login](#page-45-0) to the OBDX application to view your existing application. The **My Applications** screen appears.

#### **My Applications**

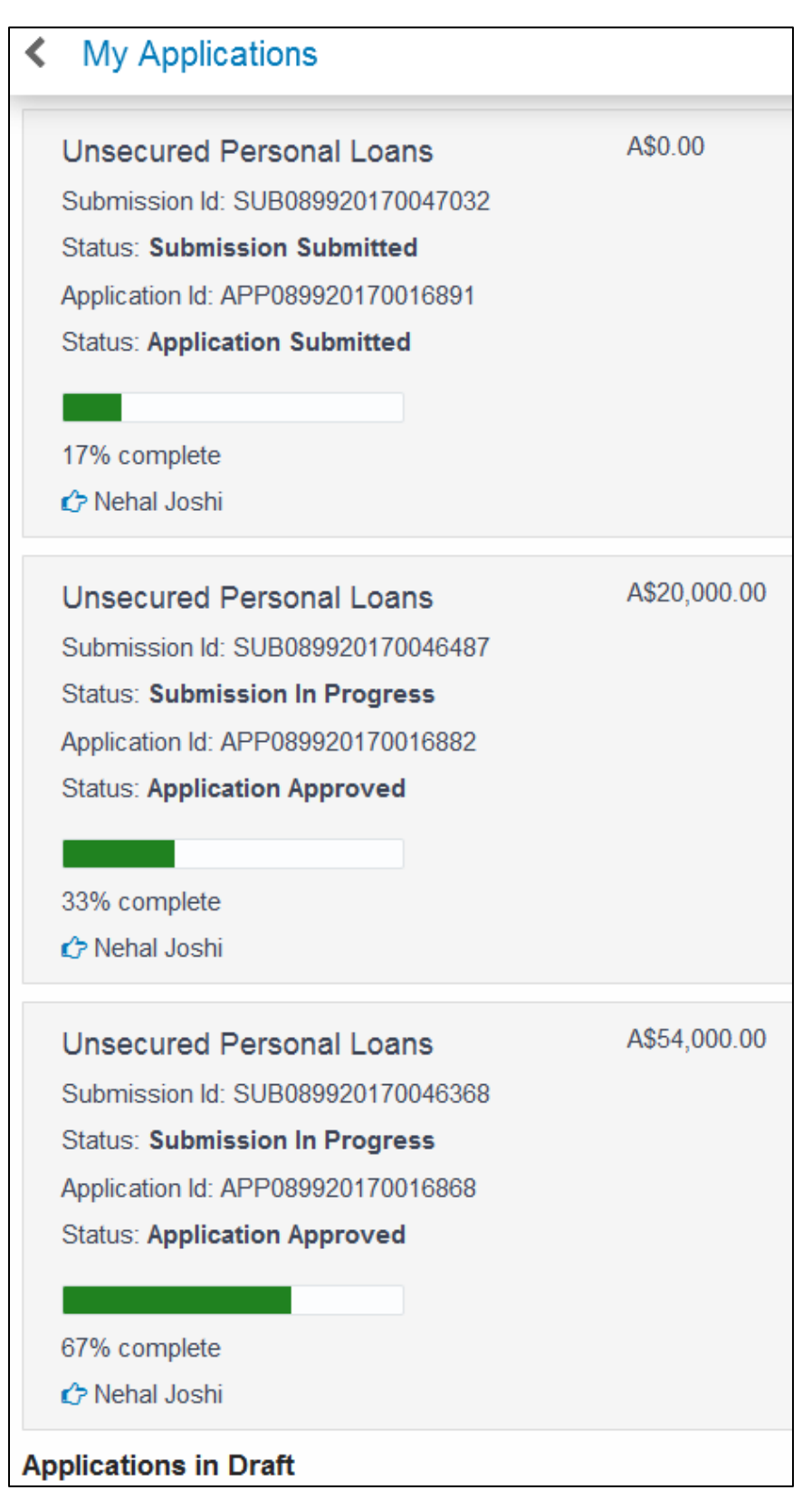

# **My Applications (Continued)**

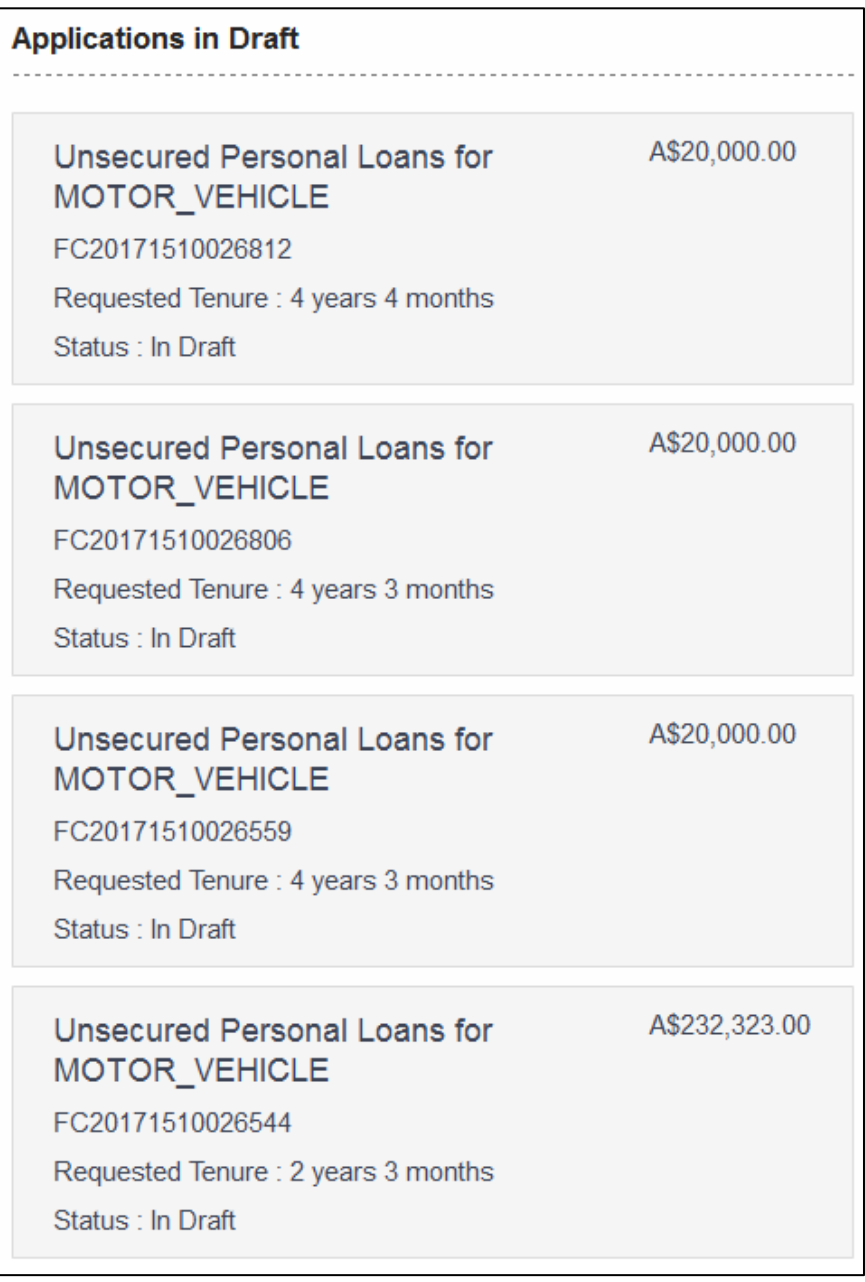

# **Field Description**

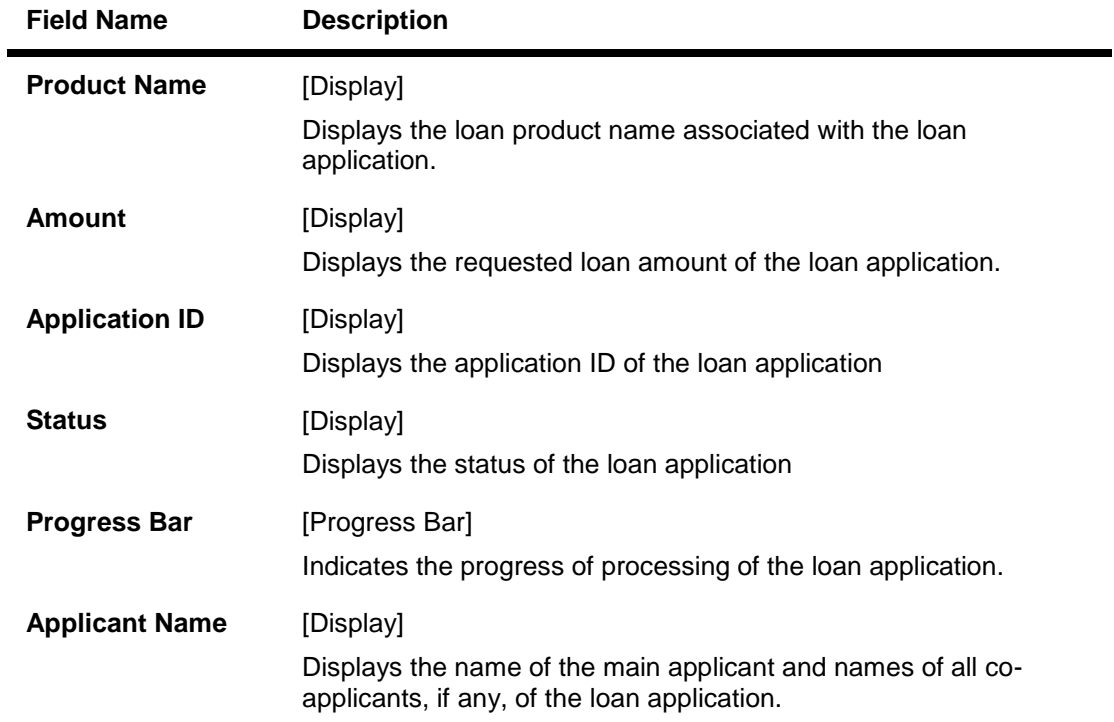

**2.** Click the required loan application. The **Application Dashboard** screen for the selected application appears

# **Application Dashboard**

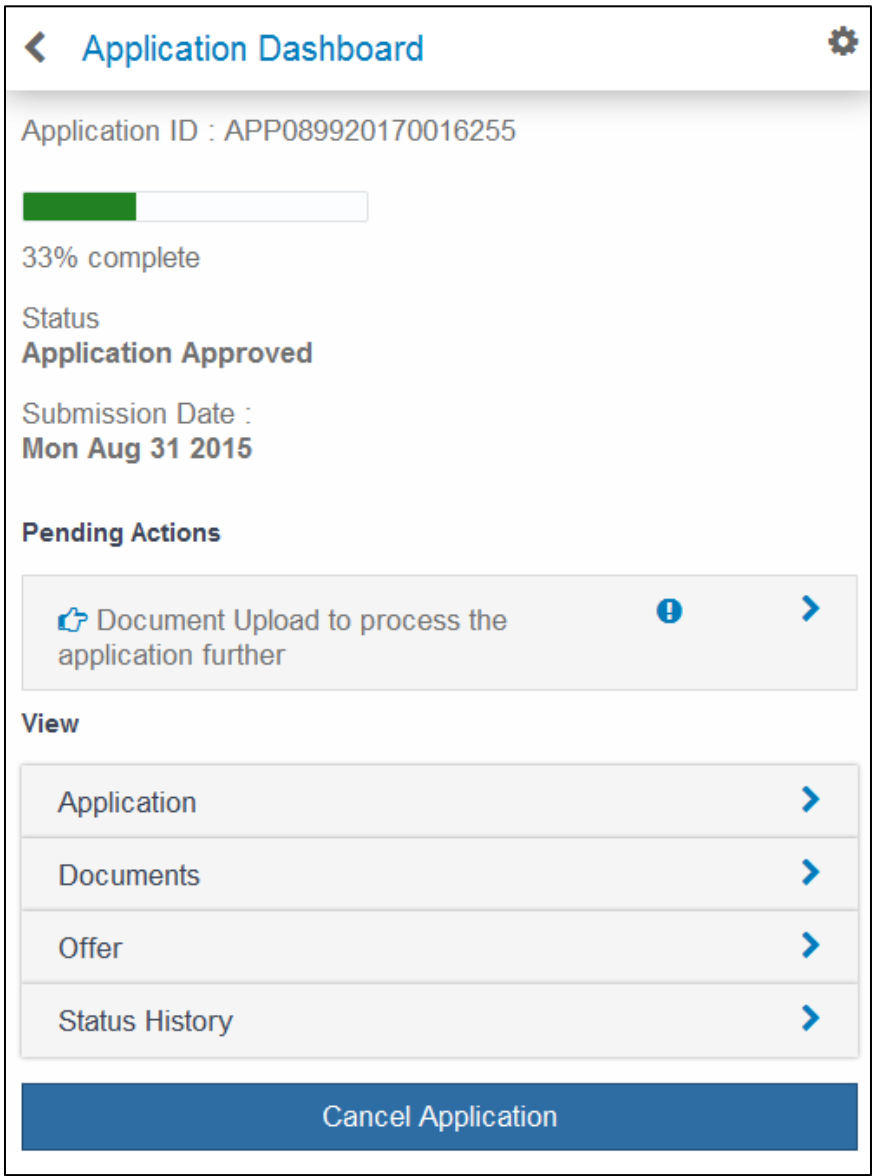

# **Field Description**

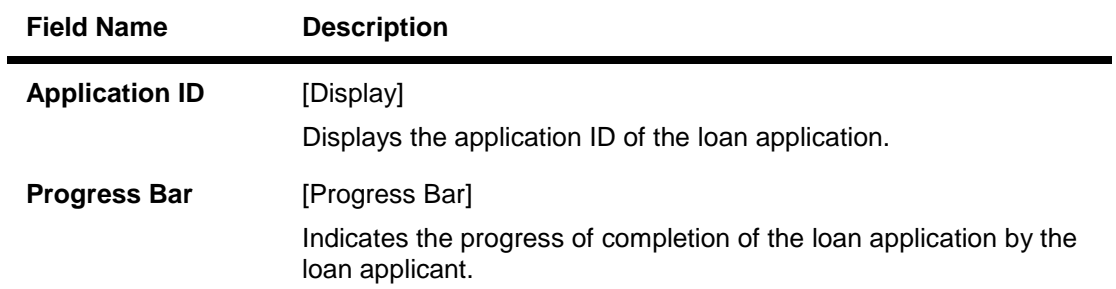

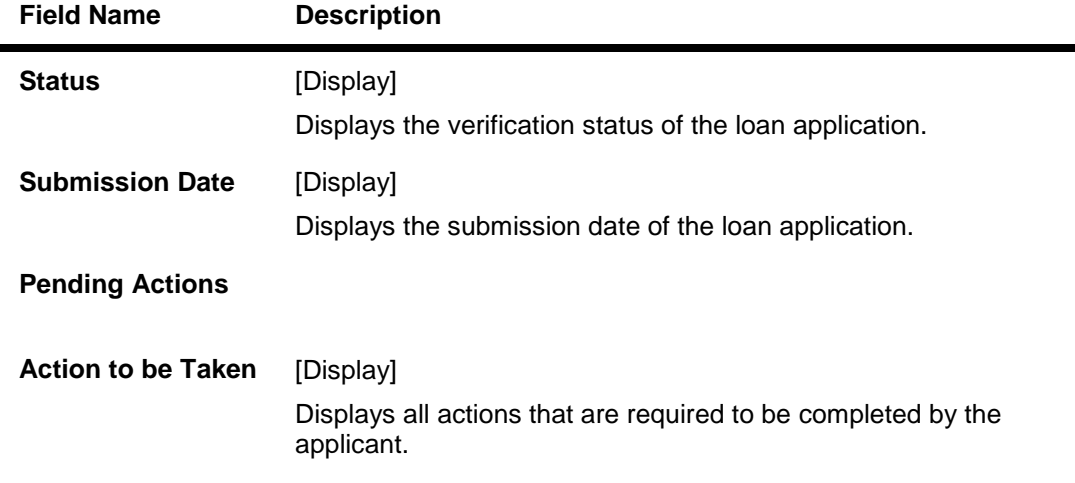

#### 3. In the **View** section, click **Application**. The **Application** screen appears.

# **Application**

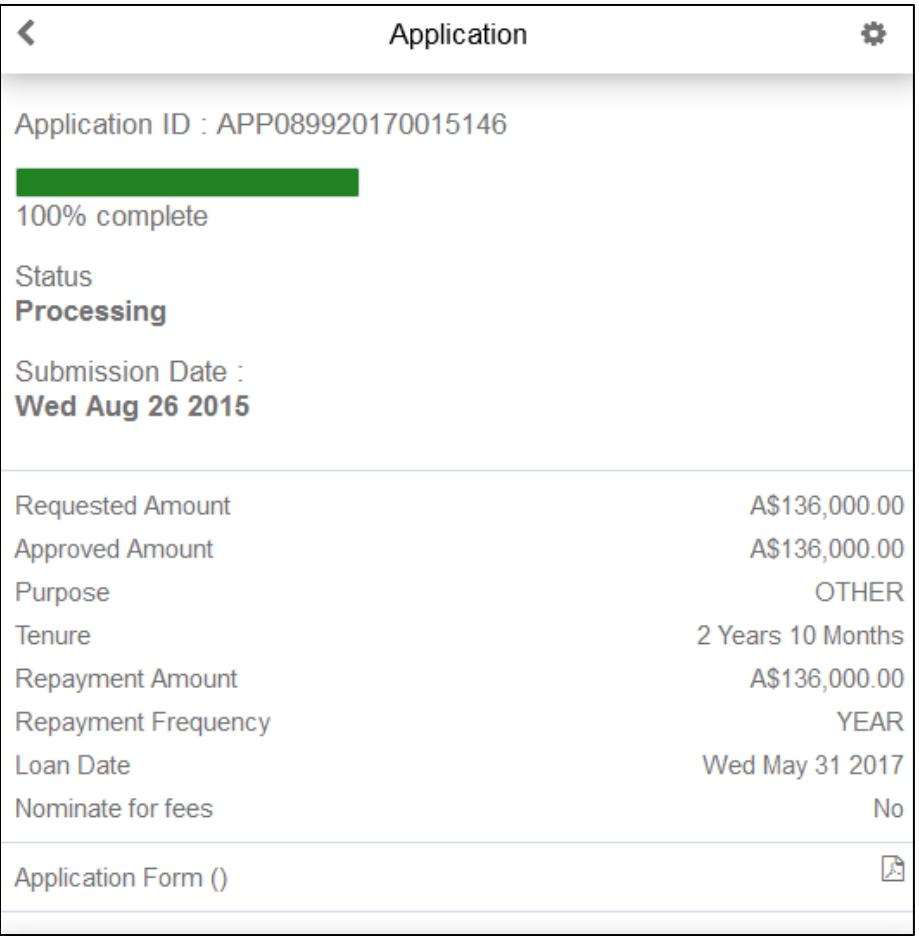

# **Field Description**

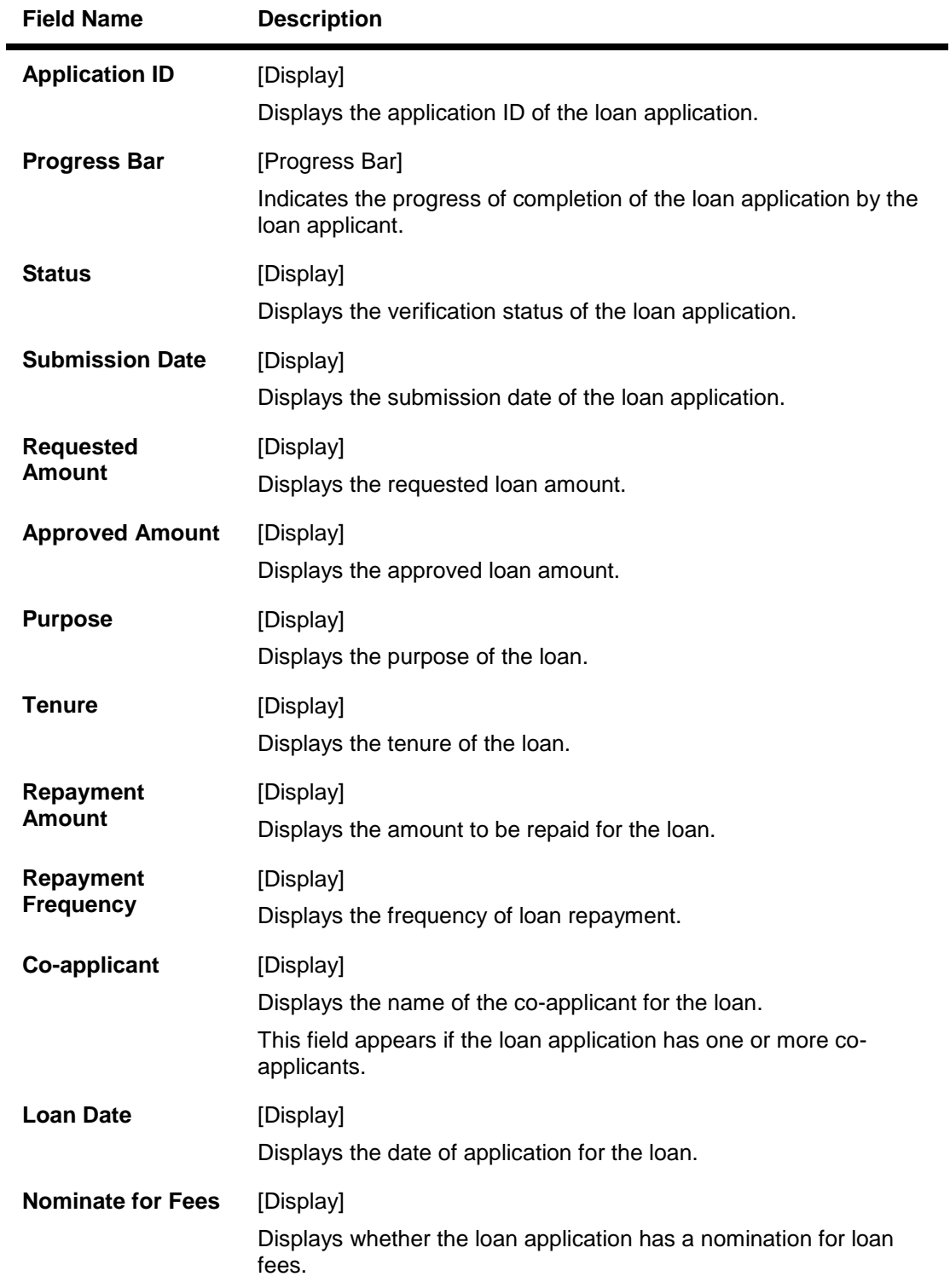

4. Click **Application Form** to download the loan application as a PDF document.

# 5. Click **Application Fee**.

The fees for the loan application appear.

## **Application Fees**

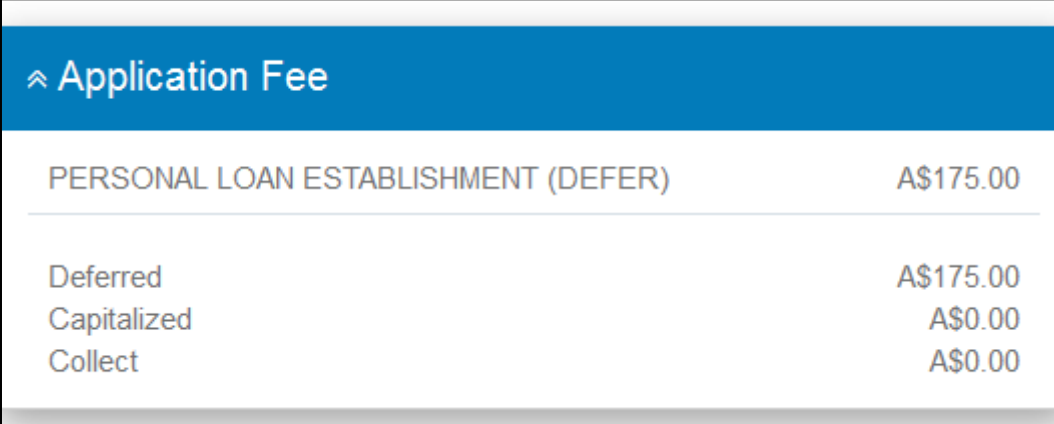

#### **Field Description**

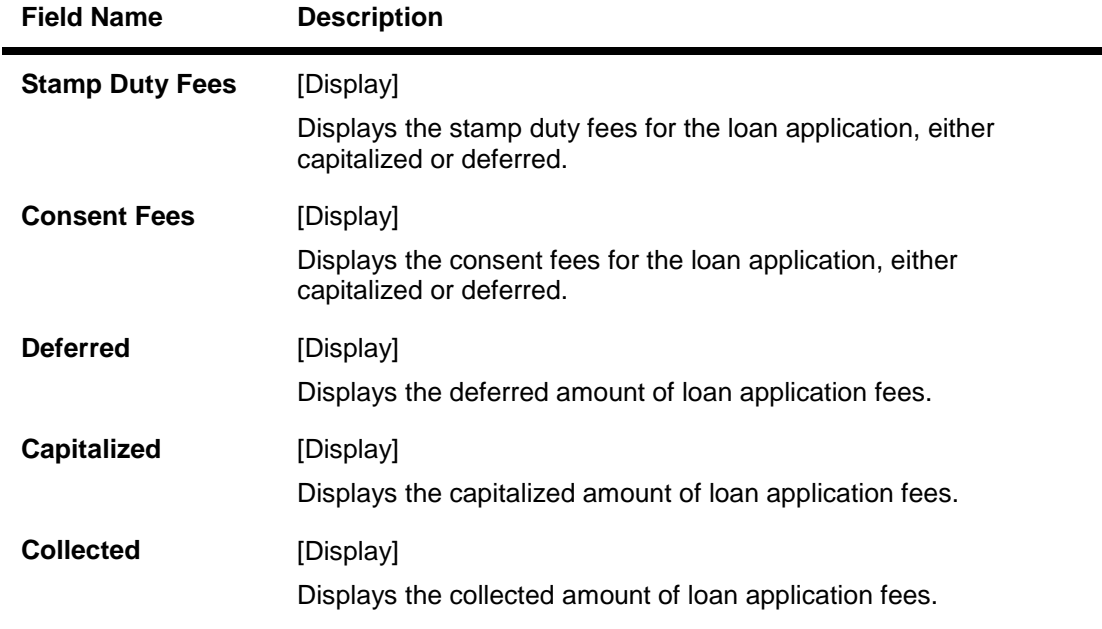

# 6.  $Click \n\begin{array}{|c|c|c|}\n\hline\n\end{array}$

The **Application Dashboard** screen for the selected loan application appears.

# **4.1.2 Loan Offers**

You can view the loan amount offered by the bank for your submitted loan application.

#### **To view loan offers for the loan application**

- 1. Login to the OBDX application. The **My Applications** screen appears.
- 2. Click the required loan application. The **Application Dashboard** screen for the selected application appears

3. In the **View** section, click **Offer**. The **Offer** screen appears.

**Offer**

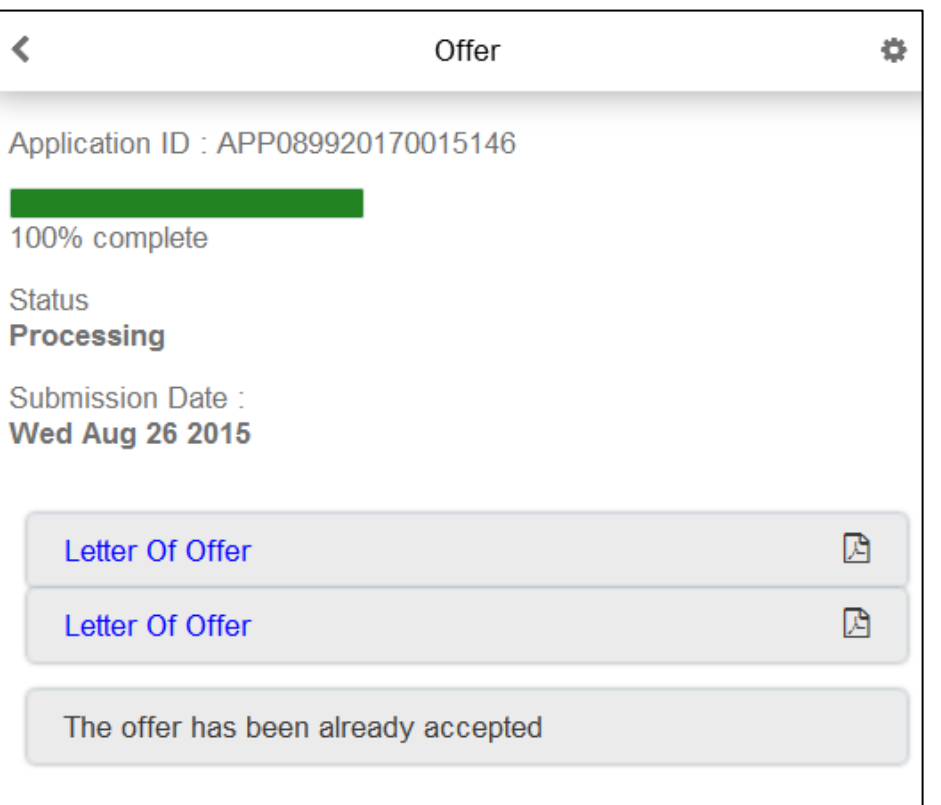

# **Field Description**

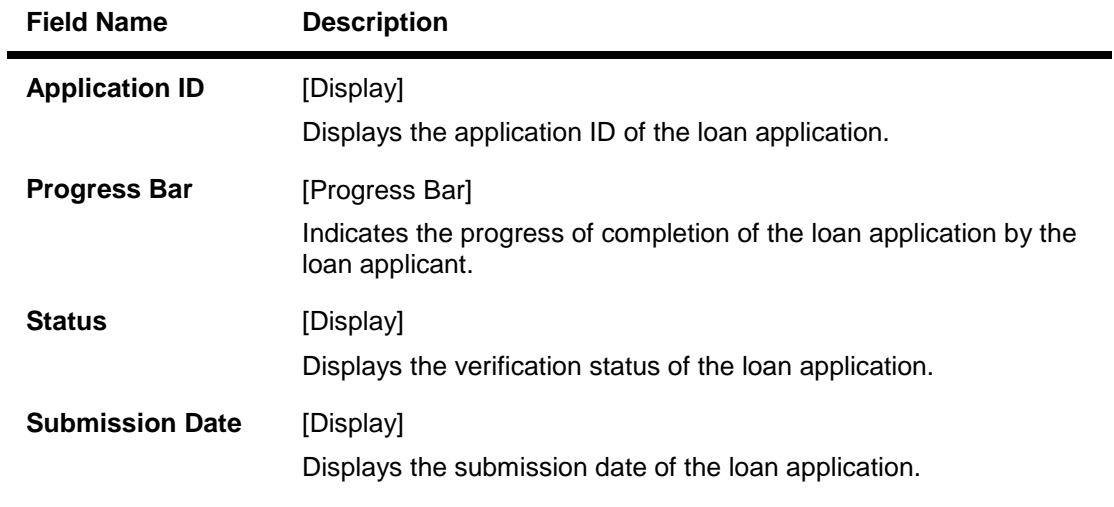

4. Click the PDF icon for each offer document to download the Offer document.

# 5.  $Click \overline{\textbf{S}}$ .

The **Application Dashboard** screen for the selected loan application appears.

# **4.1.3 Status History**

You can view the status history for your submitted loan application.

#### **To view status history for the loan application**

- 1. Login to the OBDX application. The **My Applications** screen appears.
- 2. Click the required loan application. The **Application Dashboard** screen for the selected loan application appears.
- 3. In the **View** section, click **Status History**. The **Status History** screen appears.

# **Status History**

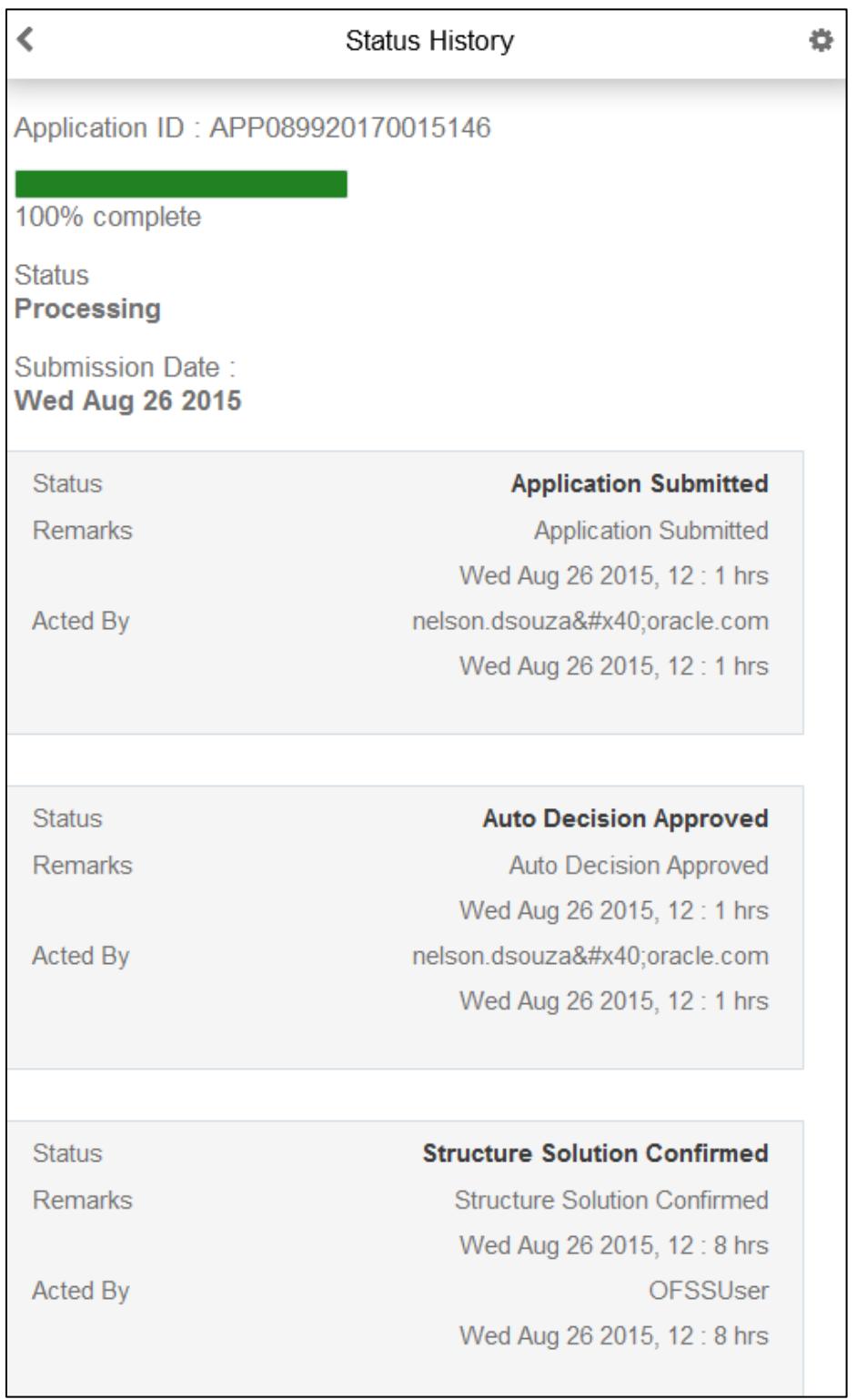

#### **Field Description**

ř.

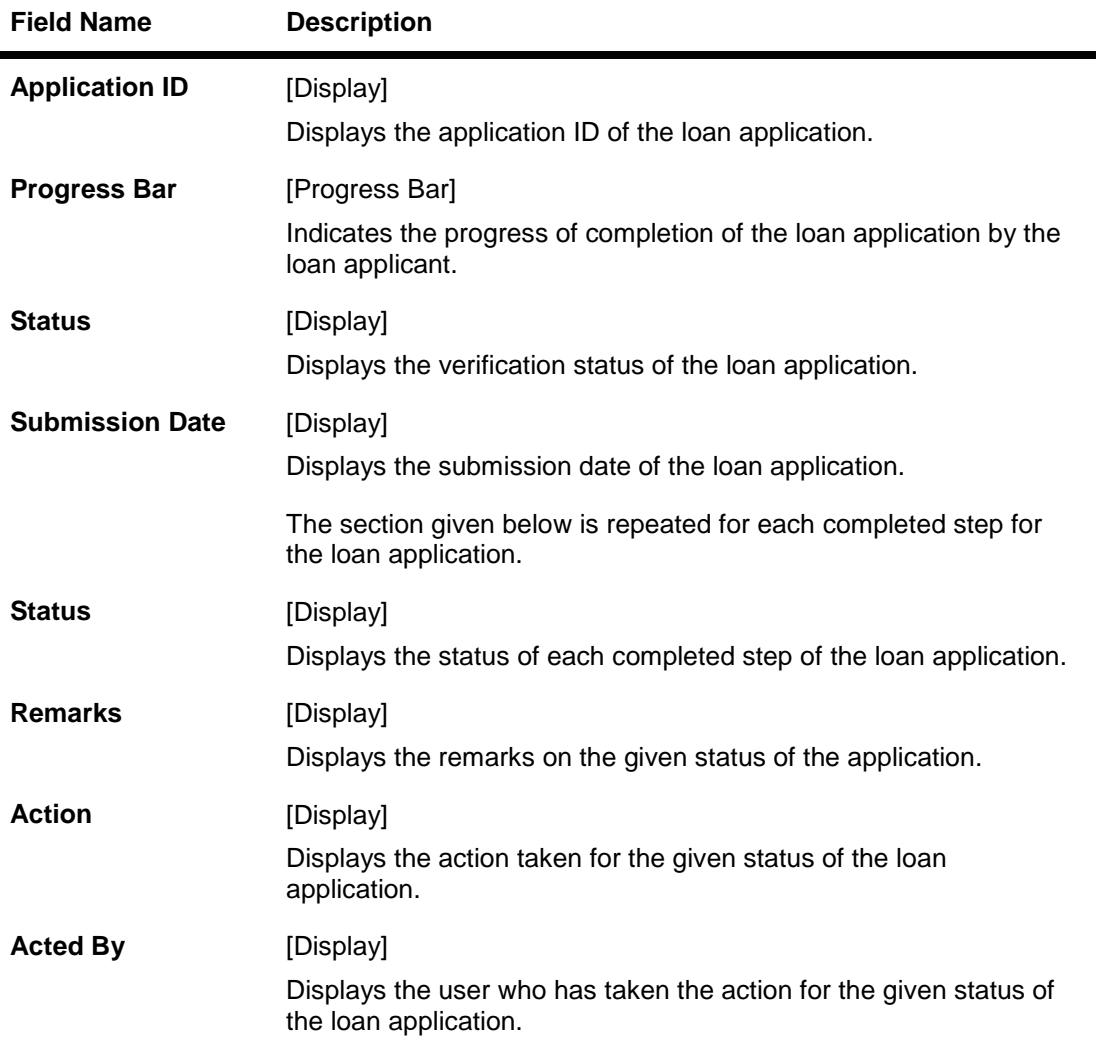

# 4. Click  $\overline{\left( \begin{array}{cc} 1 & 1 \end{array} \right)}$

The **Application Dashboard** screen for the selected loan application appears.

# **4.2 Updating Loan Applications**

You can upload documents and enter additional information for the submitted loan applications.

# **4.2.1 Uploading Documents**

You can view the existing uploaded documents for your submitted loan application. You can also upload the required documents for the loan application.

# **To view and upload documents for the loan application**

1. Login to the OBDX application. The **My Applications** screen appears.

- 2. Click the required loan application. The **Application Dashboard** screen for the selected loan application appears.
- 3. In the **View** section, click **Documents**. OR

In the **Pending Actions** – **Document Upload** section, click  $\boxed{\bullet}$  or click  $\blacktriangleright$ . The **Documents** screen appears.

#### **Documents**

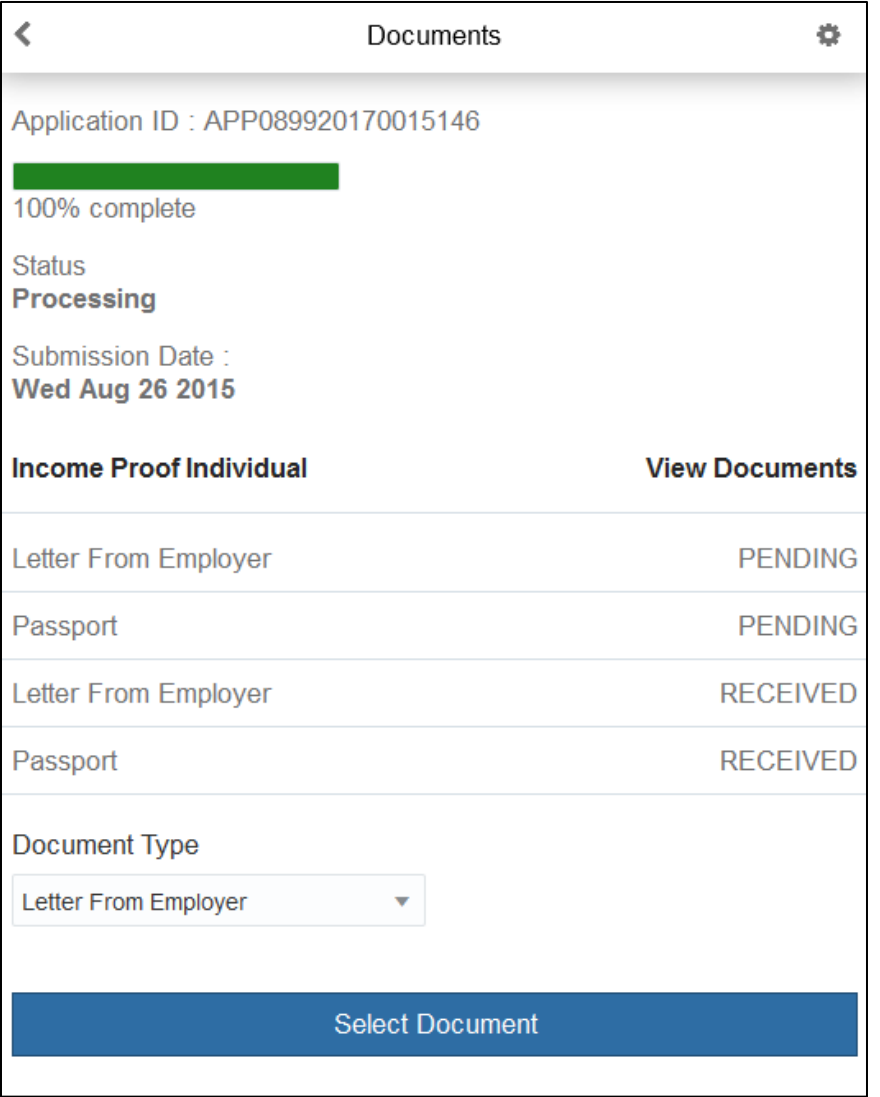

## **Field Description**

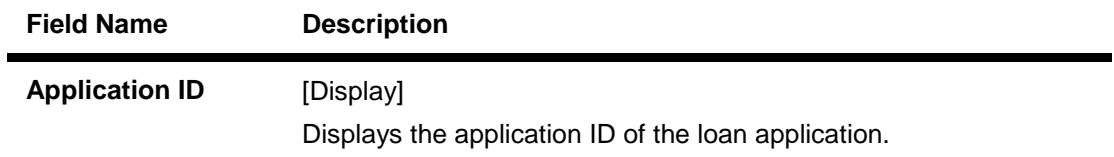

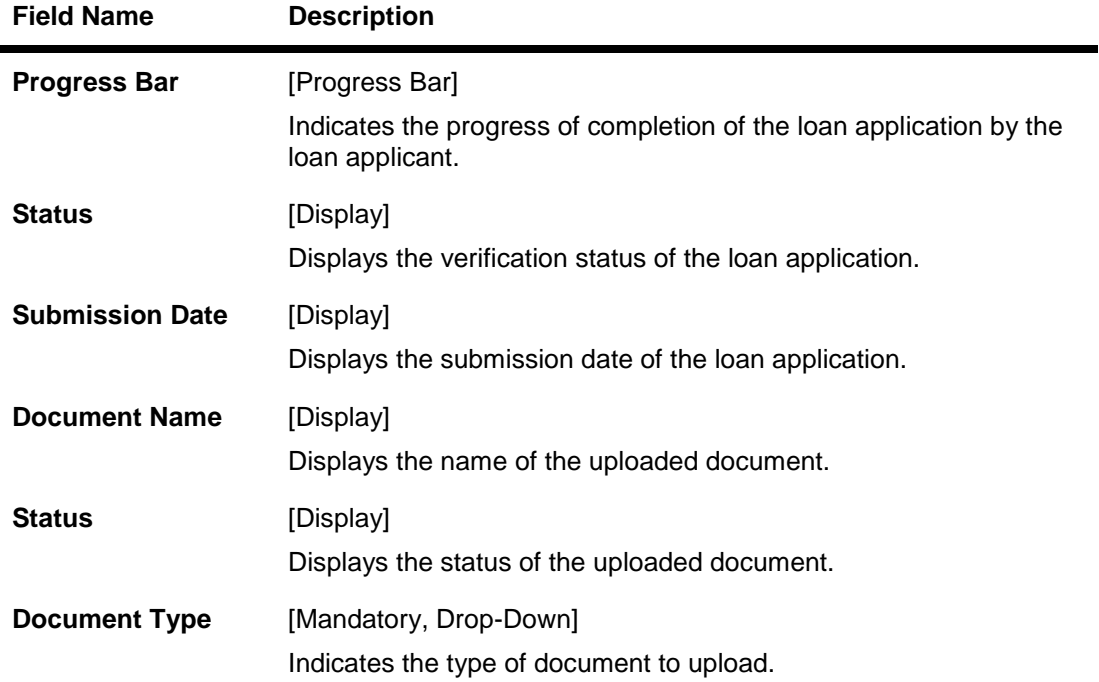

4. Click the required uploaded document to view and download the uploaded documents for the loan application. OR

From the **Document Type** list, select the appropriate option, click **Select Document** and then upload the required document.

# 5. Click  $\Box$

 $\blacksquare$ 

The **Application Dashboard** screen for the selected loan application appears.

# **4.2.2 Entering Additional Preferences**

You can enter additional details for your submitted loan application.

# **To enter additional information about your loan application**

- 1. Login to the OBDX application. The **My Applications** screen appears.
- 2. Click the required loan application.
- 3. In the **Pending Actions Additional Preferences** section, click  $\boxed{\bullet}$  or click  $\boxed{\bullet}$ . The **Additional Preferences** screen appears.

# **Additional Preferences**

# **(i) Loan Repayment**

You can enter the information for repaying the loan.

# **To enter loan repayment details**

4. Click **Repayment** in the **Additional Preferences** screen. The **Repayment** section appears.

#### **Repayment**

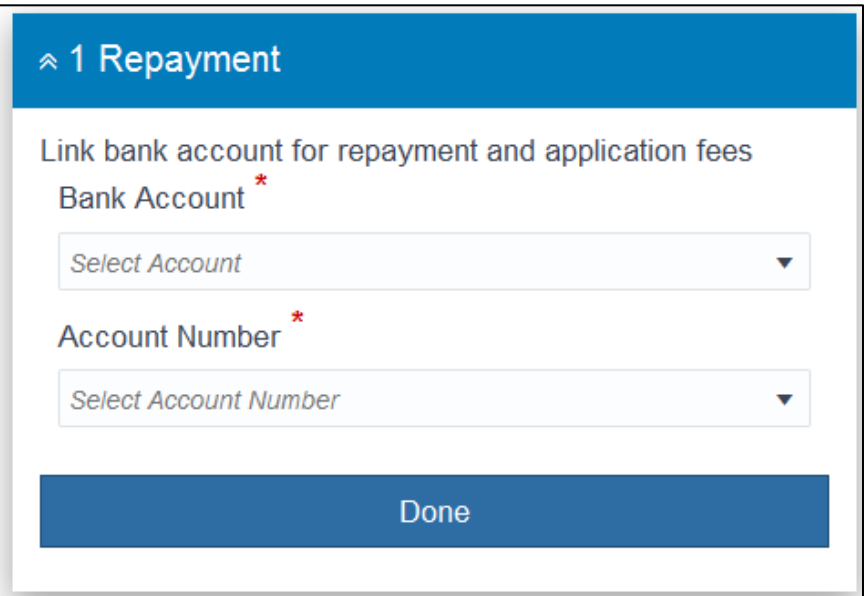

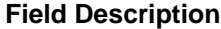

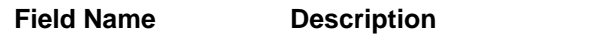

**Link bank account for repayment and application fees**

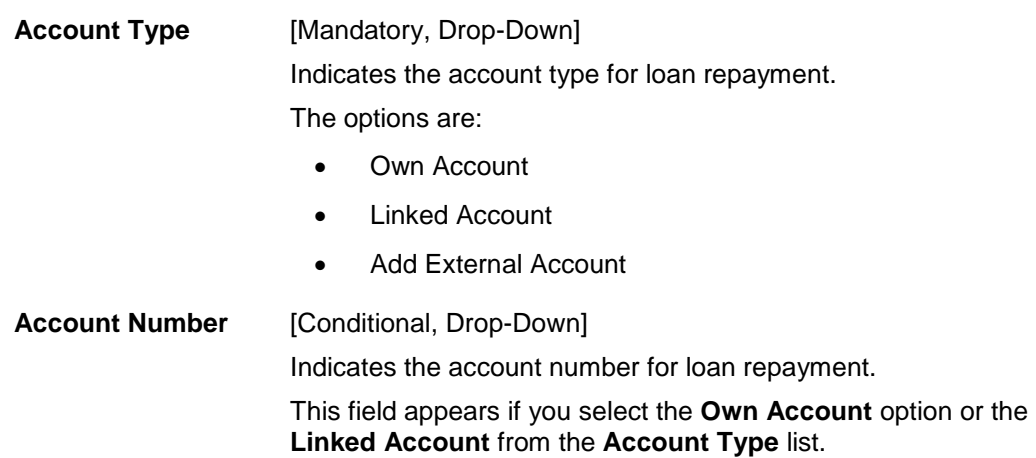

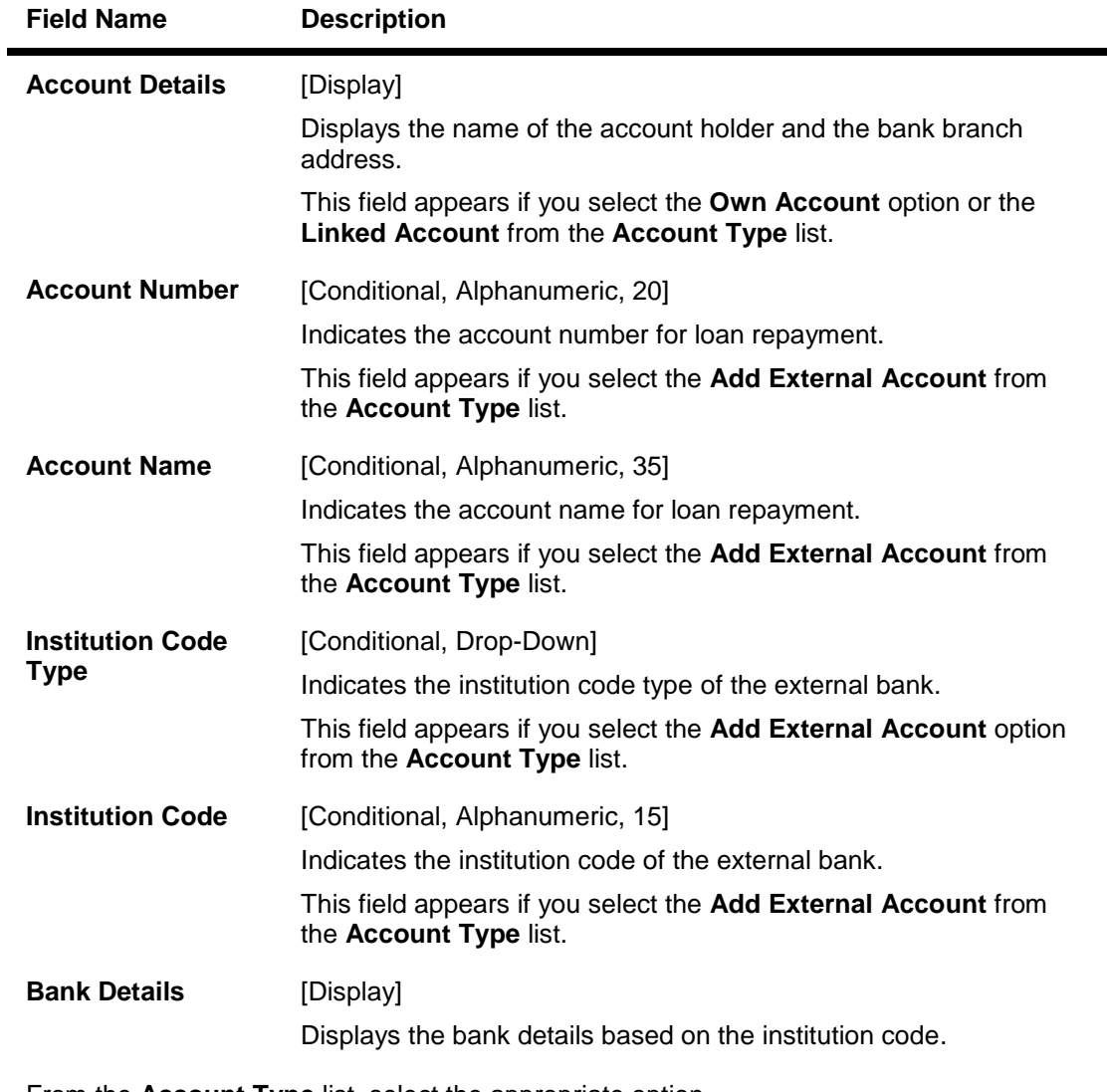

- 5. From the **Account Type** list, select the appropriate option.
	- a. If you select the **Own Account** option or the **Linked Account** option:
		- i. From the **Account Number** list, select the appropriate option.
	- b. If you select the **Add External Account** option or the **Linked Account** option:
		- i. In the **Account Number** field, enter the external account number for loan repayment.
		- ii. From the **Institution Code Type** list, select the appropriate option.
		- iii. In the **Institution Code** field, enter the institution code of the external bank.
- 6. From the **Account Number** list, select the appropriate option. The details of the selected account appear.
- 7. Click **Done**. The **Application Fees** section of the **Additional Preferences** screen appears.

# **(ii) Loan Application Fees**

You can enter details for deduction of the loan application fees.

#### **To pay fees for the loan application**

## 8. Click **Application Fees**.

The **Application Fees** section appears.

## **Application Fees**

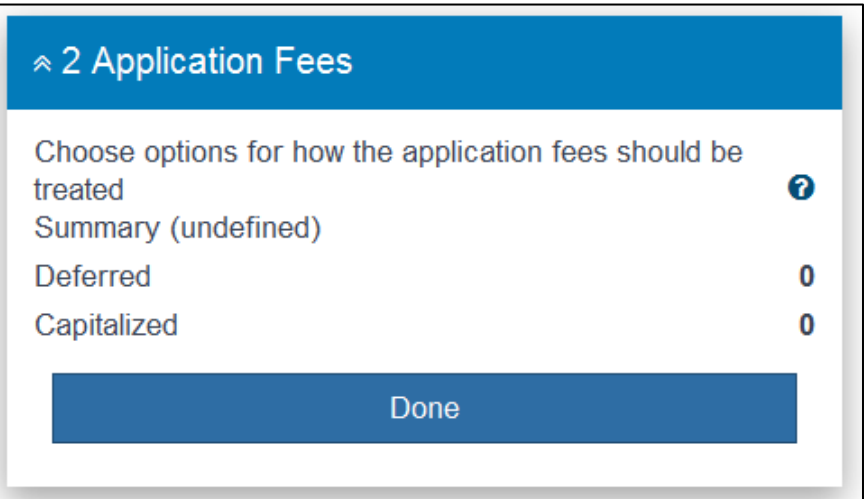

#### **Field Description**

**Field Name Description**

#### **Choose options for how the application fees should be treated**

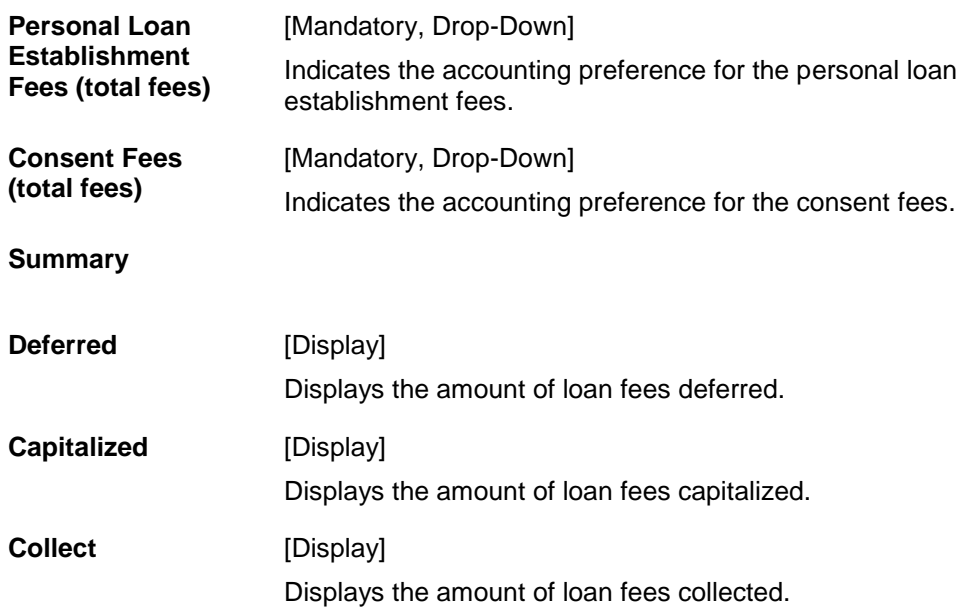

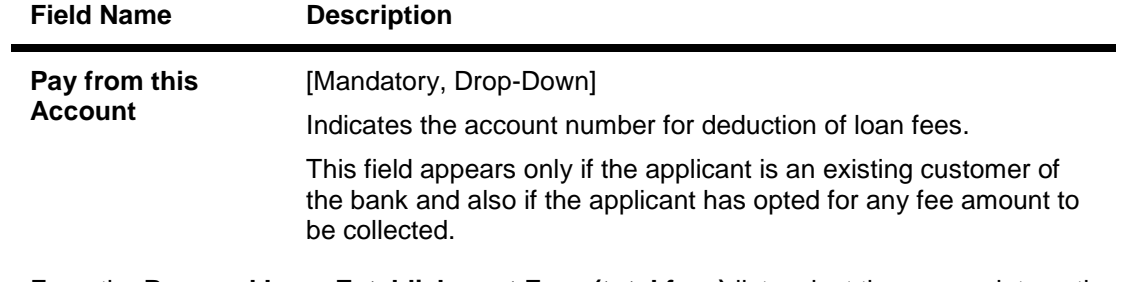

- 9. From the **Personal Loan Establishment Fees (total fees)** list, select the appropriate option.
- 10. From the **Consent Fees (total fees)** list, select the appropriate option.

# 11. Click **Done**. The **Loan Statement** section of the **Additional Preferences** screen appears.

#### **(iii) Loan Statement**

You can enter details to receive a loan statement.

#### **To receive a loan statement**

#### 12. Click **Loan Statement**.

The **Loan Statement** section appears.

# **Loan Statement**

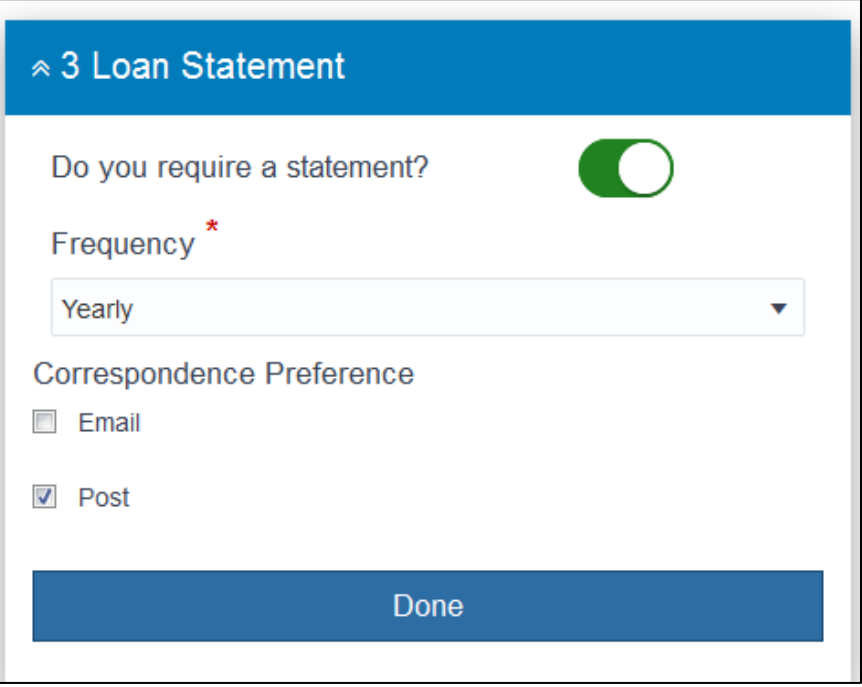

# **Field Description**

**Field Name Description**

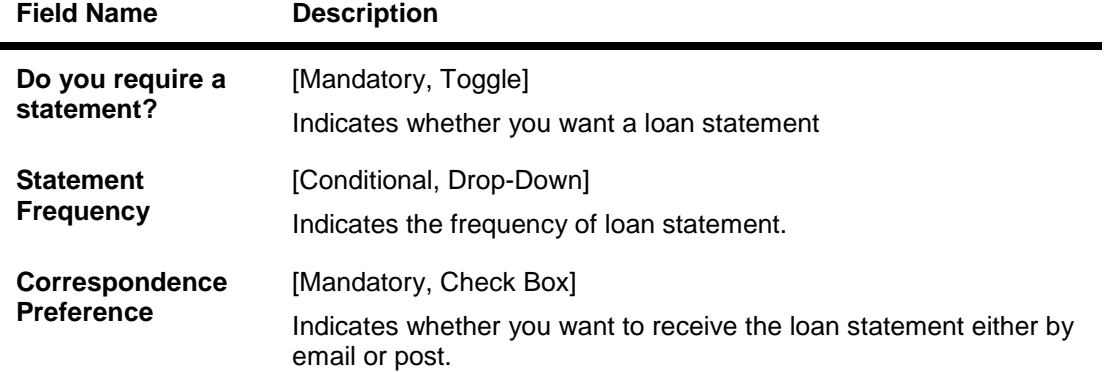

- 13. To indicate that you want a loan statement, select the **Do you require a statement?** toggle.
- 14. From the **Statement Frequency** list, select the appropriate option.
- 15. To indicate that you want to receive loan statement by email, select the **Email** check box. OR

To indicate that you want to receive loan statement by post, select the **Post** check box.

#### 16. Click **Done**.

The completed **Additional Preferences** screen with the entered additional preferences for the applicant appears

# 17. Click **Submit**.

The **Application Dashboard** screen for the selected loan application appears.

# **4.3 Cancelling Loan Application**

You can cancel your submitted loan application.

# **To cancel the loan application**

- 1. Login to the OBDX application. The **My Applications** screen appears.
- 2. Click the required loan application. The **Application Dashboard** screen for the selected loan application appears.
- 3. Click **Cancel Application** to cancel your loan application.